<span id="page-0-0"></span>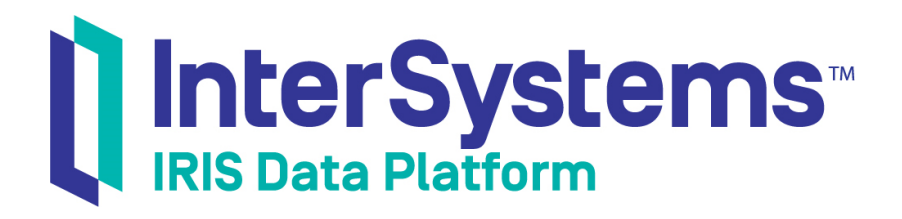

# Using Studio

Version 2019.1 2019-03-22

InterSystems Corporation 1 Memorial Drive Cambridge MA 02142 www.intersystems.com

*Using Studio* InterSystems IRIS Data Platform Version 2019.1 2019-03-22 Copyright © 2019 InterSystems Corporation All rights reserved.

#### || InterSystems || InterSystems || InterSystems Il InterSystems **Ill** InterSystems<sup>®</sup>

InterSystems, InterSystems Caché, InterSystems Ensemble, InterSystems HealthShare, HealthShare, InterSystems TrakCare, TrakCare, InterSystems DeepSee, and DeepSee are registered trademarks of InterSystems Corporation.

### **InterSystems**

InterSystems IRIS Data Platform, InterSystems IRIS, InterSystems iKnow, Zen, and Caché Server Pages are trademarks of InterSystems Corporation.

All other brand or product names used herein are trademarks or registered trademarks of their respective companies or organizations.

This document contains trade secret and confidential information which is the property of InterSystems Corporation, One Memorial Drive, Cambridge, MA 02142, or its affiliates, and is furnished for the sole purpose of the operation and maintenance of the products of InterSystems Corporation. No part of this publication is to be used for any other purpose, and this publication is not to be reproduced, copied, disclosed, transmitted, stored in a retrieval system or translated into any human or computer language, in any form, by any means, in whole or in part, without the express prior written consent of InterSystems Corporation.

The copying, use and disposition of this document and the software programs described herein is prohibited except to the limited extent set forth in the standard software license agreement(s) of InterSystems Corporation covering such programs and related documentation. InterSystems Corporation makes no representations and warranties concerning such software programs other than those set forth in such standard software license agreement(s). In addition, the liability of InterSystems Corporation for any losses or damages relating to or arising out of the use of such software programs is limited in the manner set forth in such standard software license agreement(s).

THE FOREGOING IS A GENERAL SUMMARY OF THE RESTRICTIONS AND LIMITATIONS IMPOSED BY INTERSYSTEMS CORPORATION ON THE USE OF, AND LIABILITY ARISING FROM, ITS COMPUTER SOFTWARE. FOR COMPLETE INFORMATION REFERENCE SHOULD BE MADE TO THE STANDARD SOFTWARE LICENSE AGREEMENT(S) OF INTERSYSTEMS CORPORATION, COPIES OF WHICH WILL BE MADE AVAILABLE UPON REQUEST.

InterSystems Corporation disclaims responsibility for errors which may appear in this document, and it reserves the right, in its sole discretion and without notice, to make substitutions and modifications in the products and practices described in this document.

For Support questions about any InterSystems products, contact:

#### **InterSystems Worldwide Response Center (WRC)**

- Tel: +1-617-621-0700
- Tel: +44 (0) 844 854 2917

Email: support@InterSystems.com

# <span id="page-2-0"></span>**Table of Contents**

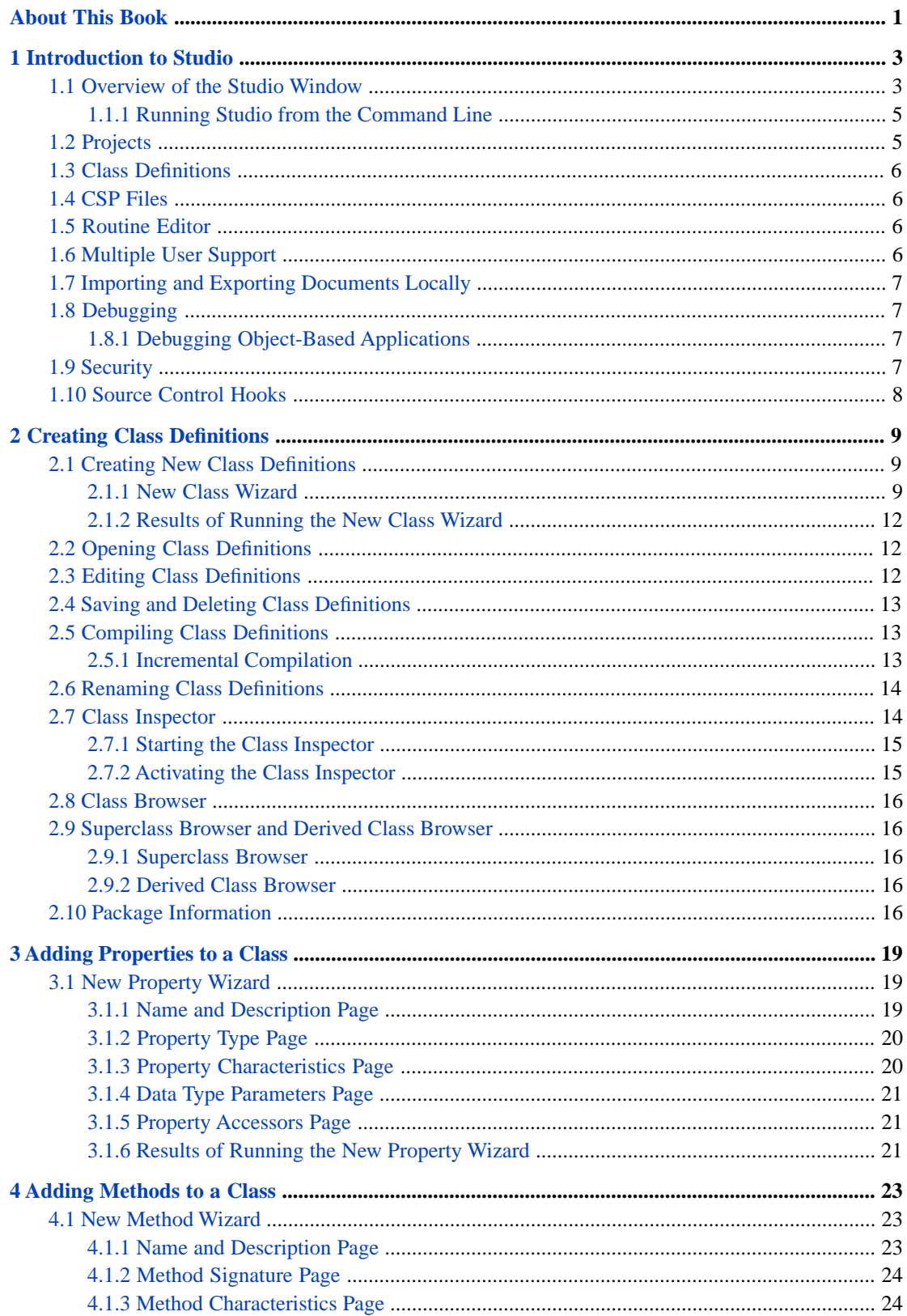

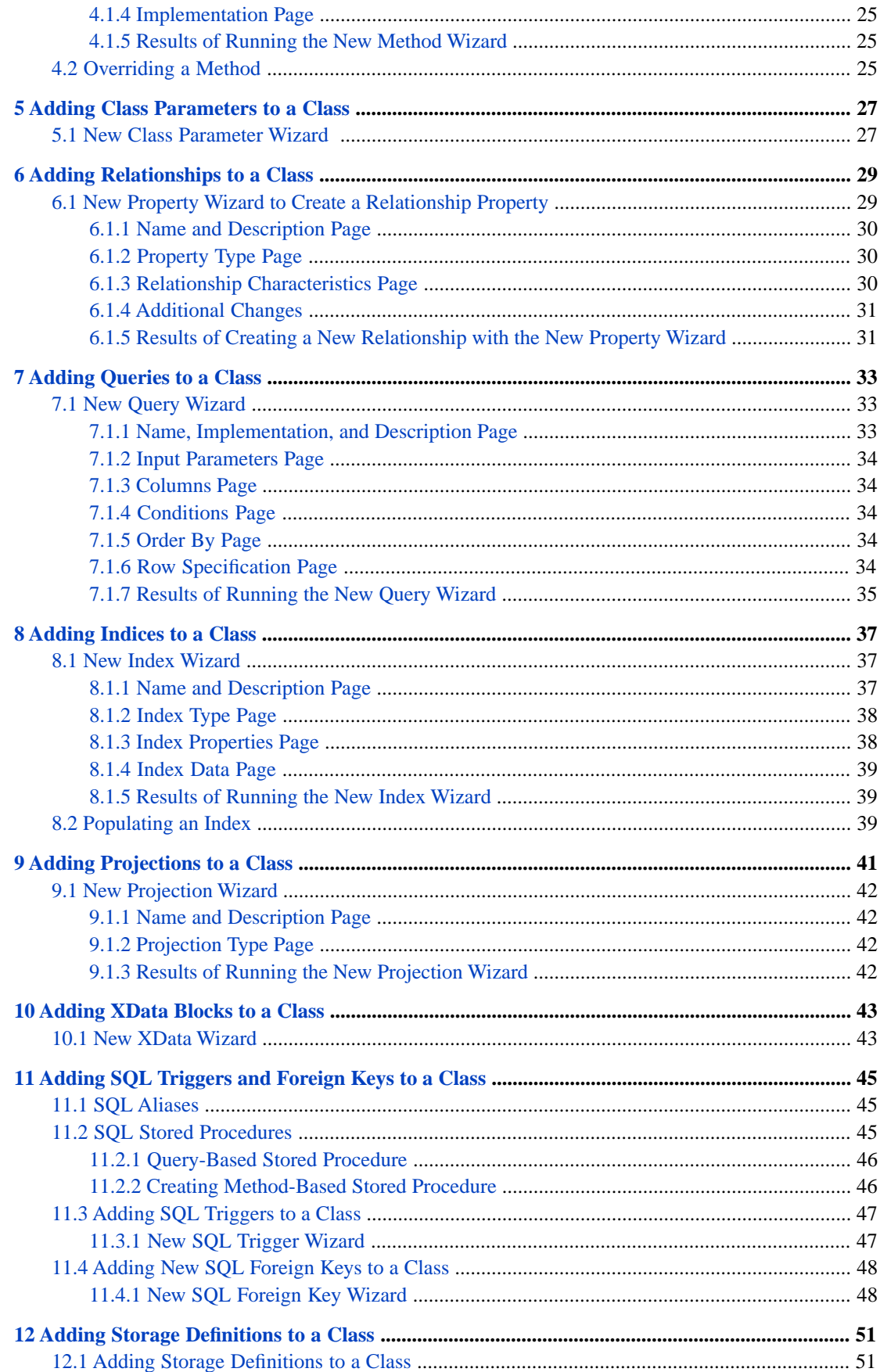

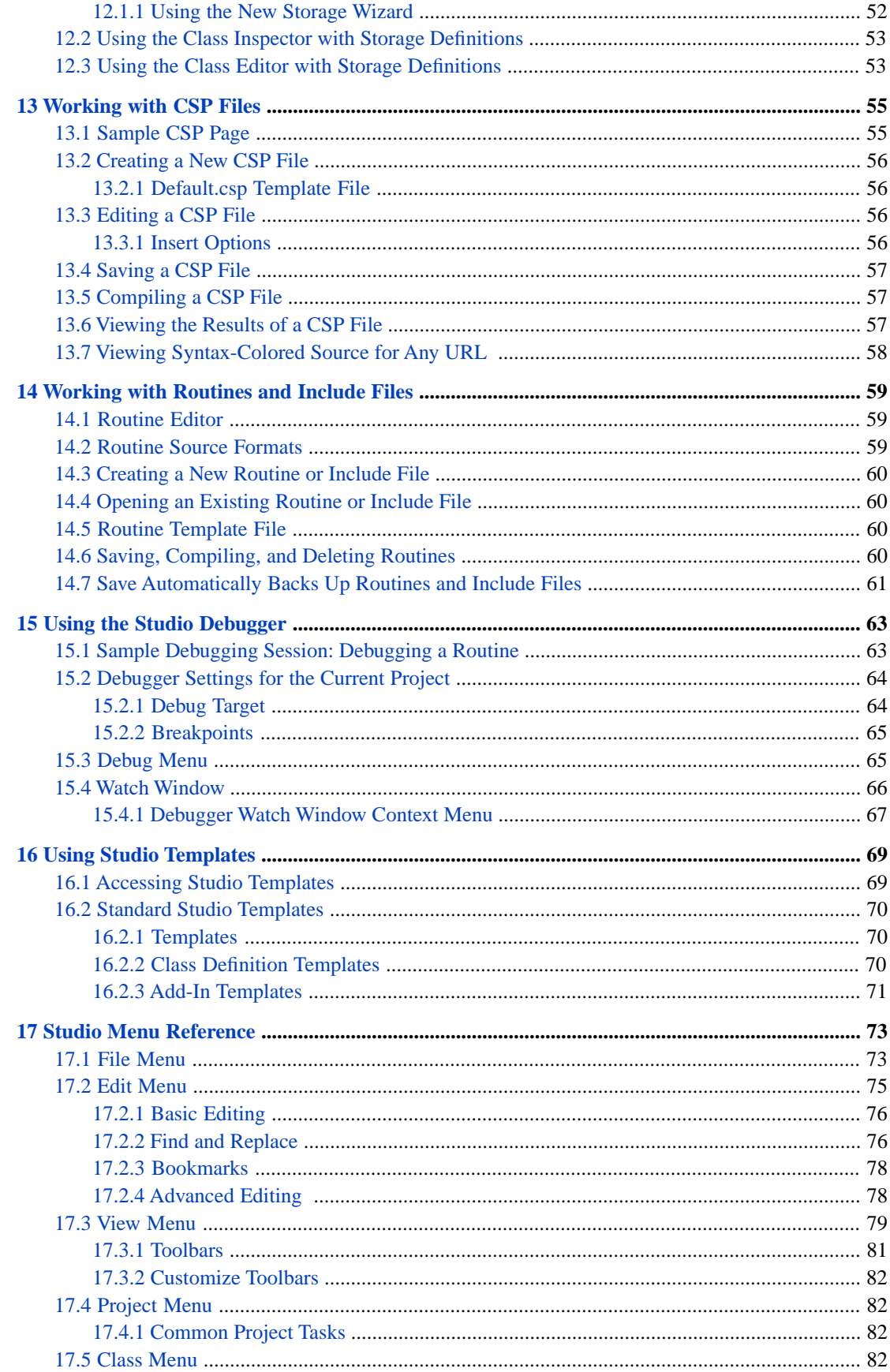

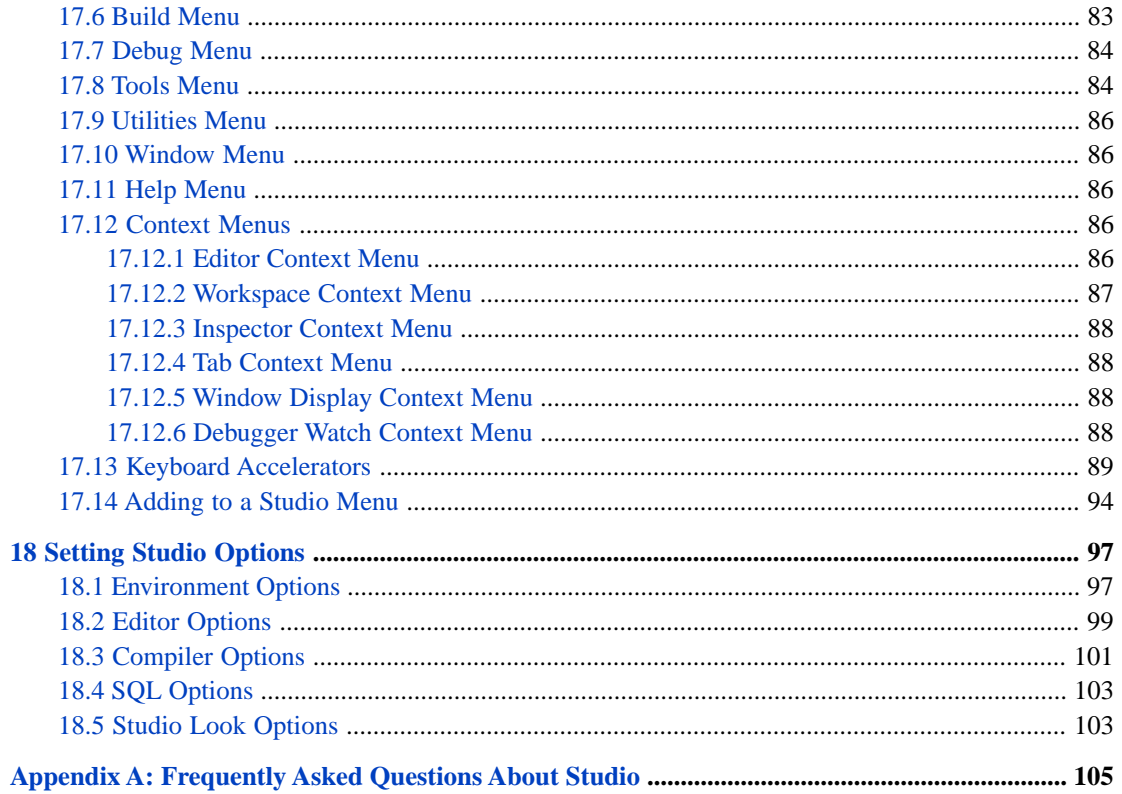

# **List of Figures**

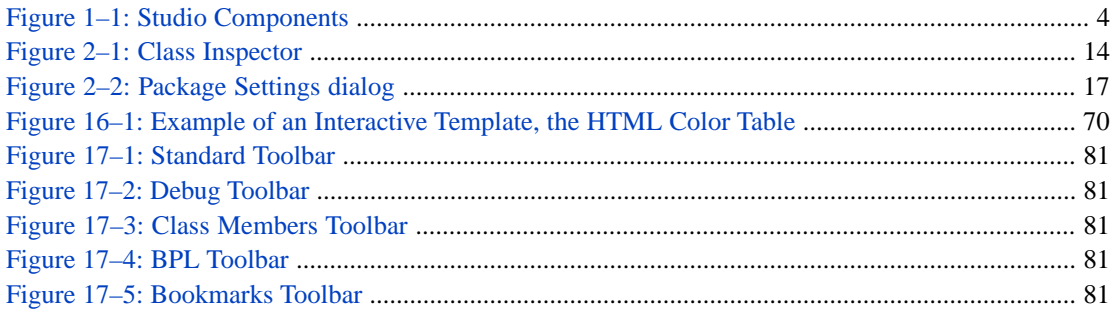

# **List of Tables**

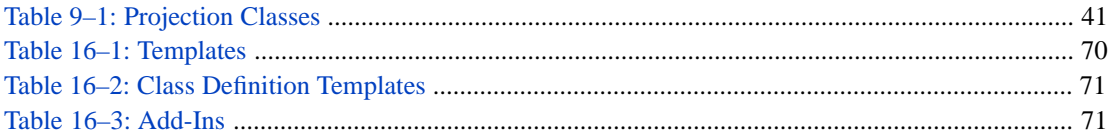

# <span id="page-8-0"></span>**About This Book**

This book provides information on Studio. It contains the following chapters and appendices:

- **•** [Introduction to Studio](#page-10-0)
- **•** [Creating Class Definitions](#page-16-0)
- **•** [Adding Properties to a Class](#page-26-0)
- **•** [Adding Methods to a Class](#page-30-0)
- **•** [Adding Class Parameters to a Class](#page-34-0)
- **•** [Adding Relationships to a Class](#page-36-0)
- **•** [Adding Queries to a Class](#page-40-0)
- **•** [Adding Indices to a Class](#page-44-0)
- **•** [Adding Projections to a Class](#page-48-0)
- **•** [Adding XData Blocks to a Class](#page-50-0)
- **•** [Adding SQL Triggers and Foreign Keys](#page-52-0)
- **•** [Adding Storage Definitions to a Class](#page-58-0)
- **•** [Working with CSP Files](#page-62-0)
- **•** [Working with Routines](#page-66-0)
- **•** [Using the Studio Debugger](#page-70-0)
- **•** [Using Studio Templates](#page-76-0)
- **•** [Studio Menu Reference](#page-80-0)
- **•** [Setting Studio Options](#page-104-0)
- **•** [Frequently Asked Questions About Studio](#page-112-0)
- **•** And a more detailed [Table of Contents.](#page-2-0)

For information on class definitions, see *Defi[ning and Using Classes](#page-0-0)*. Also see the *Class Defi[nition Reference.](#page-0-0)*

# <span id="page-10-0"></span>**1 Introduction to Studio**

Studio offers features that help you develop applications rapidly, in a single, integrated environment including:

- **•** An editor in which to create
	- **–** Classes, including persistent, database classes and Web service classes
	- **–** Routines using ObjectScript
- Integrated syntax coloring and syntax checking for ObjectScript, Java, SQL, JavaScript, HTML, and XML.
- **•** Support for teams of developers working with a common repository of application source code.
- **•** A graphical source code debugger.
- **•** The ability to organize application source code into projects.

Studio is a client application that runs on Windows-based operating systems. It can connect to any InterSystems server (compatible with the current version of Studio) regardless of what platform and operating system that server is using.

<span id="page-10-1"></span>**Note:** A Studio client must be running either the same version or a higher version of the InterSystems product that the InterSystems server is running.

# **1.1 Overview of the Studio Window**

The main components of the Studio user interface are shown below:

#### <span id="page-11-0"></span> $\begin{array}{c|c|c|c|c} \hline \multicolumn{3}{c|}{\textbf{a}} & \multicolumn{3}{c|}{\textbf{b}} \\ \hline \multicolumn{3}{c|}{\textbf{b}} & \multicolumn{3}{c|}{\textbf{c}} & \multicolumn{3}{c|}{\textbf{c}} \\ \hline \multicolumn{3}{c|}{\textbf{b}} & \multicolumn{3}{c|}{\textbf{c}} & \multicolumn{3}{c|}{\textbf{d}} \\ \hline \multicolumn{3}{c|}{\textbf{b}} & \multicolumn{3}{c|}{\textbf{b}} & \multicolumn{3}{c|}{\textbf{c}} & \multicolumn{3$ IRIS142x341/USER@UnknownUser - Default\_.prj - Studio - Class Browser: %XMLDocument  $\overline{6}$ File Edit View Project Build Debug Tools Utilities Window Help 1. C. HIS 4 G B I & G B I 9 0 G B B B B  $\overline{\mathbf{r} \times}$ 4 / II Class Browser: %XML.Document 4 % %XML.Document.cls %XML.Document.cls **Inspector - %XML.Dog**  $\overline{\mathbf{x}}$  $\begin{tabular}{|c|c|c|c|c|} \hline \quad \quad & \quad \quad & \quad \quad & \quad \quad \\ \hline \quad \quad & \quad \quad & \quad \quad & \quad \quad \\ \hline \quad \quad & \quad \quad & \quad \quad & \quad \quad \\ \hline \end{tabular}$ Class Browser: %XML.Document 0  $\qquad \qquad \Box$ Include (%occInclude, %soap, %xmlDOM)  $\overline{\bullet}$  (Summary)  $\overline{\mathbf{F}}$  $\overline{\phantom{1}}$ **BELL XXML** Artification<br>And Catalog<br>And Catalog Parser Name ass>%XML.Document</class> represents Value  $\overline{2}$ **Name**<br>Abstract **XML** // DOM may be created either 7// <11>from an XML document by accessing  $\overline{\mathbf{4}}$ False CatalogResolver ClassType /// after calling an Openxxx method of \$XML.<br>/// <li>as a new DOM by calling the <method> **Pre** DataSet ClientDataType **HANDLE** et Dacument<br>
et Element<br>
et ElementExte ClientNa CompileAfte /// The <class>%XML.Document</class> class m /// The <class>%XML.Node</class> class creat ConstraintClass Exchange<br>-- Cy Exchange /// may be used to navigate the DOM or the m **DdIAllowed** False DependsOn<br>DependsOn the DOM based on the <property>DocumentI <class>%XM Class %XML. Document Extends (%XML. ImportHand  $\overline{\blacktriangledown}$  Show System Items EmbeddedClass Final False Hidden False **Workspace**  $\overline{\mathsf{x}}$ /// Create a new Document Object Model (DOM) Import<br>IncludeCode Default\_IRIS142x341:USER) **EClassMethod CreateDocument (localName As %Str** %occInclude, **Classes IncludeGenerator DE XXML** Set document=##class(%XML.Document).%Ne 3 **IndexClass Document** Inheritance Set gbl=document DOMName right User Set document.Tree=\$increment(@gbl) Language cache Routines LegacyInstanceContex False Set document.DocumentId=\$\$\$xmlDocumentI CSP Files MemberSuper Do document. InsertNamespace("http://www NoExtent **Other** \$\$\$xmliSetDocumentNode(document.Documen **INTEGER** OdbcType Set document.Document=document **H 4 <b>F H** Project Windows A Namespace Owner ПZ Workspace Code Snippets Class View Inspector - %XML.Document Name Value 5 H + ▶ H Watch 1 / Watch 2 / Watch 3 / Watch 4 / Call Stack  $\begin{array}{|c|c|} \hline 1 & 1 \\ \hline \end{array}$  $\mathbb{F}$ Watch | Output | Find In Files Line 1/117 Col 1/38 CAP NUM OVR READ Ready

*Figure 1–1: Studio Components*

- 1. *Editor window: Class Editor* for editing class definitions, *Routine Editor* for editing routines and include files, and *CSP Editor* for editing CSP definition text. Using CSP files with InterSystems IRIS is not recommended.
- 2. *Class Browser window:* for viewing existing classes.
- 3. *Workspace window:* three tabs let you display the contents of the current project, all open windows, or the content of the current namespace.
- 4. *Class Inspector window:* for viewing and modifying keywords in a class definition.
- 5. *Watch window:* displays variables.
- 6. *Title Bar:* displays *ConnectionName/Namespace@UserName ProjectName.prj – Studio – ActiveDocument*. If the active document is maximized, the name shows in square brackets.

In addition to the windows displayed above, Studio contains wizards and templates for assisting with common tasks. These include:

- **•** *Find in Files window:* displays a search window.
- **•** *Output window:* displays output from the InterSystems server (such as messages generated during class compilation).
- **•** *Code Snippets window:* for viewing and dragging user-created code snippets.
- **•** *New Class wizard:* defines a new class.
- **•** *Class member wizards that add members to class definitions for*: properties, indexes, relationships, methods, parameters, SQL triggers, queries, projections, storage, foreign keys, and XData blocks.
- **•** *Wizards that create classes from other technologies; from*: Java classes and jar files, SML schema, SOAP client classes, that provide access to COM objects, and DLL assembly files from .NET.
- **•** *HTML templates that add:* colors, tables, tags, and scripts.

**•** *CSP Form wizard*: creates an HTML form bound to an object in a CSP page. Using CSP files with InterSystems IRIS is not recommended.

### <span id="page-12-0"></span>**1.1.1 Running Studio from the Command Line**

You can run Studio from the system's command line using the command **Cstudio.exe** (in the *install-dir*\bin directory). The command and its parameters are case-sensitive.

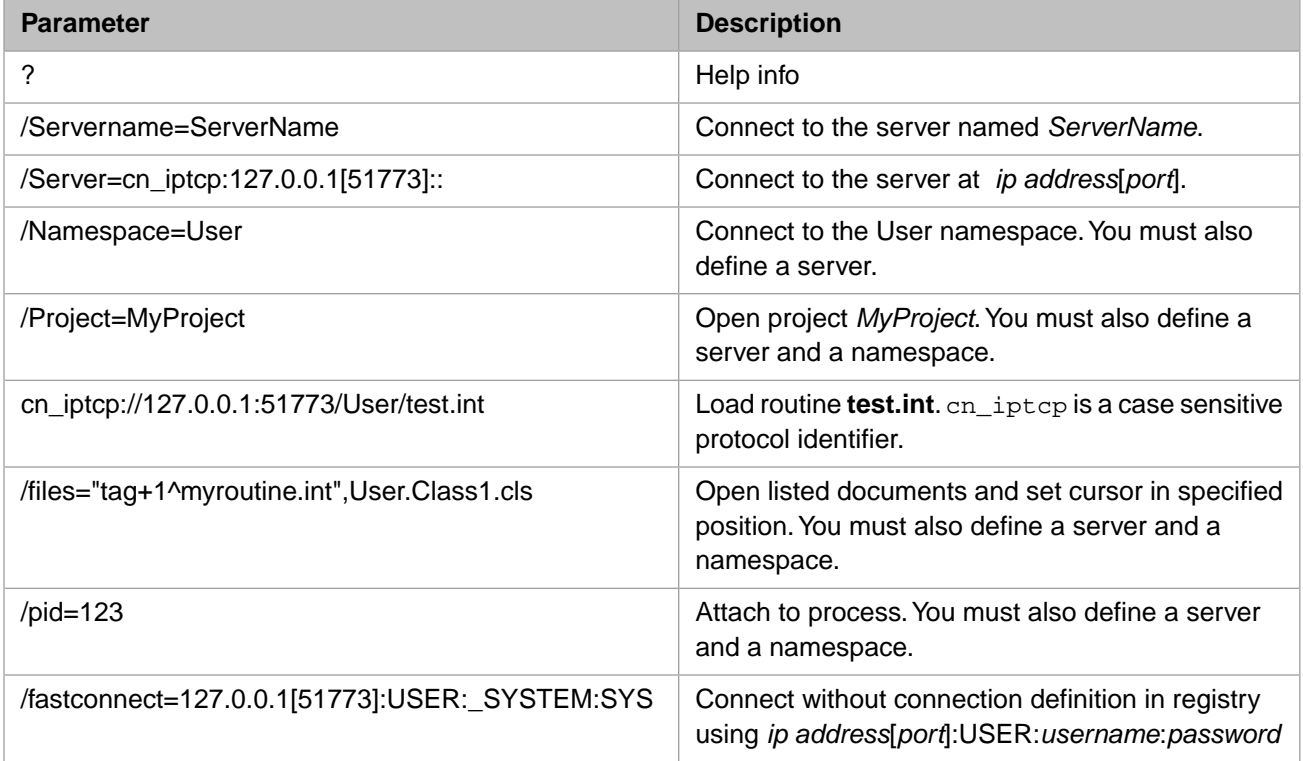

# <span id="page-12-1"></span>**1.2 Projects**

Studio uses *projects* to organize application source code.

A project is a set of class definitions, routines, and include files. For example, you might create a Studio project to group all classes for a single application.

You are *always* in a project, either one that you created or the default project that is created when you first open Studio. The default project is called Default\_*yourusername* (a prefix of Default\_ followed by your username).

All files in a single project must be in the same namespace (and on the same InterSystems server). Each class or routine can be associated with any number of projects. Each namespace can contain any number of projects.

The project stores information such as the class hierarchy in a given InterSystems namespace, used when you edit classes. The project also stores debugging information (such as how to start the application you want to debug).

# <span id="page-13-0"></span>**1.3 Class Definitions**

A *class definition* defines a class. A class definition consists of class members (such as properties and methods) and other items, called *keywords*, each with associated values, that specify details of the class behavior.

Class definitions reside in a database where they are stored in the class dictionary. A class definition can be compiled, a process which creates executable code that can create object instances based on the class definition. The source code for the executable code created for a class consists of one or more routines. These generated routines can also be viewed in Studio.

A class definition can be projected for use by other technologies. In the case of SQL, this projection is automatic. In the case of Java, there is an additional compilation step in which a Java class is generated that corresponds to the class definition. For details, see the chapter "Adding Class Projections."

<span id="page-13-1"></span>Within Studio, class definitions can be displayed and edited in a Class Editor window. Class definitions can also be viewed in the Class Inspector window as keywords and their corresponding values in tables.

# **1.4 CSP Files**

Using CSP files with InterSystems IRIS is not recommended.

In other InterSystems products, a CSP (Web Server Page) file is an HTML or XML text file containing CSP markup language. The CSP engine processes a CSP file and generates from it an InterSystems class which is then used to respond to HTTP events and provide Web content.

If you prefer a more programmatic approach to Web development, you can also use Studio to create and edit CSP classes in the same way as you would work with any other class definitions.

<span id="page-13-2"></span>Studio displays CSP files in a CSP Editor window. This editor provides syntax coloring of HTML and XML as well as many of the scripting languages that may be contained in a CSP file.

The CSP Editor provides commands for performing common CSP and HTML editing tasks such as inserting CSP markup tags. Studio also lets you view the results of a CSP file by selecting **View > Web Page**.

# <span id="page-13-3"></span>**1.5 Routine Editor**

Using the Routine Editor, you can directly create and edit the source for specific routines in a syntax-coloring editor. You also use the Routine Editor to edit include files.

# **1.6 Multiple User Support**

Studio is an object-based, client/server application. The source files—class definitions, routines, and include files—that you can create and edit with Studio are stored in an InterSystems server and are represented as objects.

When you save a source file from Studio, it is saved in the InterSystems server you are connected to. If a source file is modified on the server while you are viewing it in Studio, you are notified and asked if you want to load the newer version. <span id="page-14-0"></span>Studio automatically detects when multiple users view the same source components simultaneously and manages access concurrency. If you attempt to open a file that is being edited by another user, you are notified and asked if you want to open the file in read-only mode.

## **1.7 Importing and Exporting Documents Locally**

Normally any documents you work with in Studio (such as class definitions or routines) are stored in an InterSystems database (which may be on a remote machine). You can import from and export to local files using **Tools > Export** and **Tools > Import**.

<span id="page-14-1"></span>Class definitions and routines are stored in local files as XML documents.

## **1.8 Debugging**

Studio includes a source-level, GUI debugger. The debugger attaches (or starts up and attaches to) a target process running on the same InterSystems server that Studio is connected to. The debugger controls this target process remotely and allows you to watch variables, step through code, and set breakpoints.

You typically must have a project open in order to use the debugger; the project contains the information needed to start the debug target (name of a routine, method, or client application). In addition, the project stores a list of breakpoints that were set in a prior debugging session.

<span id="page-14-2"></span>You can attach and break into a running process without having a project open. In this case Studio does not remember breakpoint settings from previous sessions. See more about debugging in the chapter "[Using the Studio Debugger](#page-70-0)."

### **1.8.1 Debugging Object-Based Applications**

At this time, Studio only allows source-level debugging of INT (ObjectScript routine). To step through, or set breakpoints within classes, open the corresponding INT and use the debugging commands in it.

To make sure that the generated source code for a class is available:

- <span id="page-14-3"></span>1. Select **Tools > Options**.
- 2. Navigate to **Compiler > Flags & Optimization** in the left-hand pane.
- 3. Select the **Keep generated source code** check box.

### **1.9 Security**

InterSystems security features control both the use of Studio and the ability of Studio to connect to any InterSystems server. When you start Studio, it presents a login screen; to use Studio, you must log in as a user who holds the following privileges:

- **• %Development:Use** Use permission on the %Development resource grants access to various development-related resources.
- **• %Service\_Object:Use** Use permission on the **%Service\_Object** resource grants access to the %Service\_Bindings service, which controls access to Studio.

Also, you can connect to a namespace only if you have Read or Write permission for its default database.

The way in which a user is granted these various privileges depends on the instance's security level, as described in the following list.

- **•** For an instance with minimal security, all users, including UnknownUser, have all privileges and access to all namespaces. When presented with the Studio login screen, either leave the **Username** and **Password** fields blank or enter "\_SYSTEM" and "SYS" as the username-password pair.
- **•** For an instance with normal security, you must be explicitly granted the specified privileges. This is established by being assigned to a role or roles that holds these privileges.
- **•** For an instance with locked-down security, the service that governs access to Studio (**%Service\_Bindings**) is disabled by default. By default, no user has access to Studio.

To change Studio authentication settings:

- 1. Use the InterSystems IRIS launcher to open the Management Portal.
- 2. Select **System Administration > Security > Services**.
- 3. Click **Go** in the **View or edit service definitions** section.
- 4. Click **%Service\_Bindings**.
- 5. Select or clear the check boxes under **Allowed Authentication Methods**.

<span id="page-15-0"></span>**Note:** Studio access may also be affected by any changes to default settings that have occurred since installation.

# **1.10 Source Control Hooks**

Studio includes a mechanism for implementing custom *hooks*—code that is executed on the InterSystems server whenever a document is loaded or saved. Typically these hooks are used to implement a connection to a source or revision control system.

To define source control hooks, create a subclass of the %Studio.SourceControl.Base class and implement the callback methods that you want. You can specify which Source Control class Studio should use from the **Source Control Settings** page of the Management Portal. (Navigate to **System Administration > Configuration > Additional Settings > Source Control**.)

Refer to the %Studio.SourceControl.Base class and [Integrating InterSystems IRIS with Source Control Systems](#page-0-0) for more details.

# <span id="page-16-0"></span>**2 Creating Class Definitions**

The Studio lets you create and edit class definitions. A class definition specifies the contents of a particular class including its members (such as methods and properties) and characteristics (such as superclasses).

With Studio you can work with class definitions with several tools:

- **•** Wizards to quickly create classes and class members
- **•** Class Inspector to view and edit class characteristics in a table
- **•** Class Editor to directly edit the class definition. The Class Editor is a full-featured text editor that provides syntax coloring, syntax checking, and code completion drop-down menus of available options.

You can use all of these techniques interchangeably; Studio automatically ensures that all of these representations are synchronized.

<span id="page-16-1"></span>This chapter discusses general aspects of creating class definitions. Most of the following chapters in this book describe how to create class members, such as [properties](#page-26-0), [methods](#page-30-0), [parameters](#page-34-0), and so forth.

# **2.1 Creating New Class Definitions**

You can create a new class definition in Studio by using the New Class wizard.

<span id="page-16-2"></span>**Note:** You must have an open project before you can work with class definitions in Studio. When working with class definitions, Studio performs numerous interactions with the InterSystems IRIS server (such as for providing lists of classes, class compiling, etc.). Internally, Studio uses projects to manage the details of this server interaction.

### **2.1.1 New Class Wizard**

To open the New Class wizard, select **File > New > General** and select Class Definition.

The New Class wizard prompts you for information. Select **Finish** at any time (in this case, default values are provided for any information you have not specified).

#### **2.1.1.1 Name and Description Page**

The New Class wizard prompts you for the following information (with the exception of class and package name, you can later modify any of these values):

#### **Package Name**

Package to which the new class belongs. You can select an existing package name or enter a new name. If you enter a new name, the new package is automatically created when you save your class definition. The only punctuation marks that property names can contain are a dot (.) and a leading percent sign (%).

For more information on packages, see the chapter "Package Options" in *Defining and Using Classes*.

#### **Class Name**

Name of your new class. This must be a valid class name and must not conflict with the name of a previously defined class. Note that you cannot change this class name later.

See the section "Classes" in the appendix "Rules and Guidelines for Identifiers" in the *Orientation Guide for Server-Side Programming*.

#### **Description**

(optional) Description of the new class. This description is used when the class' documentation is displayed in the online class library documentation.

A description may include HTML formatting tags. See "Creating Class Documentation" in *Defining and Using Classes*.

#### **2.1.1.2 Class Type Page**

The New Class wizard asks you what type of class you would like to create. You can either extend (inherit from) a previously defined class or create a new class by selecting one of the following options:

#### **Persistent**

Create a definition for a persistent class. Persistent objects can be stored in the database.

#### **Serial**

Create a definition for a serial class. Serial objects can be embedded in persistent objects to create complex data types such as addresses.

#### **Registered**

Create a definition for a registered class. Registered objects are not stored in the database.

#### **Abstract**

Create a definition for an abstract class with no superclass.

#### **Datatype**

Create a definition for a data type class. A data type class is used to create user-defined data types.

#### **CSP (used to process HTTP events)**

Create a definition for a %CSP.Page class. A CSP class is used to create a CSP event handling class. This is a programmatic way to create CSP Pages or to respond to HTTP events (for example, to create an XML server). Using CSP files with InterSystems IRIS is not recommended.

#### **Extends**

Extend an existing class: check Extends and enter (or choose from a list) the name of an existing superclass.

### **2.1.1.3 Data Type Class Characteristics Page**

If you are creating a new data type class, the New Class wizard prompts for certain items particular to data type classes. These include:

#### **Client Data Type**

The data type used by clients to represent this data enter a client application.

#### **ODBC Data Type**

The data type used by ODBC or JDBC to represent this data type. Choose a type that corresponds to how you want this data type to appear to ODBC/JDBC based applications.

#### **SQL Category**

The SQL Category used by the InterSystems SQL Engine when it performs logical operations on this data type.

#### **2.1.1.4 Persistent, Serial, Registered Class Characteristics Page**

If you are creating a new persistent, serial, or registered class, the New Class wizard prompts for certain items particular to persistent or serial classes. These include:

#### **Owner**

(optional) For a persistent class, enter the SQL username to be the owner of the new class. This username controls privileges when this class is used via SQL. If this field is left blank, then the default owner, \_system, is used.

#### **SQL Table Name**

(optional) For a persistent class, enter a name to be used for the SQL table that corresponds to this class. If this field is left blank, then the SQL table name is identical to the class name. If the class name is not a valid SQL identifier, you must enter an SQL table name here.

#### **XML Enabled**

(optional) If selected, the class is XML-enabled; that is, it has the ability to project itself as an XML document. It can also be used in Web Service methods. This is equivalent to adding the %XML.Adaptor class to the class' superclass list.

For more information see *Using XML Tools* as well as *Creating Web Services and Web Clients*.

#### **Zen DataModel**

This feature is not supported in InterSystems IRIS.

#### **Data Population**

(optional) If you select this option, your new class supports automatic data population. This is equivalent to adding the %Library.Populate class to the class' superclass list.

Automatic data population allows you to easily create random data with which you can test the operation of your class. To populate a class, compile it and then execute the class' **Populate** method (inherited from the %Library.Populate class). For example, using the Terminal:

Do ##class(MyApp.Person).Populate(100)

For more information see the chapter "InterSystems IRIS Data Population Utility" in *Defining and Using Classes*.

### **2.1.1.5 CSP Class Characteristics Page**

If you are creating a new CSP class, the New Class wizard prompts for the following value:

#### **Content Type**

Specifies what the content type served by this CSP class is. The available options are HTML or XML. This option is used to set the value of the *CONTENTTYPE* parameter of the new class to text/html or text/xml respectively. You can later change this to whatever value you want.

<span id="page-19-0"></span>Using CSP files with InterSystems IRIS is not recommended.

### **2.1.2 Results of Running the New Class Wizard**

After running the New Class wizard, Studio displays a new Class Editor window. The Class Editor window contains your new class definition. For example:

```
/// This is a Person class
class MyApp.Person extends %Persistent 
{
}
```
<span id="page-19-1"></span>You can save this class definition in the InterSystems IRIS database, add class members such as [properties](#page-26-0) or [methods](#page-30-0), or edit the class definition using the Class Inspector.

# **2.2 Opening Class Definitions**

You can open a previously saved class definition and display it in a Class Editor window by selecting the class in the Project tab of the Workspace window and double-clicking it with the mouse.

<span id="page-19-2"></span>If the class definition you want to open is not part of the current project, first add it to the current project using **Project > Add Class**.

If the class definition you want to open is currently being edited by someone else, you are asked if you want to open the class definition for read-only access.

# **2.3 Editing Class Definitions**

You may modify any of the characteristics of a newly created or previously existing class definition (with the exception of the class or package name). You can do this in two ways:

- Using the Class Inspector to change the value of a class or class member keyword.
- **•** Changing a value in the class definition using the Class Editor.

For a list of class keywords and their meanings, see *Defining and Using Classes*. For details on class definitions, see the [Class Definition Language](#page-0-0) reference.

# <span id="page-20-0"></span>**2.4 Saving and Deleting Class Definitions**

If you have modified a class definition, save it to the InterSystems IRIS database in either of the following ways:

- **•** Use **File > Save** to save the contents of the current window.
- **•** Use **Save Project** to save all modified class definitions in the current project.

<span id="page-20-1"></span>To delete a class definition, in the Workspace window, select a class and select **Edit > Delete class** *classname*. The class and all of its generated files are deleted.

# **2.5 Compiling Class Definitions**

You can compile class definitions from Studio by:

- Using **Build > Compile** or the **Compile** icon,  $\Box$ . This saves all modified class definitions and compiles the current class definition (the one displayed in the active editor window).
- **Using Build > Rebuild All** or the **Rebuild All** icon,  $\frac{1}{2}$ . This saves all open, modified class definitions and compiles all classes in the current project.
- <span id="page-20-2"></span>**Note:** You can control how classes are compiled using options on **Tools > Options** dialog, **Compiler** tab.

### **2.5.1 Incremental Compilation**

Studio can do incremental compilation of classes. The feature is enabled with the **Skip Related Up-to-date Classes** option. To find this option, open the **Tools > Options** dialog, **Compiler, Flags & Optimization** tab.

When enabled, if changes have been made to source code in one or more methods, only those methods are compiled with **Build > Compile**. (Use **Build > Rebuild All** to override.) Any changes to the class interface (properties, method signatures, etc.) or storage definition cause a full compilation.

Incremental compilation is typically much faster than a full compilation and speeds up the process of making incremental changes to methods (application logic) during development.

Incremental compilation works as follows:

- 1. The Class Compiler finds all methods whose implementation has changed, places their runtime code into a new routine, such as MyApp.MyClass.5.INT, and compiles this routine.
- 2. The Class Compiler then modifies the runtime class descriptor for the class to use the new implementations of the compiled methods. When an application invokes one of these methods, the new code is dispatched to and executed.
- 3. The rest of the class definition (compiled meta-information, storage information for persistent classes, runtime SQL information) is left unchanged. Note that the previous implementation of the modified methods remains in the runtime code, but is not executed.

When a full (non-incremental) compilation is performed, all of the extra routines containing incrementally compiled methods are removed. Perform a full compilation on all classes before deploying an application to avoid having extra routines.

# <span id="page-21-0"></span>**2.6 Renaming Class Definitions**

Once you have created a class definition you cannot change its name. You can perform the equivalent of this operation by creating a copy of the class with a new name as follows:

- 1. Select **Tools > Copy Class**.
- 2. Select the class you want to rename in the **From** field.
- 3. Enter the new class name in the **To** field.
- 4. Select any of the three options: Add new class to project, Replace instances of the class name, or Copy Storage Definition.
- 5. Select **OK**.
- 6. You have a new Class Editor window containing a copy of the original class definition. Using the Class Editor, you can make any additional changes you desire. You can save this new class definition when you like.
- <span id="page-21-1"></span>7. You can, if you want, delete the old class definition.

# **2.7 Class Inspector**

<span id="page-21-2"></span>The Class Inspector displays the current class definition in an editable table. The main components of the Class Inspector are described below:

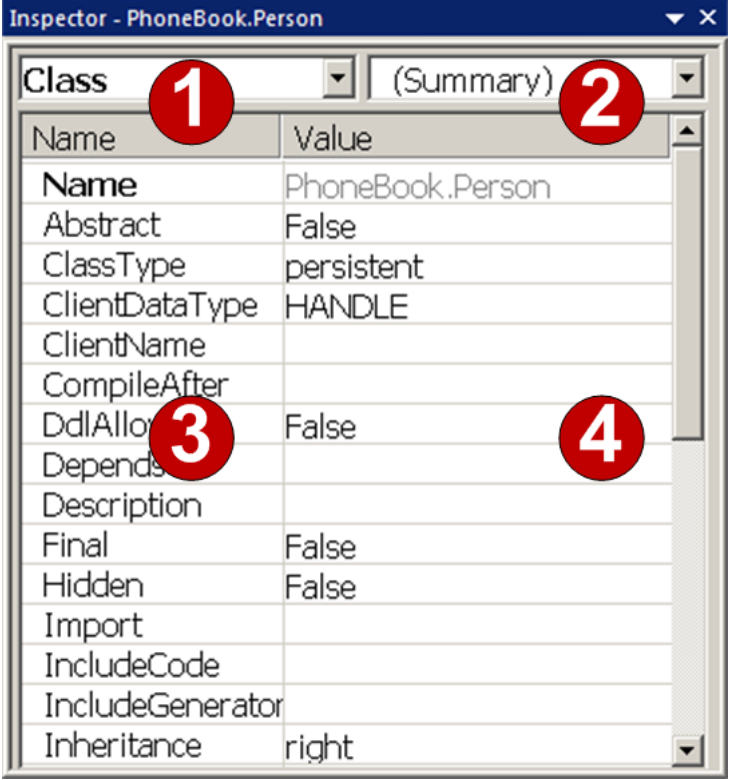

#### *Figure 2–1: Class Inspector*

- 1. Member Selector: Controls which set of keywords are displayed. You can choose to view either the Class-wide keywords or the keywords for a specific class member (such as properties or methods).
- 2. Item Selector: Controls which specific class member is displayed (such as a particular property). The contents of the list depend on the value of the Member Selector. Selecting (Summary) displays a list of all the members of the type specified by the Member Selector.
- 3. Keywords: Lists the keywords for the current class or class member selected by the Member and Item Selectors. Highlighting a keyword displays its description and allows editing select **Edit** at the right of the value or directly edit the value). Keywords whose value was set explicitly (not inherited or set by default) are shown in bold.
- <span id="page-22-0"></span>4. Values: Lists the values of keywords displayed in the keyword list. Values modified since the last time the class definition has been saved are displayed in blue.

### **2.7.1 Starting the Class Inspector**

To start the Class Inspector, select **View > Inspector**. The Class Inspector shares a pane with the Workspace; click on the **Inspector** tab to access the Class Inspector.

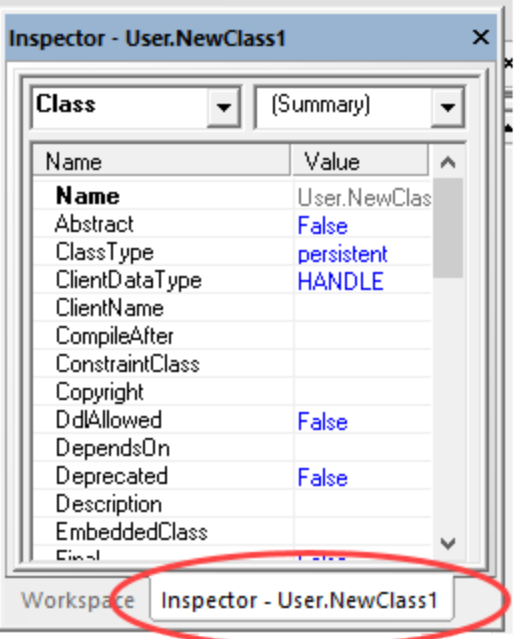

### <span id="page-22-1"></span>**2.7.2 Activating the Class Inspector**

The Class Inspector displays current information when it is activated (it is gray when inactive). To activate the Class Inspector:

- 1. Make sure that the current editor window contains a class definition (the Class Inspector does not work with Routines).
- 2. Select the Class Inspector

When the Class Inspector is activated, its background turns white and its contents are updated to reflect the current class definition. If you modify any keyword values using the inspector, the corresponding Class Editor window becomes inactive (turn gray). When you are finished with the inspector, select the original Class Editor window. It becomes active and displays the result of the modifications you made using the Class Inspector.

<span id="page-23-0"></span>If you right-click in the Class Inspector, it displays a popup menu allowing you to perform operations such as adding new class members.

## **2.8 Class Browser**

Studio includes a class browsing utility that lets you view all available classes arranged by class hierarchy. Within each class you can view class members such as properties and methods, including those inherited from superclasses. The Class Browser displays class members in a table. By select a column title, you can sort the class members by that column.

- 1. Open the Class Browser with **Tools > Class Browser**.
- <span id="page-23-1"></span>2. Right-click an item in the Class Browser and select whether to add it to the project, open it in the Class Editor, or view documentation.

### **2.9 Superclass Browser and Derived Class Browser**

<span id="page-23-2"></span>Studio includes two additional browsers, one for listing all superclasses and one for listing derived classes from the current class definition.

### **2.9.1 Superclass Browser**

<span id="page-23-3"></span>Open the Superclass Browser using **Class > Superclasses** to display an alphabetical list of all superclasses of the current class.

Select a class and then select a button to either add it to the current project, open it in the Class Editor, or view documentation.

### **2.9.2 Derived Class Browser**

<span id="page-23-4"></span>Open the Derived Class Browser using **Class > Derived Classes** to display a list, in alphabetical order, of all the classes derived from the current class definition.

Select a class and then select a button to either add it to the current project, open it in the Class Editor, or view documentation.

## **2.10 Package Information**

Within Studio, you can view and edit information about a specific class package using the Package Settings dialog.

To open Package Information, in the Workspace window, in the Project tab, right-click the package name and select **Package Information**.

<span id="page-24-0"></span>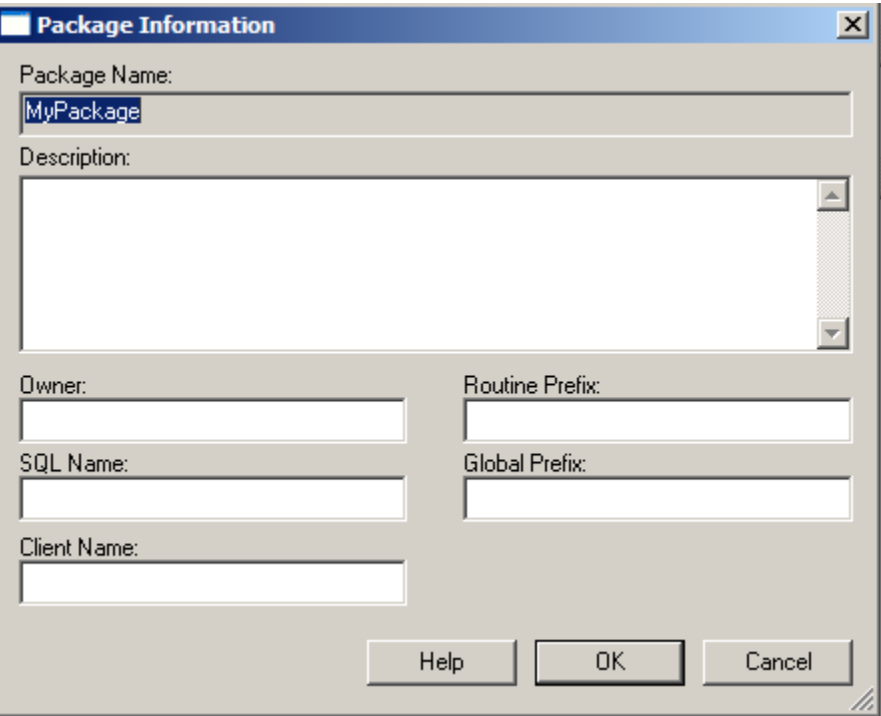

#### *Figure 2–2: Package Settings dialog*

The Package Information window displays the following information:

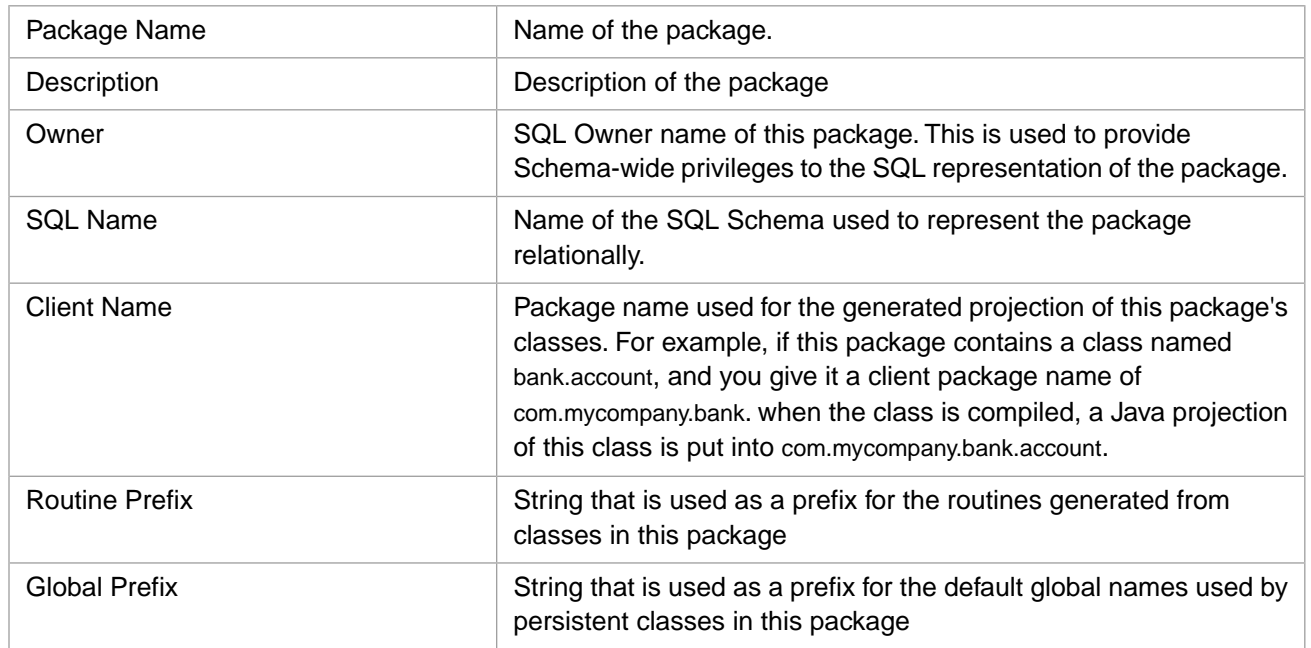

For more information on class packages, see the chapter "Packages" in *Defining and Using Classes*.

<span id="page-26-0"></span>**3**

# **Adding Properties to a Class**

This chapter describes how to add properties in a class definition.

The data, or state, of an object is stored in its properties. Every class definition may contain zero or more property definitions.

You can add a new property to a class in two ways:

- **•** Adding the property to the class definition in the Class Editor.
- **•** Using the New Property wizard

To add a property using the Class Editor, position the cursor on a blank line in the Class Editor and enter a property declaration:

```
Class MyApp.Person Extends %Persistent 
{
Property Name As %String;
Property Title As %String;
}
```
<span id="page-26-1"></span>Alternatively, copy an existing property declaration, paste it into a new location, and edit it.

For details on property definitions, see "Defining and Using Literal Properties" and subsequent chapters in *Defining and Using Classes*. Also see "Property Definitions" in the *Class Definition Reference.*

## **3.1 New Property Wizard**

To open the New Property wizard, select **Class > Add > Property** . Alternatively, right-click the Class Inspector and select **Add > New Property** or, if only properties are displayed (Property heads the left column), right-click and select **New**

<span id="page-26-2"></span>**Property** or select the **New Property** icon, **F** from the toolbar.

The New Property wizard prompts you for information. Select **Finish** at any time; default values are provided for any information you have not specified.

### **3.1.1 Name and Description Page**

The New Property wizard prompts you for the following information (you can later modify any of these values):

#### **Property Name**

(required) Name of the new property. This name must be a valid property name and must not conflict with the name of a previously defined property. The only punctuation marks that property names can contain are a dot (.) and a leading percent sign (%).

See the section "Class Members" in the appendix "Rules and Guidelines for Identifiers" in the *Orientation Guide for Server-Side Programming*.

#### **Description**

(optional) Description of the new property. This description is used when the class' documentation is displayed in the online class library documentation.

A description may include HTML formatting tags. See "Creating Class Documentation" in *Defining and Using Classes*.

### <span id="page-27-0"></span>**3.1.2 Property Type Page**

The New Property wizard asks you to select the property type: single-valued, a collection, a stream, or a relationship. You can further refine each of these choices by specifying additional characteristics, such as data type.

#### **Single Valued**

A single-valued property is just that; it contains a single value. A single-valued property has a type associated with it. This type is the name of an InterSystems IRIS class. If the class used as a type is a data type class, then the property is a simple literal property; if it is a persistent class, then the property is a reference to an instance of that class; if it is a serial class, then the property represents an embedded object.

You can enter a class name directly or choose from a list of available classes, including streams, using the **Browse** button.

For a description of the basic data type classes provided with InterSystems IRIS, see the chapter "Data Types" in *Defining and Using Classes*.

#### **Collection**

A collection property contains multiple values. There are two collection types, List (a simple, ordered list) and Array (a simple dictionary with elements associated with key values). As with a single-valued property, a collection property also has a data type. In this case, the data type specifies the type of the elements contained in the collection.

See "Working with Collections" in *Defining and Using Classes*.

#### <span id="page-27-1"></span>**Relationship**

A relationship property defines an association between two objects. For more details on relationships, see "Defining and Using Relationships" in *Defining and Using Classes*.

### **3.1.3 Property Characteristics Page**

If you are adding a new property to a class definition for a persistent or serial object, the New Property wizard asks for additional characteristics. These include:

#### **Required**

(optional) This is only relevant for persistent or serial classes. Specifies that this property is required (NOT NULL in SQL terminology). For persistent or serial objects, a required property must be given a value or else any attempt to save the object fails.

#### **Indexed**

(optional) This is only relevant for persistent classes. Specifies that an index should be created based on this property. This is equivalent to creating an index based on this field.

#### **Unique**

(optional) This is only relevant for persistent classes. Specifies that the value of this property must be unique in the extent (set of all) objects of this class. This is equivalent to creating a unique index based on this field.

#### **Calculated**

(optional) A calculated property has no in-memory storage allocated for it when an object instance is created. Instead, you must provide accessor (Get or Set) methods for the property. If you choose this option, the New Property wizard can generate an empty Get accessor method for you.

#### <span id="page-28-0"></span>**SQL Field Name**

(optional) In the case of a persistent class, this is the name that should be used for the SQL field that corresponds to this property. By default (when this field is blank) the SQL field name is identical to the property name. Provide an SQL field name if you want to use a different field name or if the property name is not a valid SQL identifier.

### **3.1.4 Data Type Parameters Page**

Every property has a list of parameter values which is determined by the type of the property. The values of these parameters control aspects of the property's behavior. Using the table displayed on the Parameters page of the New Property wizard, you can specify the value of particular parameters.

<span id="page-28-1"></span>For information on the common parameters, "Defining and Using Literal Properties" in *Defining and Using Classes*.

### **3.1.5 Property Accessors Page**

<span id="page-28-2"></span>You can override the Set method (used to set the value of a property) and Get method (used to retrieve the value of a property) for a property by selecting the corresponding override check box. Choosing one of these options creates an empty Set or Get method which you have to fill in later. See "Using and Overriding Property Methods" in *Defining and Using Classes*.

### **3.1.6 Results of Running the New Property Wizard**

After running the New Property wizard, the Class Editor is updated to include the new property definition. For example:

```
/// This is a Person class
Class MyApp.Person extends %Persistent
{
Property Name As %String;
}
```
You can use the Class Editor or the Class Inspector to make additional changes to this property.

# <span id="page-30-0"></span>**4 Adding Methods to a Class**

This chapter discusses how to add and edit method definitions in a class definition.

You can add a new method to a class definition in two ways:

- **•** Adding a method to the class definition using the Class Editor.
- **•** Using the New Method wizard

To add a method using the Class Editor, position the cursor on a blank line in the Class Editor and enter a method declaration such as:

```
Class MyApp.Person Extends %Persistent 
{
Method NewMethod() As %String
{
     Quit ""
}
}
```
<span id="page-30-1"></span>Alternatively, you can do this by copying and pasting an existing method declaration and then editing it.

For details on method definitions, see "Defining and Calling Methods" in *Defining and Using Classes*. Also see "Method Definitions" in the *Class Definition Reference.*

## **4.1 New Method Wizard**

<span id="page-30-2"></span>You can invoke the New Method wizard by selecting **Class > Add > Method**. Alternatively, right-click the Class Inspector and select **Add > New Method**. You can also click the **New Method** button **Full** from the toolbar.

The New Method wizard prompts you for information. Click **Finish** at any time (default values are provided for any information you have not specified).

### **4.1.1 Name and Description Page**

The New Method wizard prompts you for the following information (you can later modify any of these values):

#### **Method Name**

(required) Name of the new method. This name must be a valid method name and must not conflict with the name of a previously defined method.

See the section "Class Members" in the appendix "Rules and Guidelines for Identifiers" in the *Orientation Guide for Server-Side Programming*.

#### **Description**

(optional) Description of the new method. This description is used when the class' documentation is displayed in the online class library documentation.

A description may include HTML formatting tags. See "Creating Class Documentation" in *Defining and Using Classes*.

### <span id="page-31-0"></span>**4.1.2 Method Signature Page**

Every method has a signature that indicates its return type (if any) as well as its formal argument list (if any). For a method signature you may specify the following:

#### **Return Type**

(optional) Indicates the type of the value returned by this method. This type is the name of an InterSystems IRIS class. You can type this name in directly or choose from a list of available classes using the **Browse** button.

For example, a method that returns a true (1) or false (0) value would have a return type of %Boolean. Leave this field empty if your new method has no return value.

#### **Arguments**

(optional) Indicates the names, types and default values of the method's formal arguments along with how data is passed (by reference or by value). The arguments are displayed in order in a table. You can add a new item to the

<span id="page-31-1"></span>argument list by clicking the **Add** button **in a** located on the side of the table. This displays a popup dialog allowing you to specify the name of the argument, its type, its optional default value, and whether it is passed by value or by reference. Using the other buttons, you can remove and rearrange the order of items in the list.

### **4.1.3 Method Characteristics Page**

You may specify additional characteristics for your method. These include:

#### **Private**

(optional) Indicates whether this method is public or private. Private methods can only be invoked from other methods of the same class.

#### **Final**

(optional) Indicates whether this method is final. Final methods cannot be overridden by subclasses.

#### **Class Method**

(optional) Indicates that the new method is a class method (as opposed to an instance method). Class methods may be invoked without having an object instance.

#### **SQL Stored Procedure**

(optional) Indicates that this method is accessible to an ODBC or JDBC client as a stored procedure. Only class methods may be projected as SQL Stored Procedures.

### <span id="page-32-0"></span>**4.1.4 Implementation Page**

If you want, you may enter the implementation (code) for the new method by typing lines of source code into the Class Editor. You can also enter this source code after running the wizard.

### <span id="page-32-1"></span>**4.1.5 Results of Running the New Method Wizard**

After running the New Method wizard, the Class Editor is updated to include the new method definition. You can edit it using either the Class Editor or the Class Inspector. For example:

```
/// This is a Person class
class MyApp.Person extends %Persistent
{
Method Print() As %Boolean
{
     Write "Hello"
     Quit 1
}
}
```
## <span id="page-32-2"></span>**4.2 Overriding a Method**

**Note:** The **Refactor** submenu is available only when Studio is connected to a Windows server. The **Override** menu item is available in other platforms.

One of the powerful features of object-based development is that classes inherit methods from their superclasses. In some cases, you may want to override, that is, provide a new implementation for, a method inherited from a superclass.

**Class > Refactor > Override** simplifies the process of overriding a class method by displaying a list of all the methods defined by superclasses that can be overridden by the current class.

For example, in a persistent class, you may want to override the default implementation of the **%OnValidateObject** method provided by the %RegisteredObject class in order to specify custom validation that occurs when an instance of your class is saved.

To do this, follow these steps:

- 1. Open (or create) a persistent class definition in Studio.
- 2. Select **Class > Refactor > Override** and select the **Methods** tab. This displays a dialog window containing a list of methods which you can override.
- 3. Select **%OnValidateObject** from the list and select **OK** button.

Your class definition now includes a definition for an **%OnValidateObject** method:

```
class MyApp.Person extends %Persistent 
{
// ...
Method %OnValidateObject() As %Status
{
}
}
```
At this point, you can use the Class Editor to add code to the body of the method.

# <span id="page-34-0"></span>**5 Adding Class Parameters to a Class**

A class parameter defines a constant value for all objects of a given class. When you create a class definition (or at any point before compilation), you can set the values for its class parameters. By default, the value of each parameter is the null string; to set a parameter's value, you must explicitly provide a value for it. At compile-time, the value of the parameter is established for all instances of a class. This value cannot be altered at runtime.

You can add a class parameter to a class definition in two ways:

- **•** Adding a class parameter to the class definition using the Class Editor.
- **•** Using the New Class Parameter wizard.

To add a parameter using the Class Editor, position the cursor on a blank line in the Class Editor and enter a class parameter such as:

<span id="page-34-1"></span>Parameter P1 = "x";

For details on parameter definitions, see "Defining and Referring to Class Parameters" in *Defining and Using Classes*. Also see "Parameter Definitions" in the *Class Definition Reference.*

# **5.1 New Class Parameter Wizard**

You can use the New Class Parameter Wizard to create a new class parameter. You can open the New Class Parameter wizard by selecting **Class > Add > Class Parameter** . Alternatively, right-click the Class Inspector and select **Add > New**

**Class Parameter.** You can also click the **New Class Parameter** button  $\Box$  on the toolbar.

The New Class Parameter wizard prompts you for information. Select **Finish** at any time (default values are provided for any information you have not specified).

The New Class Parameter wizard prompts you for the following information (you can later modify any of these values):

#### **Name**

(required) Name of the class parameter. This name must be a valid parameter name and must not conflict with the name of a previously defined parameter.

See the section "Class Members" in the appendix "Rules and Guidelines for Identifiers" in the *Orientation Guide for Server-Side Programming*.

#### **Description**

(optional) Description of the new class parameter. This description is used when the class' documentation is displayed in the online class library documentation.

A description may include HTML formatting tags. See "Creating Class Documentation" in *Defining and Using Classes*.

#### **Default**

Default value for the class parameter. This will be the default value for this parameter for all instances of this class.
**6**

# **Adding Relationships to a Class**

A relationship is a special type of property that defines how two or more object instances are associated with each other. For example, a Company class that represents a company could have a one-to-many relationship with an Employee class that represents an employee (that is, each company may have one or more employees while each employee is associated with a specific company).

A relationship differs from a property in that every relationship is two-sided: for every relationship definition there is a corresponding inverse relationship that defines the other side.

For more information on relationships, see the chapter "Relationships" in *Defining and Using Classes*.

You can add a new relationship to a class definition in two ways:

- **•** Adding a relationship to the class definition using the Class Editor.
- **•** Using the New Property wizard

To add a relationship using the Class Editor, position the cursor on a blank line in the Class Editor and enter a relationship declaration:

Class MyApp.Company Extends %Persistent { Relationship TheEmployees As Employee [cardinality=many, inverse=TheCompany]; }

A relationship definition must specify values for both the cardinality and inverse keywords.

As this relationship has two sides, also enter the inverse relationship in the class definition of Employee:

Class MyApp.Employee Extends %Persistent { Relationship TheCompany As Company [cardinality=one, inverse=TheEmployees]; }

If the two sides of the relationship do not correctly correspond to each other, there are errors when you try to compile.

# **6.1 New Property Wizard to Create a Relationship Property**

You can use the New Property Wizard to create a new relationship property. To invoke this wizard, select **Class > Add > Property**. Alternatively, right-click the Class Inspector and select **Add > New Property**. You can also click the **New Property** button on the toolbar.

The New Property wizard prompts you for information. The procedure is identical to creating a new, non-relationship property except that you specify Relationship on the property type.

## **6.1.1 Name and Description Page**

The New Property wizard prompts you for the following information (you can later modify any of these values):

### **Property Name**

(required) Name of the relationship. This name must be a valid relationship (property) name and must not conflict with the name of a previously defined relationship or property.

See the section "Class Members" in the appendix "Rules and Guidelines for Identifiers" in the *Orientation Guide for Server-Side Programming*.

### **Description**

(optional) Description of the new relationship. This description is used when the class' documentation is displayed in the online class library documentation.

A description may include HTML formatting tags. See "Creating Class Documentation" in *Defining and Using Classes*.

## **6.1.2 Property Type Page**

The New Property wizard asks you to choose from a variety of property types. Choose Relationship and enter the name of the class on the inverse side of the relationship.

## **6.1.3 Relationship Characteristics Page**

The New Property wizard asks for additional relationship characteristics. These include:

#### Cardinality

#### **One: one other object**

This relationship property refers to a single instance of the related object. The resulting property acts like a simple reference field.

#### **Many: many other objects**

This relationship property refers to a one or more instances of the related object. The resulting property acts like a collection of objects.

### **Parent: this object's parent**

Identical to cardinality of one except that it is a dependent relationship and this property refers to the parent of this object. When you create a parent-child relationship, you are not given the option to create an index because children aren't stored independently but within the parent; you can see that by looking at the global structure. The children are indexed automatically by creating an extra subscript.

### **Children: the object's children**

Identical to cardinality of many except that this is a dependent relationship and this property refers to a collection of child objects.

Inverse:

### **This relationship property references objects of the following type**

Select a class by clicking the Browse button or enter a new class name for the inverse side of the relationship.

#### **The name of the corresponding property in the referenced class**

Select a property from the class or enter a new property name for the inverse side of the relationship.

## **6.1.4 Additional Changes**

Select any of the additional changes that you would like to implement:

#### **Create a new class "<inverse class>"**

This field is active only if the class name you specified on the previous page of the wizard does not exist. Select this option to add the new class to the package. You must compile the new class before you can compile the class that contains the relationship.

#### **Create a new property "Parent" in class "<inverse class>"**

This field is active only if the property of the referenced class that you specified on the previous page of the wizard does not exist. Select this option to add this new property to the class. You must compile the class with this new property before you can compile the class that contains the relationship.

### **Modify property "Parent" of class "<inverse class>"**

This field is active only if the property of the referenced class already exists. Select this option to modify the referenced property to be a relationship with the property that you are defining.

#### **Define an index for this relationship.**

Select to define an index for this property. This is applicable only for One-To-Many relationships; it is disabled for Parent-Child relationships

## **6.1.5 Results of Creating a New Relationship with the New Property Wizard**

After creating a new relationship with the New Property wizard, the Class Editor is updated to include the new relationship definition. For example:

```
/// This is an Employee class
class MyApp.Employee extends %Persistent
{
/// We have a one-to-many relationship with Company
Relationship Company As Company [cardinality=one, inverse=Employees];
}
```
If you want to make further modifications to this relationship, you can do this using either the Class Editor or the Class Inspector.

Additionally, you can use the Modify Relationship wizard, which has the advantage of automatically determining the changes required to the inverse of a relationship.

To open the Modify Relationship wizard:

- 1. Display the list of properties in the Class Inspector.
- 2. Right-click the desired relationship in the list of properties and select **Add/Modify Relationship** from the pop-up menu.

# **7 Adding Queries to a Class**

InterSystems IRIS class definitions may contain query definitions.

For an introduction, see "Defining and Using Class Queries" in *Defining and Using Classes*. For details, see "Query Definitions" in the *Class Definition Reference*.

You can add a new query to a class definition in two ways:

- **•** Edit the class definition using the Class Editor.
- Use the New Query wizard.

To add a query using the Class Editor, position the cursor on a blank line in the Class Editor and enter a query declaration such as:

```
Class MyApp.Person Extends %Persistent
{
Property Name As %String;
/// This query provides a list of persons ordered by Name.
Query ByName(ByVal name As %String) As %SQLQuery(CONTAINID = 1)
{
     SELECT ID,Name FROM Person
     WHERE (Name %STARTSWITH :name)
     ORDER BY Name
}
}
```
Alternatively, you can copy and paste an existing query declaration and then edit it.

# **7.1 New Query Wizard**

You can use the New Query wizard to add a new query to a class definition. You can open the New Query wizard by selecting **Class > Add > Query**. Alternatively, right-click the Class Inspector and select **Add > New Query**. You can also click

the **New Query** button  $\Box$  in the toolbar.

Select **Finish** at any time; default values are provided for any information you have not specified.

## **7.1.1 Name, Implementation, and Description Page**

The New Query wizard prompts you for the following information (you can later modify any of these values):

#### **Query Name**

(required) Name of the new query. This name must be a valid query name and must not conflict with the name of a previously defined query.

See the section "Class Members" in the appendix "Rules and Guidelines for Identifiers" in the *Orientation Guide for Server-Side Programming*.

#### **Implementation**

(required) You must specify if this query is based on an SQL statement (which the wizard generates for you) or on user-written code (in which case you have to provide the code for the query implementation).

#### **Description**

(optional) Description of the new query. This description is used when the class documentation is displayed in the online class library documentation.

A description may include HTML formatting tags. See "Creating Class Documentation" in *Defining and Using Classes*.

## **7.1.2 Input Parameters Page**

A query may take zero or more input parameters (arguments).

You can specify the names, types, and default values for these parameters. The arguments are displayed in order in a table. You can add a new item to the argument list using the **Add** icon **located** on the side of the table. This displays a popup dialog allowing you to specify the name of the argument, its type, its optional default value. Using up,  $\blacktriangleright$ , and down arrows,  $\Box$ , you can rearrange the order of items in the list.

## **7.1.3 Columns Page**

For an SQL-based query, you must specify the object properties (columns) that you want included in the result set (this is the SELECT clause of the generated SQL query).

To add a column to the query, select an item from the left-hand list of available properties and move it to the right-hand list using the **>** (Move To) button. You can also move the properties by double-clicking them.

## **7.1.4 Conditions Page**

For an SQL-based query, you can specify conditions to restrict the result set (the SQL WHERE clause of the generated SQL query).

You can build a set of conditions by selecting values from the set of combo boxes. The expression box can contain an expression (such as a literal value) or a query argument (as an SQL host variable with a prepended : colon character).

## **7.1.5 Order By Page**

For an SQL-based query, you can specify any columns you want to use to sort the result set (the SQL ORDER BY clause of the generated SQL query).

## **7.1.6 Row Specification Page**

For a user-written query, you must specify the names and types of the columns that are to be returned by the query.

The wizard does not prompt for this information for SQL-based queries as the class compiler can determine it by examining the SQL query.

## **7.1.7 Results of Running the New Query Wizard**

After you run the New Query wizard, the Class Editor window is updated to include the new query definition. For example:

```
/// This is a Person class
class MyApp.Person extends %Persistent 
{
Query ByName(ByVal name As %String) As %SQLQuery(CONTAINID = 1)
{
     SELECT ID,Name FROM Person
     WHERE (Name %STARTSWITH :name)
     ORDER BY Name
}
}
```
If you want to make further modifications to this query you can do this using either the Class Editor or the Class Inspector.

If you specified a user-written query, the Class Editor contains both the new query definition as well as skeletons of the query methods you are expected to implement. For example:

```
Class MyApp.Person Extends %Persistent 
{
// ...
ClassMethod MyQueryClose(
         ByRef qHandle As %Binary
         ) As %Status [ PlaceAfter = MyQueryExecute ]
{
     Quit $$$OK
}
ClassMethod MyQueryExecute(
 ByRef qHandle As %Binary,
 ByVal aaa As %Library.String
         ) As %Status
{
      Quit $$$OK
}
ClassMethod MyQueryFetch(
         ByRef qHandle As %Binary,
         ByRef Row As %List,
         ByRef AtEnd As %Integer = 0
         ) As %Status [ PlaceAfter = MyQueryExecute ]
{
     Quit $$$OK
}
Query MyQuery(
         ByVal aaa As %Library.String
        ) As \text{Query}(\text{ROWSPEC} = \text{"C1,C2"}){
}
}
```
# **8 Adding Indices to a Class**

This chapter discusses how to add and edit index definitions to a persistent class definition.

An index definition instructs the InterSystems IRIS class compiler to create an index for one or more properties. Indices are typically used to make SQL queries more efficient. See "Defining and Building Indices" in the *SQL Optimization Guide*.

You can add an index to a class definition in two ways:

- **•** Editing the class definition using the Class Editor.
- **•** Using the New Index wizard

To add an index using the Class Editor, position the cursor on a blank line in the Class Editor and enter an index declaration:

Index NameIndex On Name;

Alternatively, copy and paste an existing index declaration and then edit it.

For details, see "Index Definitions" in the *Class Definition Reference*.

## **8.1 New Index Wizard**

You can invoke the New Index wizard using the **Class > Add > Index**. Alternatively, right-click the Class Inspector and

select **Add > New Index**. You can also click the **New Index** button **From** the toolbar.

The New Index wizard prompts you for information. If you click **Finish** before completing all of the wizard screens, default values are set for any information you did not provide.

## **8.1.1 Name and Description Page**

The New Index wizard prompts you for the following information (you can later modify any of these values):

#### **Index Name**

(required) Name of the new index. This name must be a valid index name and must not conflict with the name of a previously defined index.

See the section "Class Members" in the appendix "Rules and Guidelines for Identifiers" in the *Orientation Guide for Server-Side Programming*.

### **Description**

(optional) Description of the new index. This description is used when the class' documentation is displayed in the online class library documentation.

A description may include HTML formatting tags. See "Creating Class Documentation" in *Defining and Using Classes*.

## **8.1.2 Index Type Page**

InterSystems IRIS supports the following types of indices.

### **Normal Index**

A normal index is used for indexing on property values. You can further qualify a normal index by selecting one of the following:

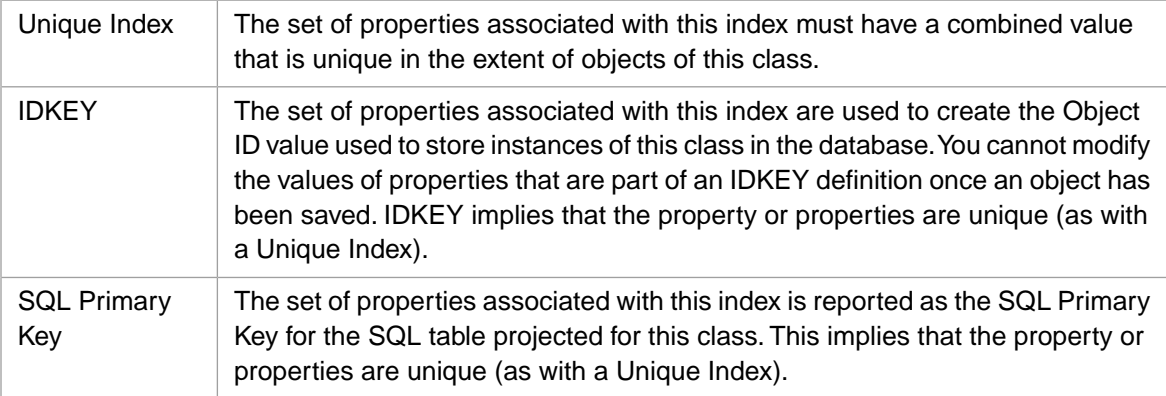

### **Extent Index**

An extent index is used to keep track of which objects belong to a specific class in a multiclass extent of objects. It differs from a "normal index" in that you cannot specify additional characteristics for it.

You can also select how the index is physically implemented in the database:

### **Standard Index**

This index is a traditional cross-index on the specified property or properties.

### **Bitmap Index**

A bitmap index uses a compressed representation of a set of object ID values that correspond to a given indexed value. See Bitmap Indices in *InterSystems SQL Optimization Guide* for more information.

### **Bitslice Index**

A bitslice index is a specialized form of index that enables very fast evaluation of certain expressions, such as sums and range conditions. See Bitslice Indices in *InterSystems SQL Optimization Guide* for more information.

## **8.1.3 Index Properties Page**

On the Index Properties page, you can enter a list of one or more properties on which the index is based. For each property you can override the default collation function used to transform values stored in the index as well as any parameters for the collation function.

**Important:** There must not be a sequential pair of vertical bars (||) within the values of any property used by an IDKEY index, unless that property is a valid reference to an instance of a persistent class. This restriction is imposed by the way in which the InterSystems IRIS SQL mechanism works. The use of || in IDKey properties can result in unpredictable behavior.

## **8.1.4 Index Data Page**

On the Index Data page, elect to store a copy of the data for any properties in the index.

You cannot store copies of data values with a bitmap index.

## **8.1.5 Results of Running the New Index Wizard**

After running the New Index wizard, the Class Editor is updated to include the new index definition. For example:

```
/// This is a Person class
class MyApp.Person extends %Persistent 
{
Property Name As %String;
Index NameIndex On Name;
}
```
You can edit the index definition with either the Class Editor or the Class Inspector.

# **8.2 Populating an Index**

After you add an index definition to a class and compile, you can populate the index (place data into it) by using **Rebuild Indices**, found in the Management Portal. For more information, see "Building Indices" in the *InterSystems SQL Optimization Guide*.

Studio does not automatically index existing data.

# **9 Adding Projections to a Class**

This chapter discusses how to add projection definitions in a class definition.

A projection definition instructs the InterSystems IRIS class compiler to perform specified operations when a class definition is compiled or removed. A projection defines the name of a projection class (derived from the %Projection.AbstractProjection class) that implements methods that are called when either of the following is true:

- **•** The compilation of a class is complete.
- **•** A class definition is removed either because it is being deleted or because the class is about to be recompiled.

A class can contain any number of projection definitions. The actions for all of them are invoked when the class is compiled (the order in which they are invoked is not defined).

InterSystems IRIS includes predefined projection classes that generate client code that allows access to a class from Java, MV, and so on.

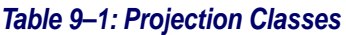

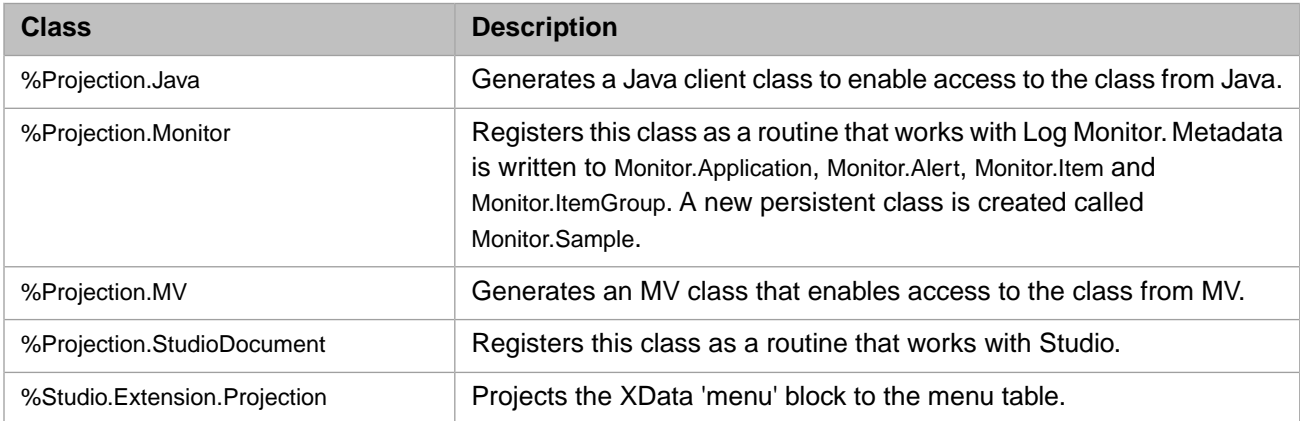

You can also create your own projection classes and use them from Studio as you would any built-in projection class.

You can add a new projection to a class definition in two ways:

- **•** Editing the class definition using the Class Editor.
- **•** Using the New Projection wizard

To add a projection using the Class Editor, position the cursor at a blank line and enter a projection declaration.

Alternatively, you can copy and paste an existing projection declaration and then edit it.

For details, see "Projection Definitions" in the *Class Definition Reference*.

# **9.1 New Projection Wizard**

You can invoke the New Projection wizard by selecting **Class > Add > Projection**. Alternatively right-click in the Class Inspector and select **Add > New Projection**.

The New Projection wizard displays pages prompting you for information about the new projection. You can click **Finish** before completing all of the wizard pages; in this case, default values are provided for any information you have not specified.

## **9.1.1 Name and Description Page**

The New Projection wizard prompts you for the following information (you can later modify any of these values):

### **Projection Name**

(required) Name of the new projection. This name must be a valid projection name and must not conflict with the name of a previously defined projection.

See the section "Class Members" in the appendix "Rules and Guidelines for Identifiers" in the *Orientation Guide for Server-Side Programming*.

### **Description**

(optional) Description of the new projection.

## **9.1.2 Projection Type Page**

The projection type determines what actions happen when your class definition is compiled or removed. You can select what kind of projection you would like to define.

## **Projection Type**

Name of a projection class whose methods are executed when a class definition is compiled or removed.

## **Projection Parameters**

A set of name-value pairs that control the behavior of the projection class. The list of available parameter names is determined by the selected projection class.

## **9.1.3 Results of Running the New Projection Wizard**

When you finish running the New Projection wizard, the Class Editor window is updated to include the new projection definition. For example:

```
/// This is a Person class
class MyApp.Person extends %Persistent 
{
Property Name As %String;
Projection JavaClient As %Projection.Java;
}
```
To edit this projection definition, use either the Class Editor or the Class Inspector.

# **10 Adding XData Blocks to a Class**

An XData block is a block of XML code that you can add to your class definition.

You can add an XData block to a class definition in two ways:

- **•** Editing the class definition using the Class Editor.
- **•** Using the XData wizard

To add an XData block using the Class Editor, position the cursor at a blank line and enter an XData declaration such as:

```
XData ProductionDefinition
 {
     <Production>
     <ActorPoolSize2/ActorPoolSize>
     </Production>
 }
```
Alternatively, you can copy and paste an existing XData block and then edit it.

# **10.1 New XData Wizard**

You can invoke the New XData wizard using the **Class > Add > XData**.

The New XData wizard displays a single page prompting you for a name for the XData block and a description. To end, select **Finish**. Add XML code into the Class Editor window to complete the XData block.

The New XData wizard prompts you for the following information (you can later modify any of these values):

### **XData Name**

(required) Name of the new XData. This name must be a valid name and must not conflict with the name of a previously defined XData.

See the section "Class Members" in the appendix "Rules and Guidelines for Identifiers" in the *Orientation Guide for Server-Side Programming*.

### **Description**

(optional) Description of the new XData.

For details, see "XData Definitions" in the *Class Definition Reference*.

# **11 Adding SQL Triggers and Foreign Keys to a Class**

Every persistent InterSystems IRIS class is automatically projected as an SQL table. This chapter discusses how you can use Studio with those parts of a class definition that control its SQL behavior.

Also see "Using Triggers" and "Using Foreign Keys" in *Using InterSystems SQL*. For details, see "Trigger Definitions" and "Foreign Key Definitions" in the *Class Definition Reference*.

## **11.1 SQL Aliases**

You can give classes as well as most class members an alternate name for use by SQL. This is useful because:

- There is a long list of SQL reserved words that cannot be used as identifiers.
- **•** InterSystems IRIS does not support the underscore character in class or class member names.

To specify an SQL table name for a class, view the Class information in the Class Inspector and edit the value for the SqlTableName keyword.

To specify an SQL name for a class member, select the desired property in the Class Inspector and edit the value for its appropriate SQL name keyword (such as SqlFieldName for properties and SqlName for indices).

## **11.2 SQL Stored Procedures**

An SQL stored procedure is an InterSystems IRIS method or class query than can be invoked from an ODBC or JDBC client as a stored procedure.

InterSystems IRIS supports two styles of SQL stored procedure:

- **•** Procedures based on class queries.
- **•** Procedure based on class methods and that do not return a result set.

## **11.2.1 Query-Based Stored Procedure**

To create an SQL stored procedure that returns a result set, add a query definition to a class definition and then set the query's SqlProc keyword to true. Do this as follows:

- 1. Select **Class > Add > Query** to open the New Query Wizard.
- 2. Complete the wizard to add a new query to the class definition.
- 3. Using the Class Inspector, set the value of the query definition keyword SqlProc to True.

You should end up with something similar to:

```
Class Employee Extends %Persistent 
{
/// A class query listing employees by name.
Query ListEmployees() As %SQLQuery(CONTAINID = "1") [SqlProc]
{
     SELECT ID,Name
     FROM Employee
     ORDER BY Name
}
}
```
You can invoke this stored procedure from an ODBC or JDBC client using a **CALL** statement:

```
CALL Employee_ListEmployees()
```
Following this call, the ODBC or JDBC application can fetch the contents of the result set returned by the class query.

Note that you can use this same technique with query definitions that are based on custom-written code; you are not limited to defining stored procedures solely based on SQL statements.

## **11.2.2 Creating Method-Based Stored Procedure**

To create an SQL stored procedure that does not return a result set, add a class method to a class definition and then set the method's keyword SqlProc to True. Do this as follows:

- 1. Create a class method in a class definition using the New Method wizard.
- 2. Using the Class Inspector, set the value of method's keyword SqlProc to True.

You should end up with something similar to:

```
Class Employee Extends %Persistent
{
   ClassMethod Authenticate(
          ctx As %SQLProcContext,
          name As %String,
          ByRef approval As %Integer
          ) [SqlProc]
   {
         // ...
     Quit
   }
}
```
Note that the first argument of a method used as an SQL stored procedure is an instance of a %SQLProcContext object. For more information, see the chapter "Defining and Using Stored Procedures" in *Using InterSystems SQL*.

You can invoke this stored procedure from an ODBC client using a **CALL** statement:

```
CALL Employee_Authenticate('Elvis')
```
To invoke this stored procedure from a JDBC client, you can use the following code:

```
prepareCall("{? = call Employee_Authenticate(?)}")
```
# **11.3 Adding SQL Triggers to a Class**

An SQL trigger is code that is fired by the SQL Engine in response to certain events.

Note that SQL triggers are not fired during object persistence (unless you are using %Storage.SQL storage class).

You can add an SQL trigger to a class definition in two ways:

- **•** Editing the class definition using the Class Editor.
- **•** Using the New SQL Trigger wizard

To add an SQL trigger using the Class Editor, position the cursor on a blank line in the Class Editor and enter a trigger declaration such as:

```
Class MyApp.Company Extends %Persistent 
{
/// This trigger updates the Log table for every insert
Trigger LogEvent [ Event = INSERT ]
{
     // ...
}
}
```
## **11.3.1 New SQL Trigger Wizard**

You can use the New Trigger wizard to create a new SQL trigger. You can open the New SQL Trigger wizard using **Class > Add > SQL Trigger**. Alternatively, right-click in the Class Inspector and select **Add > New SQL Trigger** .

The New SQL Trigger wizard prompts you for information. Select **Finish** at any time (default values are provided for any information you have not specified).

## **11.3.1.1 Name and Description Page**

The New SQL Trigger wizard prompts you for the following information (you can later modify any of these values):

### **Trigger Name**

(required) Name of the trigger. This name must be a valid trigger name and must not conflict with the name of a previously defined trigger.

See the section "Class Members" in the appendix "Rules and Guidelines for Identifiers" in the *Orientation Guide for Server-Side Programming*.

#### **Description**

(optional) Description of the new trigger. This description is used when the class' documentation is displayed in the online class library documentation.

## **11.3.1.2 Trigger Event Page**

The New SQL Trigger wizard asks you to indicate when you want the new trigger to be fired by specifying the event and time for the trigger.

## **Event Type**

This specifies which SQL event fires the trigger. The choices are Insert (when a new row is inserted), Update (when a row is updated), or Delete (when a row is deleted).

### **Event Time**

This specifies when the trigger is fired. The choices are Before or After the event occurs.

## **11.3.1.3 Trigger Code**

The New SQL Trigger wizard lets you enter the source code for the trigger if you want.

## **11.3.1.4 Results of Running the New SQL Trigger Wizard**

After you finish using the New SQL Trigger wizard, the Class Editor is updated to include text for the new trigger definition.

You can edit the trigger using either the Class Editor or the Class Inspector.

## **11.4 Adding New SQL Foreign Keys to a Class**

An SQL foreign key defines an integrity constraint between one or more fields in a table and a key (unique index) in another table.

Object applications typically do not use foreign keys; they instead use relationships, which offer better object-based navigation. Relationships automatically impose integrity constraints (for both SQL and object access) that are equivalent to manually defining foreign key definitions.

Typically you use foreign key definitions in applications that are originally purely relational in nature.

You can add an SQL foreign key to a class definition in two ways:

- **•** Editing the class definition using the Class Editor.
- **•** Using the New SQL Foreign Key wizard

To add an SQL foreign key using the Class Editor, position the cursor on a blank line in the Class Editor and enter a foreign key declaration such as:

```
Class MyApp.Company Extends %Persistent 
{
Property State As %String;
ForeignKey StateFKey(State) References StateTable(StateKey);
}
```
## **11.4.1 New SQL Foreign Key Wizard**

Open the New SQL Foreign Key wizard using the **Class > Add > Foreign Key**. Alternatively, you can right-click the Class

Inspector and select Add > New Foreign Key. You can also click the New Foreign Key button **Fig.** from the toolbar.

The New SQL Foreign Key wizard prompts you for information. When you have filled in the required information, select **Finish** (default values are provided for any information you have not specified).

## **11.4.1.1 Name and Description Page**

The New SQL Foreign Key wizard prompts you for the following information (you can later modify any of these values):

## **Foreign Key Name**

(required) Name of the foreign key. This name must be a valid foreign key name and must not conflict with the name of previously defined foreign key.

See the section "Class Members" in the appendix "Rules and Guidelines for Identifiers" in the *Orientation Guide for Server-Side Programming*.

## **Description**

(optional) Description of the new foreign key. This description is used when the class' documentation is displayed in the online class library documentation.

A description may include HTML formatting tags. See "Creating Class Documentation" in *Defining and Using Classes*.

## **11.4.1.2 Attributes Page**

The second page of the wizard asks you to select one or more properties of the class that you want constrained by the foreign key.

## **11.4.1.3 Key Construction Page**

The third page of the wizard asks you to select both the class and a key (unique index) in that class that specify the values used to constrain the foreign key properties.

## **11.4.1.4 Results of Running the New SQL Foreign Key Wizard**

After running the New SQL Foreign Key wizard, the Class Editor is updated to include the new foreign key definition.

You can make changes to this foreign key using either the Class Editor or the Class Inspector.

# **12 Adding Storage Definitions to a Class**

The physical storage used by a persistent or serial class is specified by means of a *storage definition*. You can use Studio to view and edit such storage definitions.

**Note:** Storage definitions are a fairly advanced feature of InterSystems IRIS objects. In most cases, you do not need to work with storage definitions; the InterSystems IRIS class compiler automatically creates and manages storage definitions for persistent objects.

If you use storage definitions, you typically work with them in the following cases:

- **•** You need detailed control over the storage used by a persistent object, perhaps for performance tuning.
- **•** You are mapping an object definition on top of a preexisting data structure.

A class can have any number of storage definitions, though only one can be used at one time. A new class does not have a storage definition until either you save and compile the class or you explicitly add one to the class. You can add a new storage definition to a class using **Class > Add > Storage**.

**Note:** Compiling a class automatically generates its storage definition. Only persistent and serial classes have storage definitions.

Within Studio, you can view and edit the storage definitions for a class in two different ways:

- **•** *Visually* using the Storage Inspector in the Class Inspector window: select Storage in the Class Inspector and select the desired storage definition.
- **•** *Textually* using the Class Editor; the storage definition is in the body of the class definition.

These techniques are described in the following sections.

# **12.1 Adding Storage Definitions to a Class**

You can add a new storage definition to a class definition in two ways:

- **•** Adding a storage definition to the class definition using the Class Editor and **Class > Add > Storage**.
- **•** Using the New Storage wizard.

## **12.1.1 Using the New Storage Wizard**

You can use the New Storage wizard to add a new storage definition to a class definition. You can start the New Storage wizard using **Class > Add > Storage**. Alternatively, right-click in the Class Inspector and select **Add > New Storage** . You

can also click the **New Storage** button **form** the toolbar.

The New Storage wizard prompts you for information. Select **Finish** at any time (in this case, default values are provided for any information you have not specified).

## **12.1.1.1 Name,Type, Description Page**

The New Storage wizard prompts you for the following information (you can later modify any of these values):

### **Storage Name**

(required) Name of the new storage definition. This name must be a valid class member name and must not conflict with the name of a previously defined storage definition.

See the section "Class Members" in the appendix "Rules and Guidelines for Identifiers" in the *Orientation Guide for Server-Side Programming*.

### **Storage Type**

(required) Type of storage used by this storage definition. The type specifies which storage class is responsible for implementing the storage interface for this class. The choices are:

- **•** Storage—this storage definition is based on the %Storage.Persistent class. This is the default storage type used for new persistent classes.
- **•** SQL Storage—this storage definition is based on the %Storage.SQL class. This storage type uses SQL statements to perform storage operations. This storage type is used for mapping objects to existing data structures or to communicate with remote RDBMS via the InterSystems SQL Gateway.
- **•** Custom Storage—this storage definition is based on a user-defined storage class.

### **Description**

(optional) Description of the new storage definition.

A description may include HTML formatting tags. See "Creating Class Documentation" in *Defining and Using Classes*.

## **12.1.1.2 Global Characteristics of a %Storage.Persistent Definition Page**

For a %Storage.Persistent storage definition, the New Storage wizard lets you specify some characteristics of the globals (persistent multidimensional arrays) used to store the data and indices for the persistent class. These characteristics include:

### **DataLocation**

Name of the global as well as any leading subscripts used to store instances of the persistent class. For example, to specify that data should be stored in the global *^data*, enter ^data in this field. To specify that data should be stored in the global subnode *^data("main")*, enter ^data("main").

#### **IndexLocation**

Name of the global as well as any leading subscripts used to store index entries for the persistent class. By default, indices are stored in the Index Reference global with an additional subscript based on the Index name. You can override this on an index-by-index basis.

#### **IdLocation**

Name of the global as well as any leading subscripts used to contain the default object ID counter. The object ID counter is used to maintain the ID number of the next object instance of this type.

## **12.2 Using the Class Inspector with Storage Definitions**

You can use the Class Inspector to visually view and edit a class' storage definition. The Class Inspector displays a list of storage definitions in the same way that it displays methods or properties.

To view an existing storage definition in the Class Inspector:

- 1. Select the Class Inspector.
- 2. Select Storage in the Inspector's Member list pull-down.
- 3. Double-click a storage definition.

At this point, the Class Inspector displays storage keywords along with their values.

Several of the storage keywords warrant special attention:

#### **Data Nodes**

Represents the set of data mappings used by the %Storage.Persistent storage class. The Data Nodes editor, which you can invoke by double-clicking on the Data Nodes keyword, allows you to view and edit the set of data node specifications for the storage definition: that is, you can directly specify how your class' properties are stored in global nodes.

#### **SQL Storage Map**

Represents the set of data mappings used by the %Storage.SQL storage class. The SQL Storage Map editor, which you can invoke by double-clicking the SQL Storage Map keyword, allows you to view and edit the set of mappings used to map object properties to existing data structures.

# **12.3 Using the Class Editor with Storage Definitions**

You can use the Class Editor to view and edit a class' storage definition. You can toggle the display of a class storage definitions using **View > Expand Code**.

A storage definition is displayed as an in-line XML island in the body of the class definition using the same XML elements that are used in the external, XML-representation of a class definition.

For example, suppose you have a simple persistent MyApp.Person class:

```
/// A simple persistent class
Class User.Person Extends %Persistent 
{
Property Name As %String;
Property City As %String;
}
```
After compiling this class (to ensure that the class compiler has created a storage definition for it), display its storage definition using the **View > Expand Code** (or select plus icon next to the top line of the block). This results in following display in the Class Editor:

```
/// A simple persistent class
Class User.Person Extends %Persistent
{
Property Name As %String;
Property City As %String;
Storage Default
{
<Data name="PersonDefaultData">
     <Value name="1">
         <Value>%%CLASSNAME</Value>
     </Value>
     <Value name="2">
         <Value>Name</Value>
     </Value>
     <Value name="3">
         <Value>City</Value>
     </Value>
</Data>
<DataLocation>^User.PersonD</DataLocation>
<DefaultData>PersonDefaultData</DefaultData>
<IdLocation>^User.PersonD</IdLocation>
<IndexLocation>^User.PersonI</IndexLocation>
<StreamLocation>^User.PersonS</StreamLocation>
<Type>%Storage.Persistent</Type>
}
}
```
The XML storage definition includes all the defined storage keywords and their corresponding values represented as XML elements.

You can directly edit this definition in the Class Editor as you would any other part of the class definition. If you enter invalid XML syntax, the editor colors it as an error.

The storage definition can be useful in cases where you need to do simple or repetitive modifications.

For example, suppose you want to change the name of a property City to HomeCity, while preserving the physical storage layout (that is, you want the new property name to access the values stored with the old name). You can do this using the Class Editor as follows:

- 1. Load the class definition into a Studio Class Editor window and display its storage.
- 2. Use the Editor's **Replace** command to replace all occurrences of the property City with HomeCity. You must be careful to only change those occurrences of City that represent the property name (such as in the property definition, method code, descriptions, and in the body of the storage definition); do not replace the values of any class definition keywords.
- 3. Save and recompile the class definition.

# **13 Working with CSP Files**

Using CSP files with InterSystems IRIS is not recommended.

When working with other InterSystems products, a CSP (Web Server Page) file is a text file containing HTML, XML, or CSP markup commands. This file is stored on an InterSystems server machine and is compiled, by the CSP Engine, into an executable class that can process HTTP events sent from a browser.

You can use Studio to create and edit CSP files in the same way you would work with class definitions or routines. CSP files are displayed in the Studio syntax-coloring editor, allowing you to quickly spot errors in HTML as well as in any embedded server-side scripts.

## **13.1 Sample CSP Page**

To create a simple CSP page with Studio, perform the following steps:

- 1. Start Studio and create a new Project.
- 2. Select **File > New > CSP File tab > Server Page** to create a new CSP page.
- 3. Studio creates a new CSP Editor window containing a new CSP file named Untitled.csp.

Replace the contents of the editor window with:

```
<HTML>
<HEAD>
<TITLE>Sample Page</TITLE>
</HEAD>
<BODY>
My Sample CSP Page.
</BODY>
</HTML>
```
- 4. Save the page with **File > Save**. The **Save As** dialog appears. Specify a directory location and project name, and select **Save As**.
- 5. Compile the page with **Build > Compile** .
- 6. View the resulting Web page from a browser with **View > Web Page**.

At this point, you should see a very simple Web page containing the words My Sample CSP Page in your browser.

To make this example more interesting, we can add an SQL query to the page that executes when the page is requested:

- 1. Position the cursor in the CSP Editor window at the start of the blank line after My Sample CSP Page.
- 2. Select **Insert > SQL Query**.

3. In the dialog that appears enter the following SQL query:

SELECT Name,SSN FROM Sample.Person ORDER BY Name

- 4. Check **Create HTML Table** and select **OK**.
- 5. Save and recompile the page with **Build > Compile**.
- 6. View the resulting Web page from a browser with **View > Web Page** .

Now your CSP page displays a list of names and social security numbers in an HTML table.

# **13.2 Creating a New CSP File**

To create a new CSP file, select **File > New > CSP File tab > Server Page**. This creates a new CSP file named Untitled.csp.

When you save this file for the first time, you are asked for a file name. If this file is part of a CSP application, create a folder with an application name, in which to put your new file.

The file name, which must have a .csp extension, is used for both saving a physical source file on the InterSystems server as well as in a URL requesting this page. The application name also determines the URL used to request the CSP page as well as other characteristics.

## **13.2.1 Default.csp Template File**

When you create a new CSP file in Studio, it opens a new CSP Editor window and copies into it the contents of a CSP template file. You can edit or replace this template file in order to customize how Studio creates new CSP files. This file is a text file called Default.csp and is located in the same directory as the Studio executable file.

# **13.3 Editing a CSP File**

You can edit a CSP file in the same way you would edit any other document in Studio.

## **13.3.1 Insert Options**

Studio includes dialogs, a wizard, and templates to assist with editing CSP files. These dialogs are available under the **Insert** menu and are described in the table below.

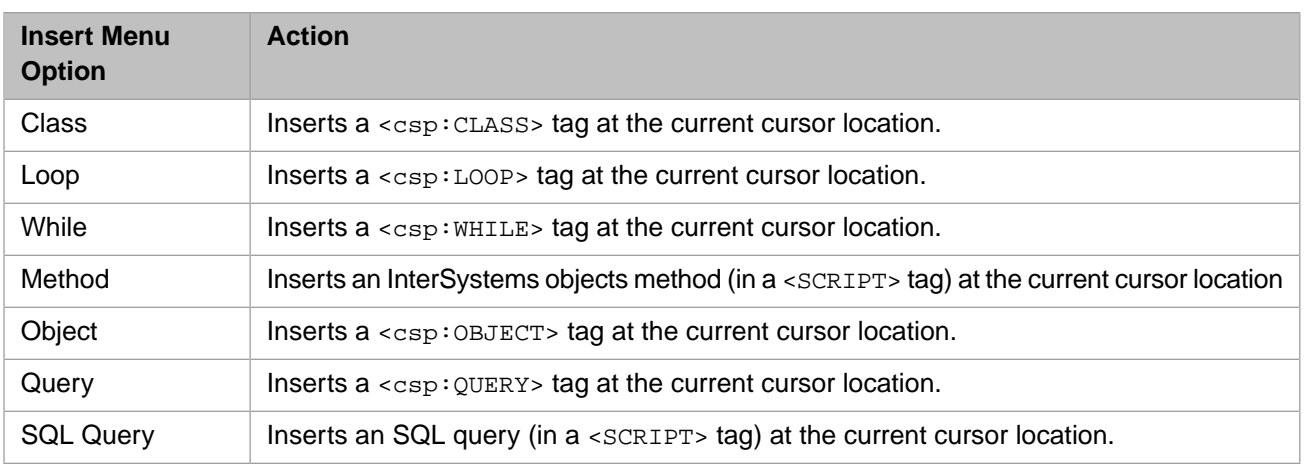

# **13.4 Saving a CSP File**

Save a CSP file using the **File > Save**. This sends the source of the CSP file back to the InterSystems server (which could be on a remote machine) and save it on the server's local file system in the appropriate directory (specified by the InterSystems server's CSP application settings). Studio automatically saves backup files for the five previous saves of a CSP file. For more information, see [Save Automatically Backs Up Routines, Include Files](#page-68-0).

# **13.5 Compiling a CSP File**

Compile a CSP file using **Build > Compile**. Compiling a CSP File is a multi-step process: first the CSP file is fed through the CSP engine and converted into a class (derived from the %CSP.Page class). Then this generated class is compiled into one or more routines that contain executable code.

Sometimes it is easier to debug or understand a CSP file by looking at the code generated for it. You can use Studio to view the class generated for a CSP file, as well as the routines generated from this class, by opening them with **File > Open** or **View > Other**.

# **13.6 Viewing the Results of a CSP File**

You can view the results of a CSP file in a browser by using **View > Web Page**. This launches your default browser with the URL for the current CSP page. You can also use this command when editing a %CSP.Page class.

You can modify the server address portion of the URL used to display a CSP page in a specific project. To do this, select **Project > Settings** and edit the value of the WEB Server field.

# **13.7 Viewing Syntax-Colored Source for Any URL**

As an aid to debugging Web applications, Studio lets you request a web page from a URL and display its HTML source in a syntax coloring window. This can help you spot errors in web pages more easily than viewing the rendered HTML in a browser.

You can open a URL Viewer window using the **File > Open URL** and entering a URL in the resulting dialog. You can use the URL viewer to view syntax-colored source for any Web page on the Internet

# **14 Working with Routines and Include Files**

A routine is the unit of execution in an InterSystems IRIS server; all application logic running on an InterSystems IRIS server is executed by invoking routines and entry points in routines. Routines are executed in a virtual machine that is built into the InterSystems IRIS server environment. Routines are portable to all platforms supported by InterSystems IRIS and automatically shareable across an InterSystems IRIS environment.

Include files (.inc files) contain macro definitions (or other include files) and can be included in .mac routines or class definitions. For more information on macros, see the section "Using Macros" in *Using ObjectScript*.

# **14.1 Routine Editor**

Using the Routine Editor, you can directly create and edit the source for routines or include files. The Routine Editor uses syntax coloring and indicates syntax errors with a wavy red line.

When class definitions are compiled, the class compiler generates a set of routines containing the implementation for the class. If you want to view and edit this generated source code, you must specify that the compiler should keep a copy of the generated code. To keep a copy of the generated code:

- 1. Select **Tools > Options**.
- 2. Navigate to **Compiler > Flags & Optimization** in the left-hand pane.
- 3. Select **Keep Generated Source Code**.

## **14.2 Routine Source Formats**

There are several kinds of routine source formats (files) in InterSystems IRIS. The Routine Editor provides syntax coloring and checking for each of these formats. The formats include:

- **•** MAC Macro source files with a .mac extension, processed by the InterSystems IRIS macro preprocessor to resolve macros, embedded SQL statements, and embedded HTML, which results in an .int file.
- **•** INT Intermediate source files, which are compiled directly into executable InterSystems IRIS object (OBJ) code.
- **•** INC Include files. Not routines per se, .inc files contain macro definitions that can be included by .mac routines.

By default, when you create a new ObjectScript routine, it is saved as a .mac routine. Select **File > Save As** to save this as a different type of routine (changing the extension from .mac to .inc for example).

Select **View > View Other** to display .int code corresponding to a given .mac file and vice versa.

# **14.3 Creating a New Routine or Include File**

To create a new routine or include file, select **File > New**. A dialog displays the templates you can choose from. For an include file, select ObjectScript. This opens a new Routine Editor window with a default name, such as Untitled. You can save this with a different name with **File > Save As**.

# **14.4 Opening an Existing Routine or Include File**

Open an existing routine with **File > Open** . In the drop-down list of **Files of Type** , select the file extension of interest (such as .mac, .int, or **All Files**) and select a routine.

When you attempt to open a previously saved routine or include file, the **Open** dialog uses wildcard matching (using the \* (asterisk to match any number of any character) and ? (question mark to match a single character) to display a list of available routines or include files. The routine type - BAS, MAC, INT, or INC - is used as a file extension for purposes of wildcard matching.

## **14.5 Routine Template File**

When you create a new routine in Studio, it opens a new Routine Editor window. If a Routine template file exists, it is copied into the new file. To create a Routine template file, create a file with the contents that you want in your template. Save the file as Default.mac in the same directory as the Studio executable file (CStudio.exe).

# **14.6 Saving, Compiling, and Deleting Routines**

You can save routines to the database by selecting **File > Save** or **File > Save As**. By default, saving a routine does not cause it to be compiled. To change this behavior so the routine is compiled every time it is saved:

- 1. Select **Tools > Options**.
- 2. Navigate to **Compiler > Behavior** in the left-hand pane.
- 3. Select **Compile Routine on Save**.

To compile a routine directly, select **Build > Compile** (which also causes it to be saved).

To delete a routine, in a Workspace window, highlight the routine and select **Edit > Delete**. The routine and any generated files are deleted.

# <span id="page-68-0"></span>**14.7 Save Automatically Backs Up Routines and Include Files**

When you save an existing routine (or include file), Studio automatically creates a backup file. It automatically saves up to five backup files, naming them with a ;# (semicolon number) suffix. For example, a file named setup.MAC which has been saved six times has five backup files named:

setup.MAC;1 setup.MAC;2 setup.MAC;3 setup.MAC;4 setup.MAC;5

Specifically, files with the following extensions are automatically backed up: .BAS, .INC, .INT, .MAC, .OBJ, .MVB, .MVI, .CSP

To see what backup files exist, use a semi-colon in the search field of the **File > Open** option. You can use the following syntax examples:

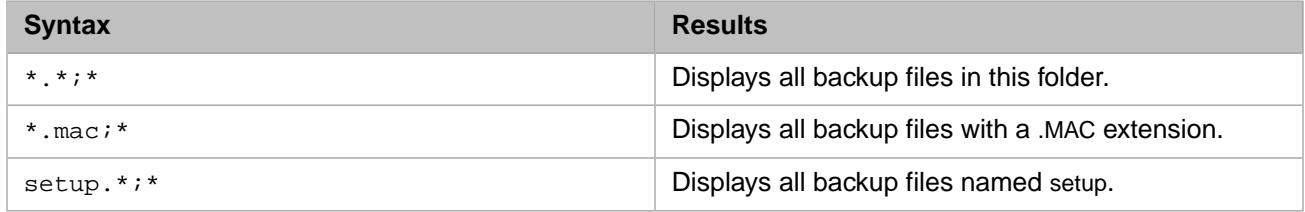

**Note:** You can use this syntax to find backup files when you are opening routine and include files from the Management Portal. To open backup files from the Management Portal:

- 1. Select Management Portal from the InterSystems IRIS launcher.
- 2. Select **System Explorer > Routines**.
- 3. Click **Go**.
- 4. Enter the backup file syntax in the **Routines and Include Files** search box in the left-hand pane.

# **15 Using the Studio Debugger**

The Studio debugger lets you step through the execution of programs running on an InterSystems IRIS server. Programs that can be debugged include INT files, BAS files, MAC files, methods within CLS files, server-side methods invoked from Java, or server-hosted applications. To step through, or set breakpoints within classes, open the corresponding INT or BAS file and use the debugging commands in it. Before you can view INT source code files, you must:

- 1. Select **Tools > Options**.
- 2. Navigate to **Compiler > Flags & Optimization** in the left-hand pane.
- 3. Select **Keep Generated Source Code**.

You can connect the debugger to a target process in one of the following ways:

- **•** Select **Debug > Attach** and choose a running process on an InterSystems IRIS server. To attach to a running process, you must have either the %ALL role or the same \$USERNAME as the process you are trying to debug.
- **•** Define a debug target (name of program or routine to debug) for the current project using **Project > Settings > Debugging > Debug Target** (or **Debug > Debug Target**). Then select **Debug > Go** to start the target program and connect to its server process.
- **Note:** Sometimes using command-line debugging with the **zbreak** command can give you better control. For more information on **zbreak**, see the chapter "Command-Line Routine Debugging" in *Using ObjectScript*.

# **15.1 Sample Debugging Session: Debugging a Routine**

The following example demonstrates how to debug a routine.

- 1. Start Studio and select **File > New Project** to create a new project called **Project1**.
- 2. Create a new routine by selecting **File > New > General tab > ObjectScript Routine**.
- 3. Enter code for this routine:

```
MyTest ; MyTest.MAC
Main() PUBLIC {
 Set a = 10
 For i = 1:1:10 {
       Set b = i Write b," "
     }
}
```
- 4. Save and compile the new routine as MyTest.MAC using **File > Save As**.
- 5. Define a debug target for the project by selecting the **Debug > Debug Target** tab, selecting **Class Method or Routine**, and entering the name of the entry point in your new routine, Main^MyTest.
- 6. Set a breakpoint in the routine: Position the cursor anywhere on the line Set a = 10 and press **F9**, the Toggle Breakpoint key. A breakpoint indicator appears in the left margin.  $\bullet$
- 7. Select **Debug > Go** to begin debugging. When the debugger stops at your breakpoint, the next command to be executed is outlined with a yellow box. The INT file opens in a new window. If the INT file does not open, make sure you have enabled the **Keep Generated Source Code** option. (Select **Tools > Options**, click **Compiler > Flags & Optimization** in the left-hand pane, and select **Keep generated source code**.)
- 8. Enter b and a (as *Watchpoints*) in the Watch window (**View > Watch**) so that you can watch the values.
- 9. Step through execution of the program by repeatedly selecting **Debug > Step Into** (F11) and notice the b value change.

You can stop debugging by stepping to the end of the program or by selecting **Debug > Stop**.

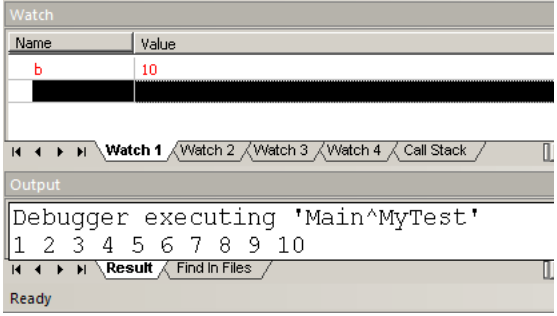

# **15.2 Debugger Settings for the Current Project**

Some debug settings are defined and stored in the current project. These include:

- **•** Debug target
- **•** Breakpoints

## **15.2.1 Debug Target**

A debug target tells Studio what process you want to debug.

To specify a debug target for a project, select **Project > Settings > Debugging > Debug Target** or select **Debug > Debug Target**. Choose one of the following, which is started when you select **Debug > Go**. You can also set a debug target by placing the cursor next to an item in a editor window, right-clicking, and selecting **Set xxxx as debug target**.

### **Class Method or Routine**

The routine (and tag), class, or method that you want to debug when **Debug > Go** is executed. For example, enter Test^MyRoutine() to begin execution at the tag Test in the routine MyRoutine. Or enter the name of a class method to execute, such as ##class(MyApp.Person).Test(1).
#### **CSP Page (URL, CSP or class)**

The CSP page to be accessed when you invoke **Debug > Go**. The debugger connects to the InterSystems server process that is servicing the CSP page's HTTP request. Use this option for debugging CSP applications, for example, to step through the code for the Test.csp page, enter /csp/user/Test.csp as a debug target. Using CSP files with InterSystems IRIS is not recommended.

### **15.2.2 Breakpoints**

When you start debugging a project's debug target (with **Debug > Go**), the breakpoints defined by the project are set in the target process.

The quickest way to set and remove a breakpoint is to place the cursor on the line of code and press **F9** to toggle the breakpoint on and off. You can also place the cursor at the breakpoint location and select **Debug > Breakpoints > Toggle Breakpoint**. To view breakpoints and set breakpoints with conditions, select **Debug > Breakpoints > View Breakpoints**. You can also add or remove breakpoints using **Project > Settings > Debugging > Breakpoints**.

<span id="page-72-0"></span>**Note:** The maximum number of breakpoints that can exist in a routine is 20. If more than 20 breakpoints are set, the Debugger displays <ROUTINELOAD>^%Debugger.System.1 and stops debugging.

## **15.3 Debug Menu**

**Debug** menu options are described below:

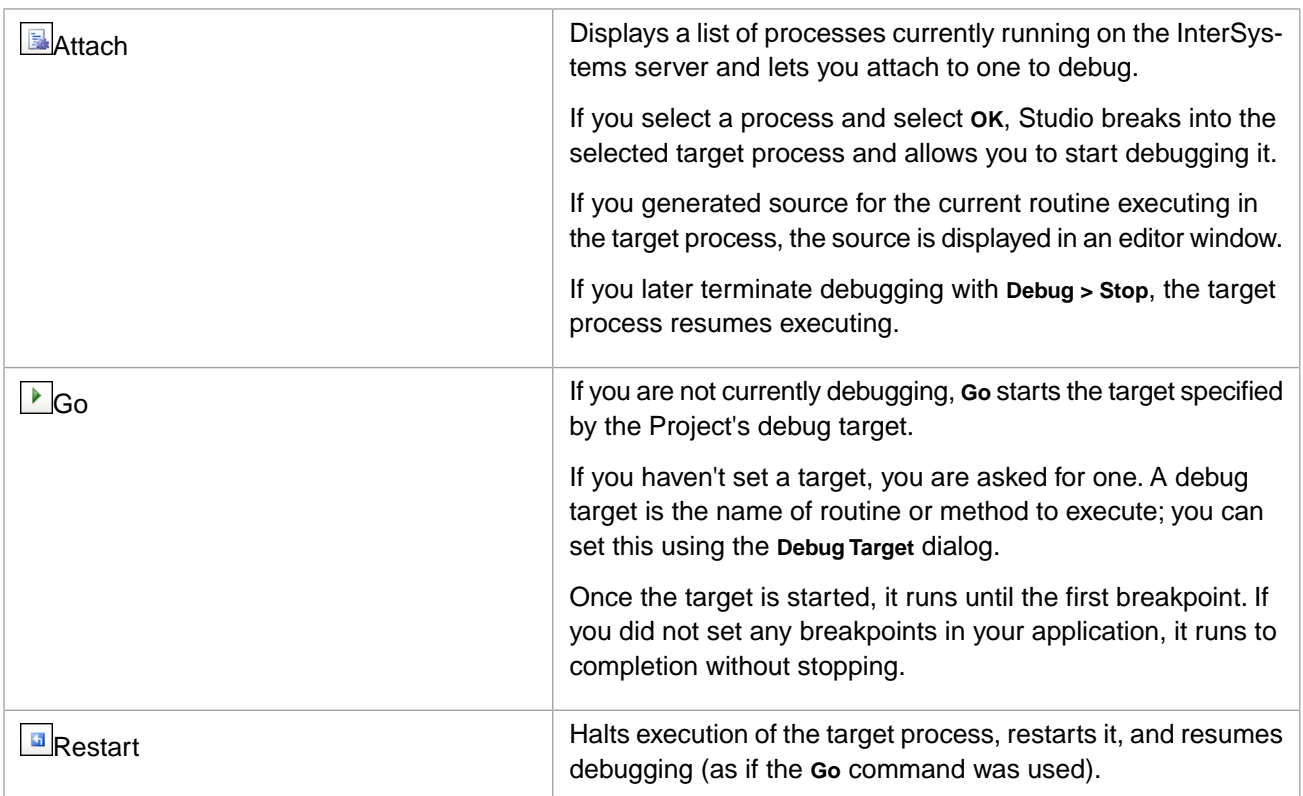

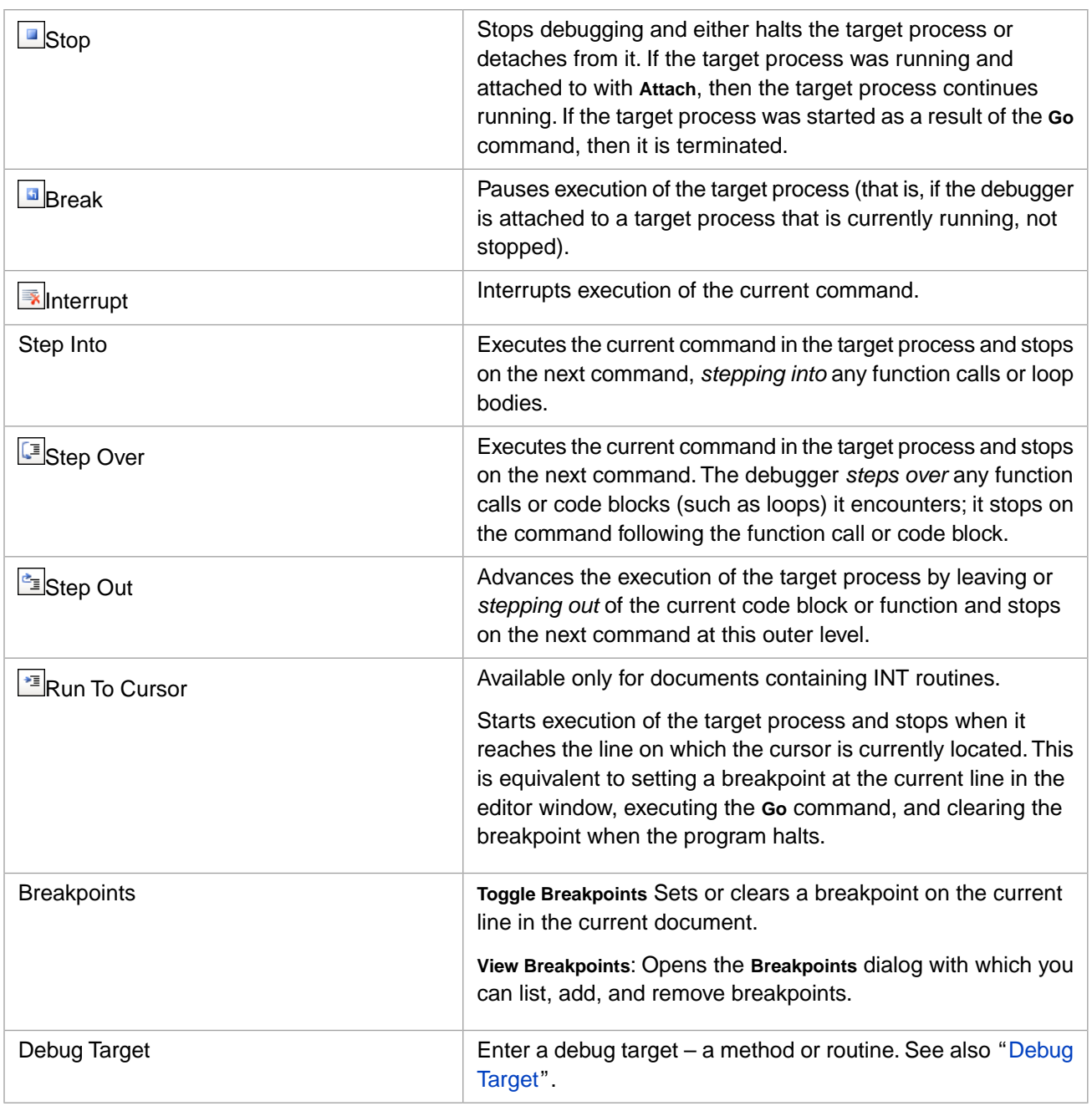

# **15.4 Watch Window**

The Watch Window displays a table in which you can watch the values of variables and simple expressions. All variables and expressions listed in the Watch Window (called *watchpoints*) are evaluated after each debugger operation (such as **Step Over**) and their resulting values are displayed in the second column of the Watch Window. If the value of a variable or expression changes after a debugger operation, it is displayed in red. If a variable in the watch list is undefined when it is evaluated, then the value is displayed as: <UNDEFINED>. Similarly, any expression whose result is an error displays an error message for its value. You can also see the value of a variable by hovering your mouse over the variable in the debugger.

To add a variable or expression to the Watch Window, double-click an empty cell in the first column and enter the variable or expression. Alternatively, you can use your mouse to highlight text in an editor window, drag it over an empty cell in the Watch Window and drop it. You can edit the contents of the Watch Window by double-clicking on a variable or expression and typing.

The following are examples of variables and expressions you could enter into the Watch Window:

- **•** a
- $a + 10$
- **•** a(10,10)
- **•** \$L(a)
- **•** person.Name

<span id="page-74-0"></span>You can also change the value of a variable in the target process by entering a new value in the Value column of the Watch Window.

### **15.4.1 Debugger Watch Window Context Menu**

Right-clicking a debugger watch window displays the following context menu:

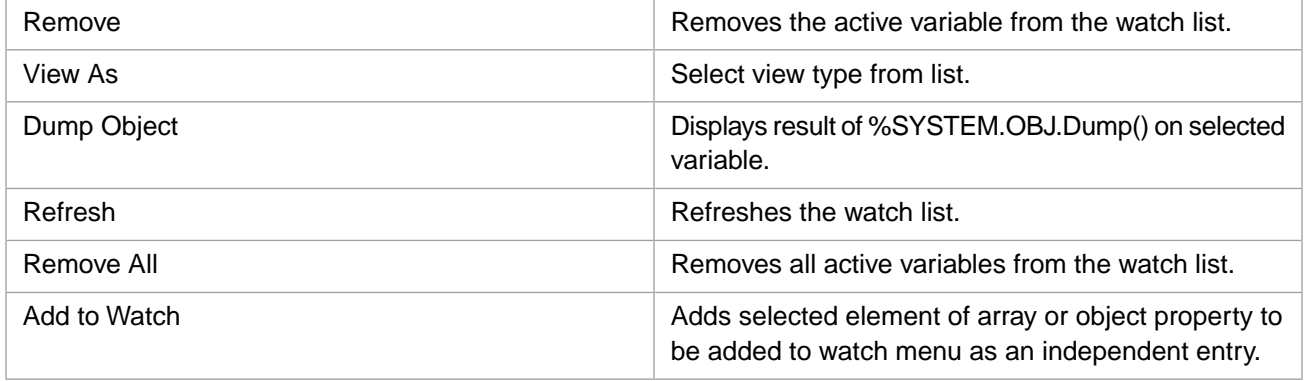

# <span id="page-76-0"></span>**16 Using Studio Templates**

This chapter describes how to use Studio Templates.

Templates are a repeatable way to insert functionality into Studio editor windows. There are two types of templates:

- **•** *Text Template*—(what is meant by the word *Template*) A *Simple Text Template* inserts generated text into a document. An *Interactive Text Template* includes user input. To access text templates, select **Tools > Templates > Templates...**.
- **•** *Add-in Template*—Creates a new tool in Studio. An Add-in Template differs from a Text Template in that it does not inject text into a document and does not require an open document.

Add-ins are available using **Tools > Add-ins**. For information on using the SOAP Web client wizard, see *[Creating Web](#page-0-0) [Services and Web Clients](#page-0-0)*. For information on using the XML Schema Wizard, see the appendix "Using the XML Schema Wizard" in *Using XML Tools*.

- **Note:** To ensure that Studio templates open quickly, disable the automatic detection of proxy settings in Internet Explorer.
	- 1. Open Internet Explorer and select **Tools > Internet Options** and the **Connections** tab.
	- 2. Select **LAN Settings** and uncheck any checked boxes. Make sure nothing on this page is checked and then select **OK** twice to close the Internet Options dialog.

# **16.1 Accessing Studio Templates**

You can open a template using **Tools > Templates**, as well as with the right-click menu in the editor window. Each template is associated with one or more document types; only templates associated with the current window's document type are shown in the Template list.

There are two styles of text templates: simple and interactive. A *simple template* inserts text at the cursor point with no further user interaction. An *Interactive Template* displays one or more screens soliciting additional information, like a wizard.

Any text that is highlighted when you open a template is replaced by the template. Many templates use the currently highlighted text as input to the template program.

# **16.2 Standard Studio Templates**

Studio comes with a set of templates. You can see a list of all templates in Studio in the %SYS namespace, **Workspace** window, **Namespace** tab, under **CSP files**. To see templates usable in the current document, use **Tools > Templates > Templates**. These templates are described below.

**Note:** By default, Studio templates use a session timeout of 90 seconds. If you are entering data into a Studio template, the session ends after 90 seconds of no user input.

### **16.2.1 Templates**

This section contains three tables defining the templates available in Studio:

#### *Table 16–1:Templates*

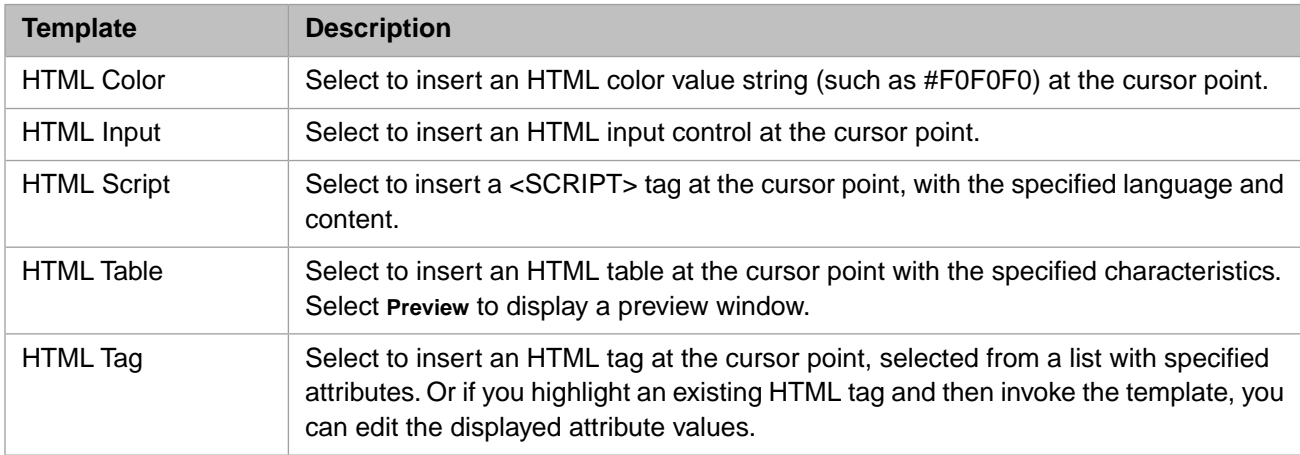

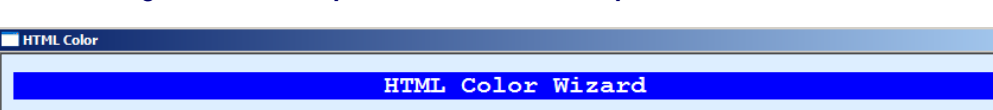

### *Figure 16–1: Example of an Interactive Template, the HTML Color Table*

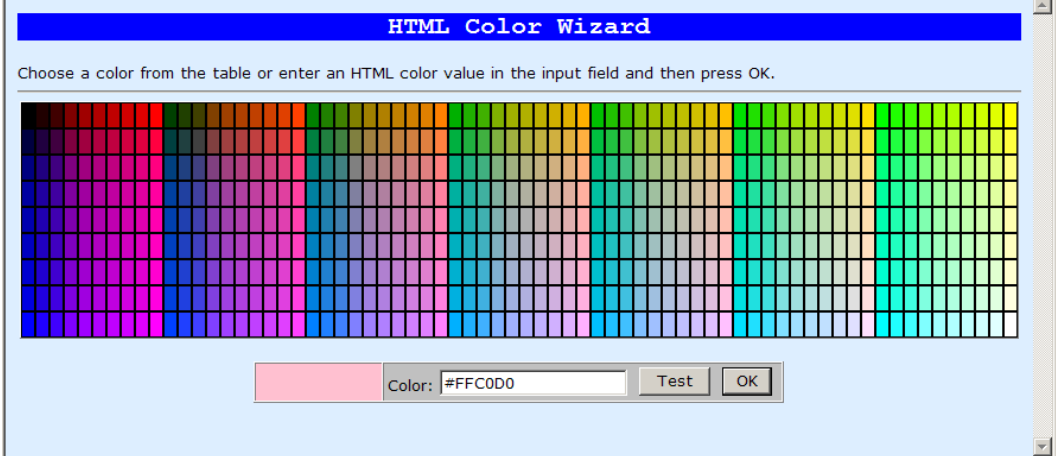

### **16.2.2 Class Definition Templates**

Many of the templates are available for use in class definitions (they can be useful in &html  $>$  blocks). In addition, the following templates are available:

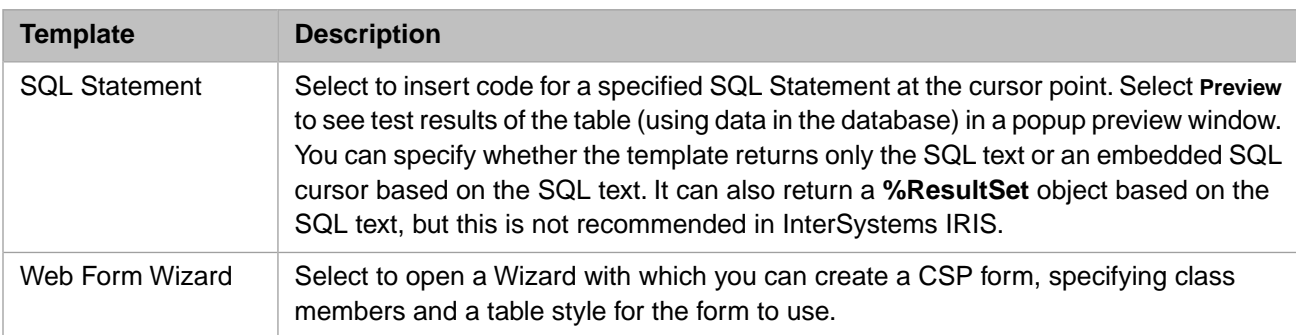

### *Table 16–2: Class Definition Templates*

### <span id="page-78-0"></span>**16.2.3 Add-In Templates**

The **Tools > Add-Ins** menu contains a list of wizards with which you can add items to your project. The menu contains the following add-ins.

### *Table 16–3: Add-Ins*

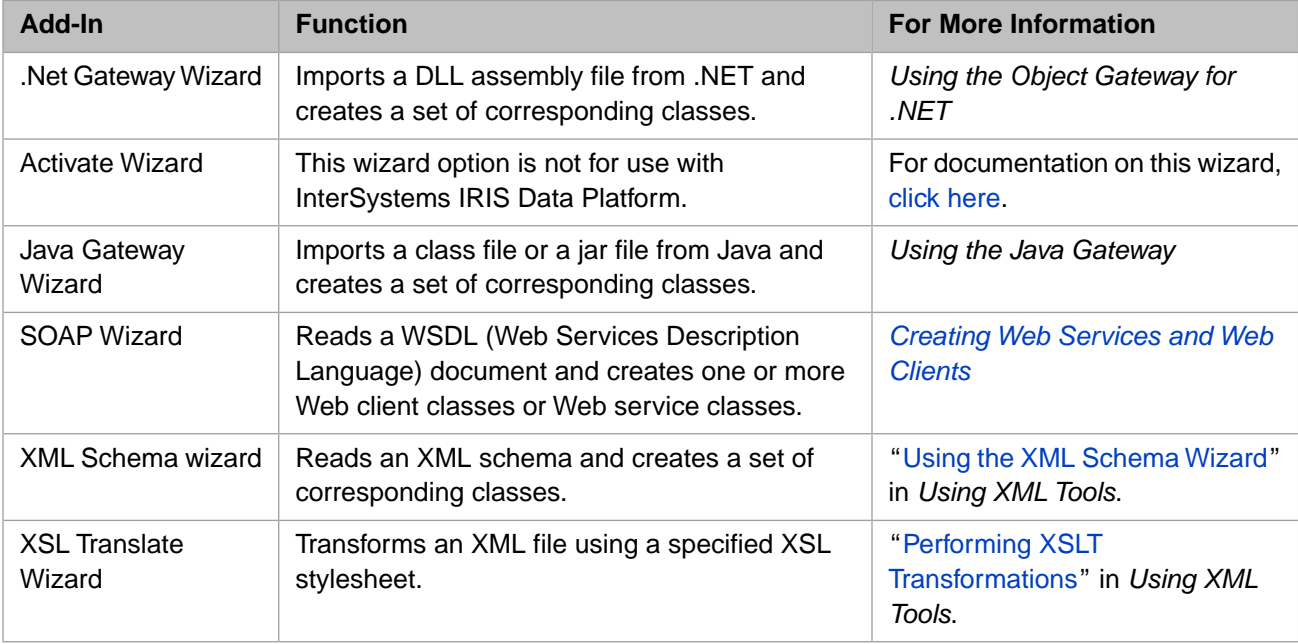

# **17 Studio Menu Reference**

This chapter describes menu and keyboard options available from the Studio menus. The menus are:

- **•** [File](#page-80-0)
- **•** [Edit](#page-82-0)
- **•** [View](#page-86-0)
- **•** [Project](#page-89-0)
- **•** [Class](#page-89-1)
- **•** [Build](#page-90-0)
- **•** [Debug](#page-91-0)
- **•** [Tools](#page-91-1)
- **•** [Utilities](#page-93-0)
- **•** [Window](#page-93-1)
- **•** [Help](#page-93-2)
- <span id="page-80-0"></span>**•** [Context Menus](#page-93-3)
- **•** Studio Editor [Keyboard Accelerators](#page-96-0)

### **17.1 File Menu**

The **File** menu contains options for opening and saving documents and projects. Options vary depending on whether a file is open. See also the section "[Keyboard Accelerators.](#page-96-0)"

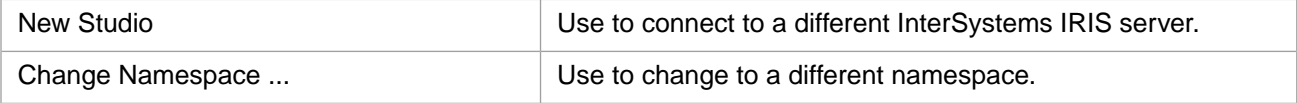

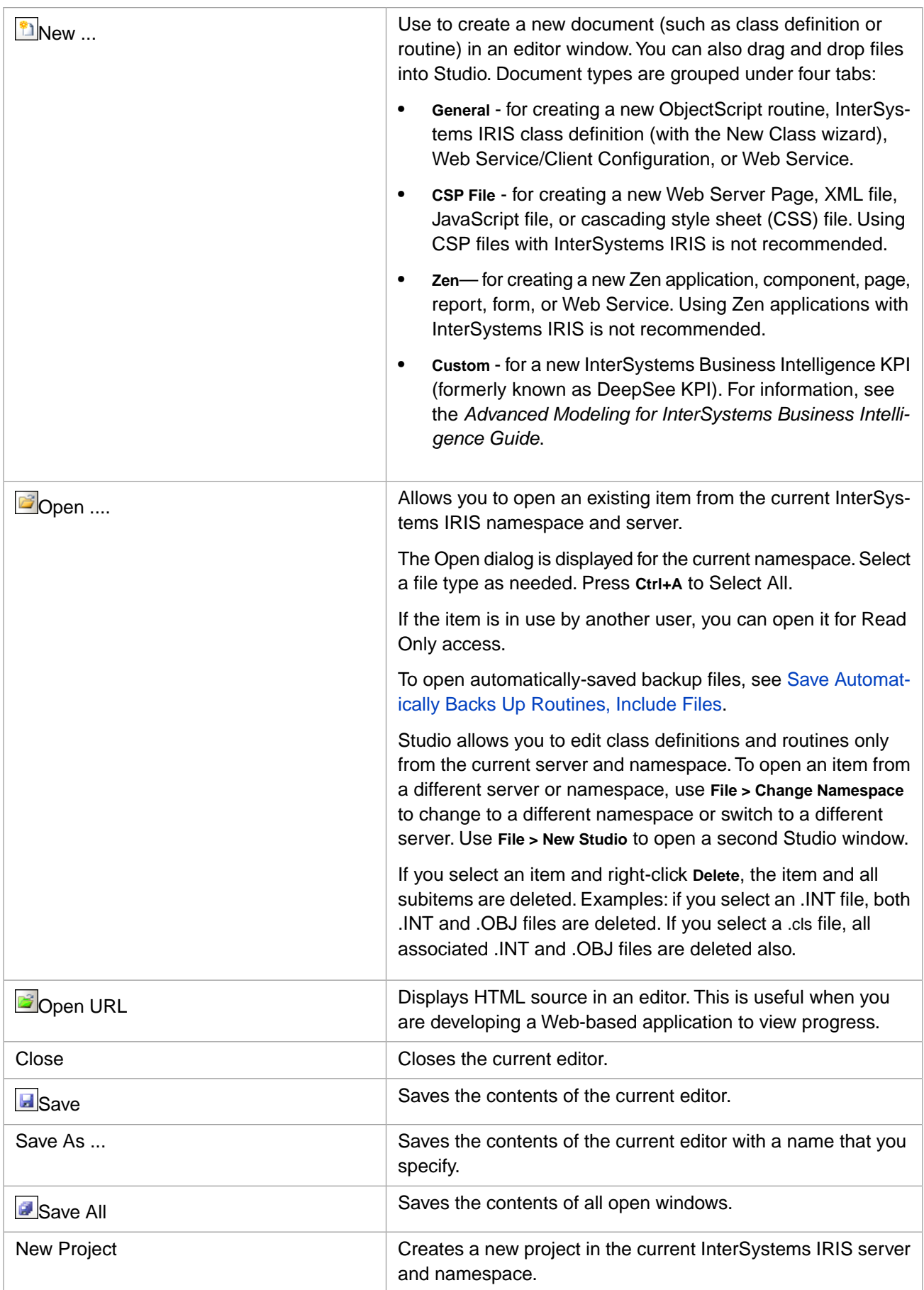

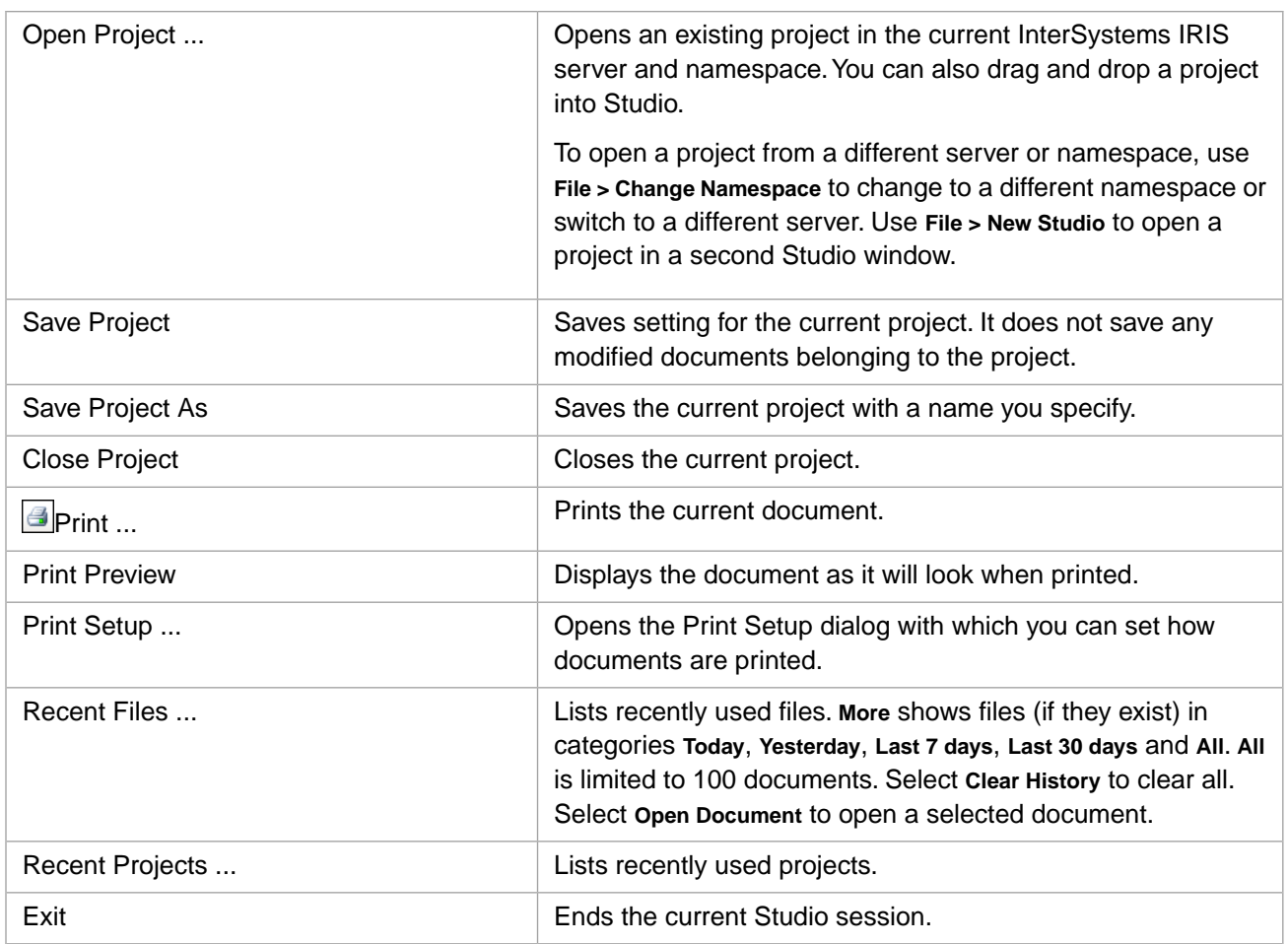

# <span id="page-82-0"></span>**17.2 Edit Menu**

The **Edit** menu contains editing and navigation options. Most of the options have [keyboard shortcuts](#page-96-0); see the section "[Keyboard Accelerators](#page-96-0)".

### **17.2.1 Basic Editing**

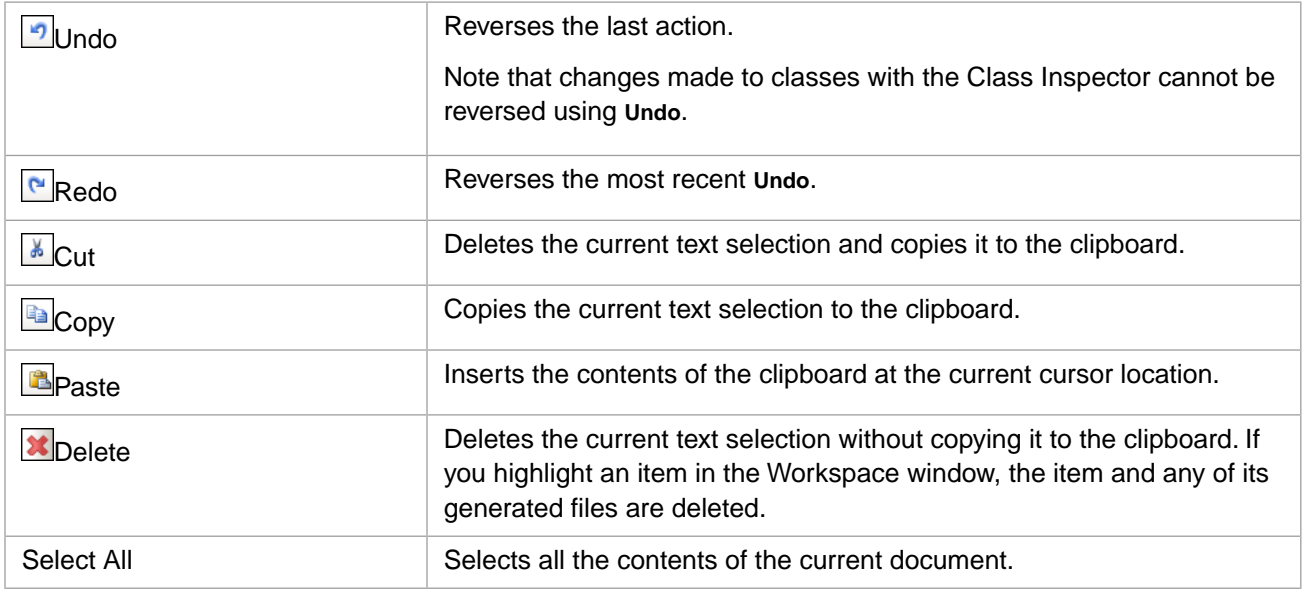

### <span id="page-83-0"></span>**17.2.2 Find and Replace**

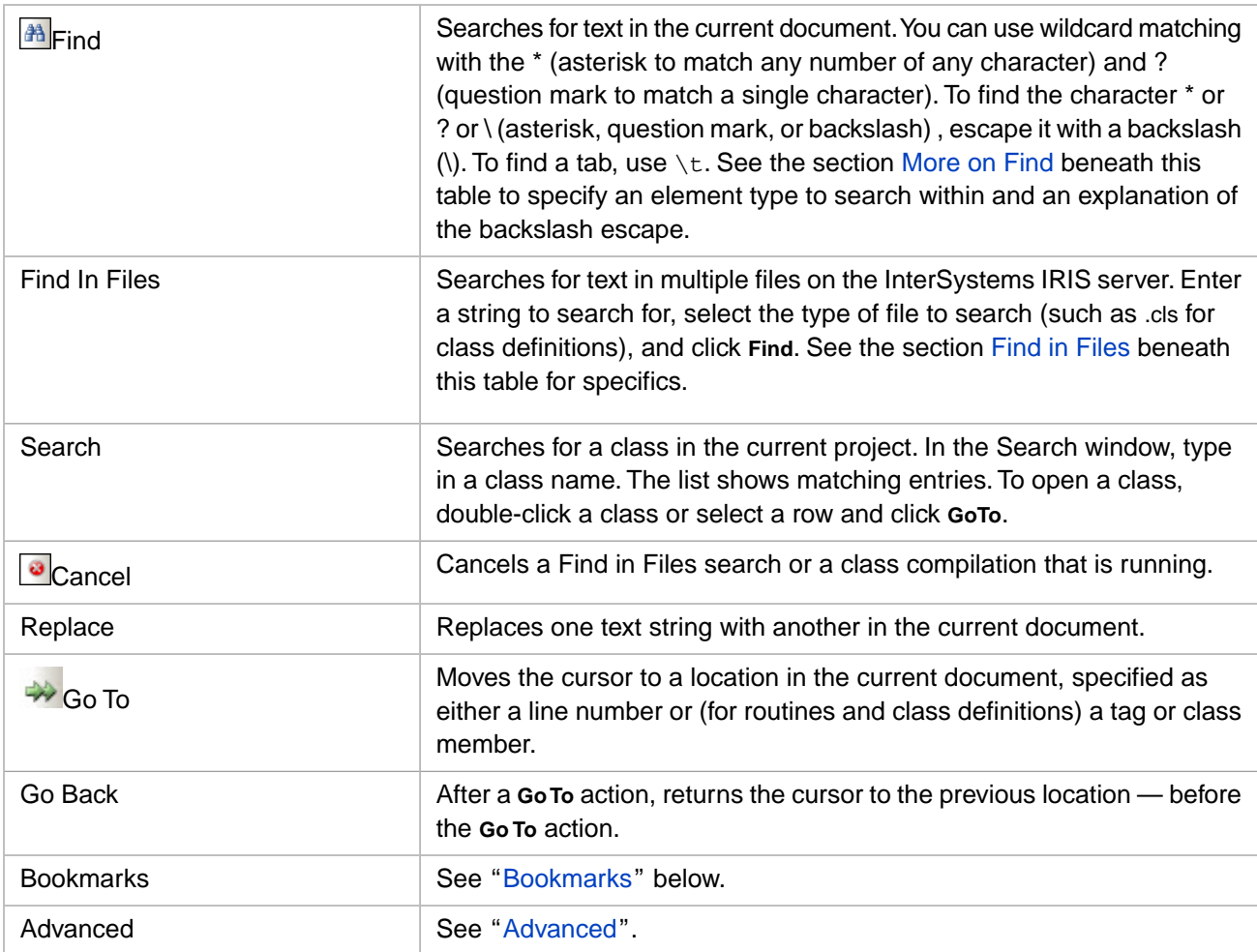

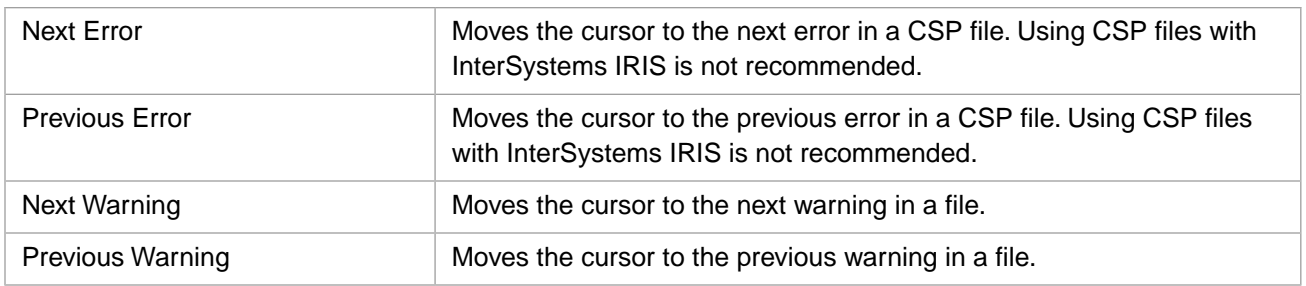

### <span id="page-84-0"></span>**17.2.2.1 More on Find**

#### **Backslash Escape**

The search engine normally interprets a backslash (\) as a metacharacter; that is, a character that means something other than itself. In this case — the backslash and the following character form a two-character code. When you want to search for the backslash itself, you need to create a two-character code since the search engine always looks for a second character when it sees a backslash. Create a two-character code with a second backslash (\\). The search engine interprets this as the backslash character itself.

This convention was implemented during the development of the UNIX grep command and the convention, if not the underlying C code, has been duplicated many times since.

#### **Match Element Type**

To find text that is in a particular element type (such as a command, variable, operator, and so on), enter the desired text in the **Find what** field and select the **Match Element Type** check box.

**Note: Find** displays the searched-for text in all elements of that type in the open file, *regardless of language selected*. In the **Language** field, select the language that you are interested in *to limit the number of element types shown* in the **Element** list. In the **Element**field, select the element type that contains the text you are looking for and select **Find Next**.

<span id="page-84-1"></span>For example, searching for the word Set in a **Comment** with the **Class Definition Language** selected matches all instances of the word Set in comments that exist in any language in the file.

### **17.2.2.2 Find in Files**

When you select **Find** in the Find in Files dialog, Studio searches the selected files in the current InterSystems IRIS namespace and returns a list of all (up to the first 5,000) files that contain the search string. Double-click an item in the search results to open the file and display the item, highlighted. Line & column numbers for the selected item are displayed in the right corner of the status bar.

Find in Files searches stored data; it does not search modified open documents. If you search only in the current project and the current project is either a new project or a modified project, you are prompted to save the project. If you refuse, Find in Files is canceled.

To find a backslash  $(\cdot)$  in Find in Files, you need to escape the backslash with another backslash  $(\cdot)$ .

The **Filter** field can contain the elements in the list below. You can use SQL AND and OR logical operators to enter more than one filter. For example, Type=5 AND Modified>01/01/08. The contents of the **Filter** field forms part of an SQL WHERE clause. The fields come from the %Studio.OpenDialogItems class.

You can enter your own custom mask in the **In files/file types** field, such as al\*.mac. Use a comma delimited list to enter multiple filters in any field.

You can use the following items in the **Filter** field.

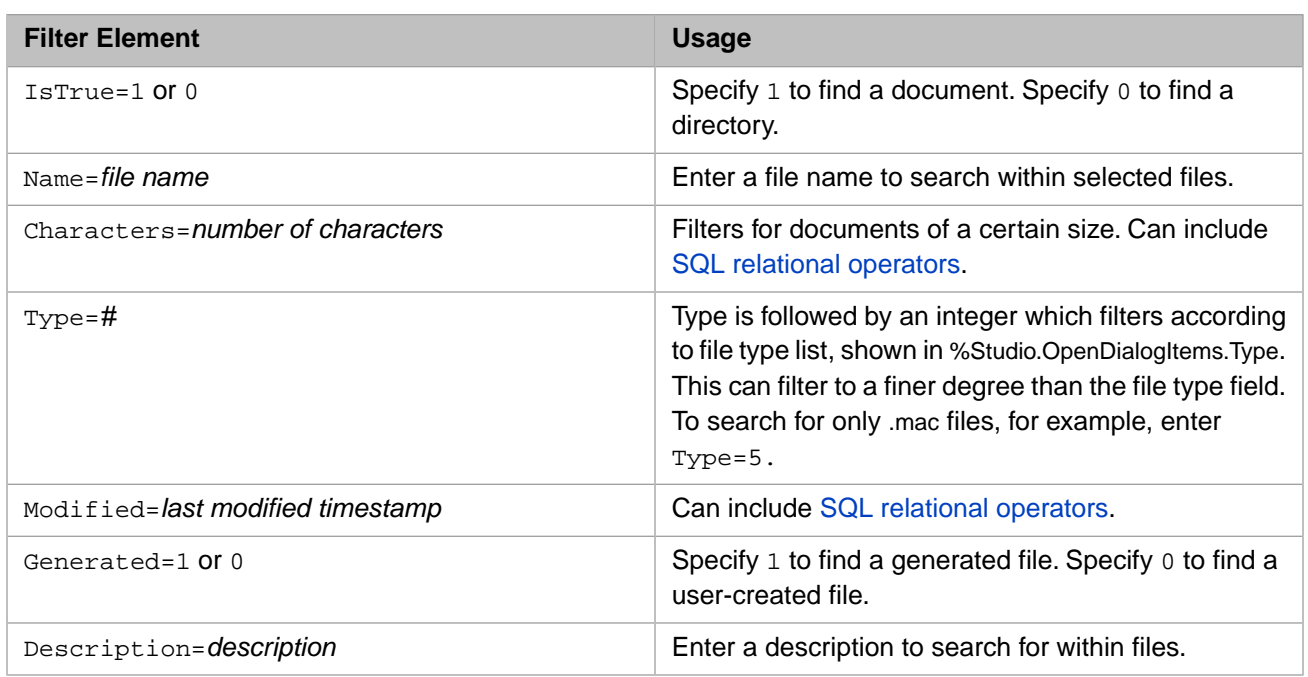

### <span id="page-85-0"></span>**17.2.3 Bookmarks**

You can use bookmarks to keep track of locations in your application source. Bookmarks are stored on the local machine in which Studio is running; they are not shared among multiple users. The bookmark options are:

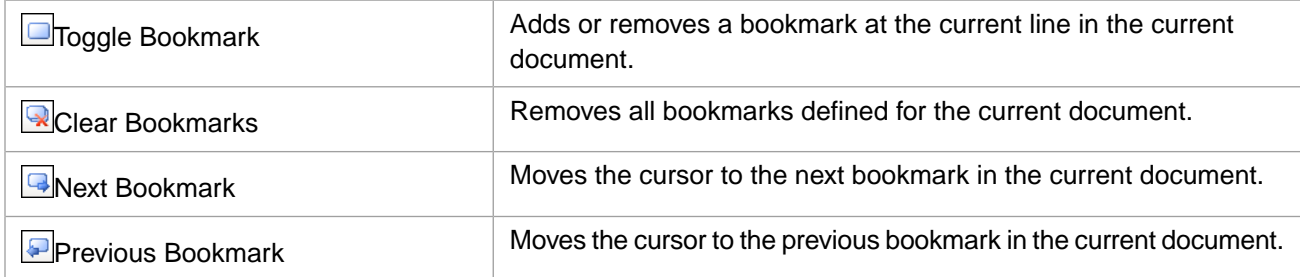

### **17.2.4 Advanced Editing**

The Advanced Editing menu contains some commands that are displayed in certain circumstances only.

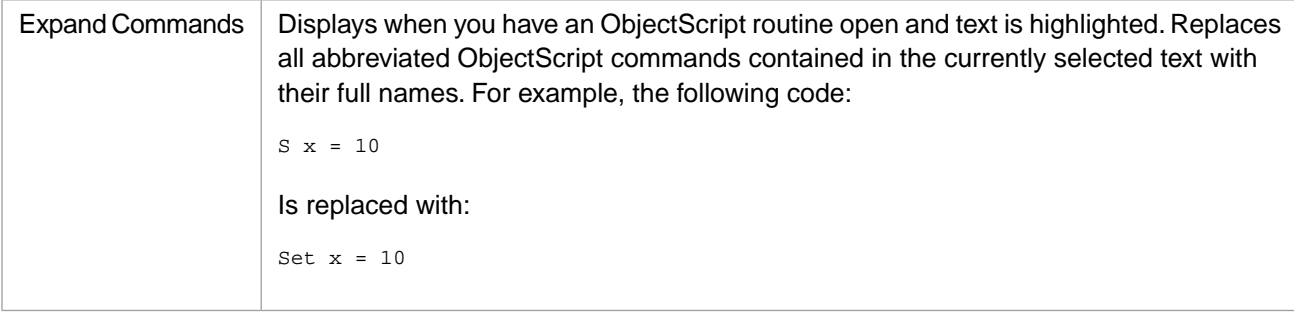

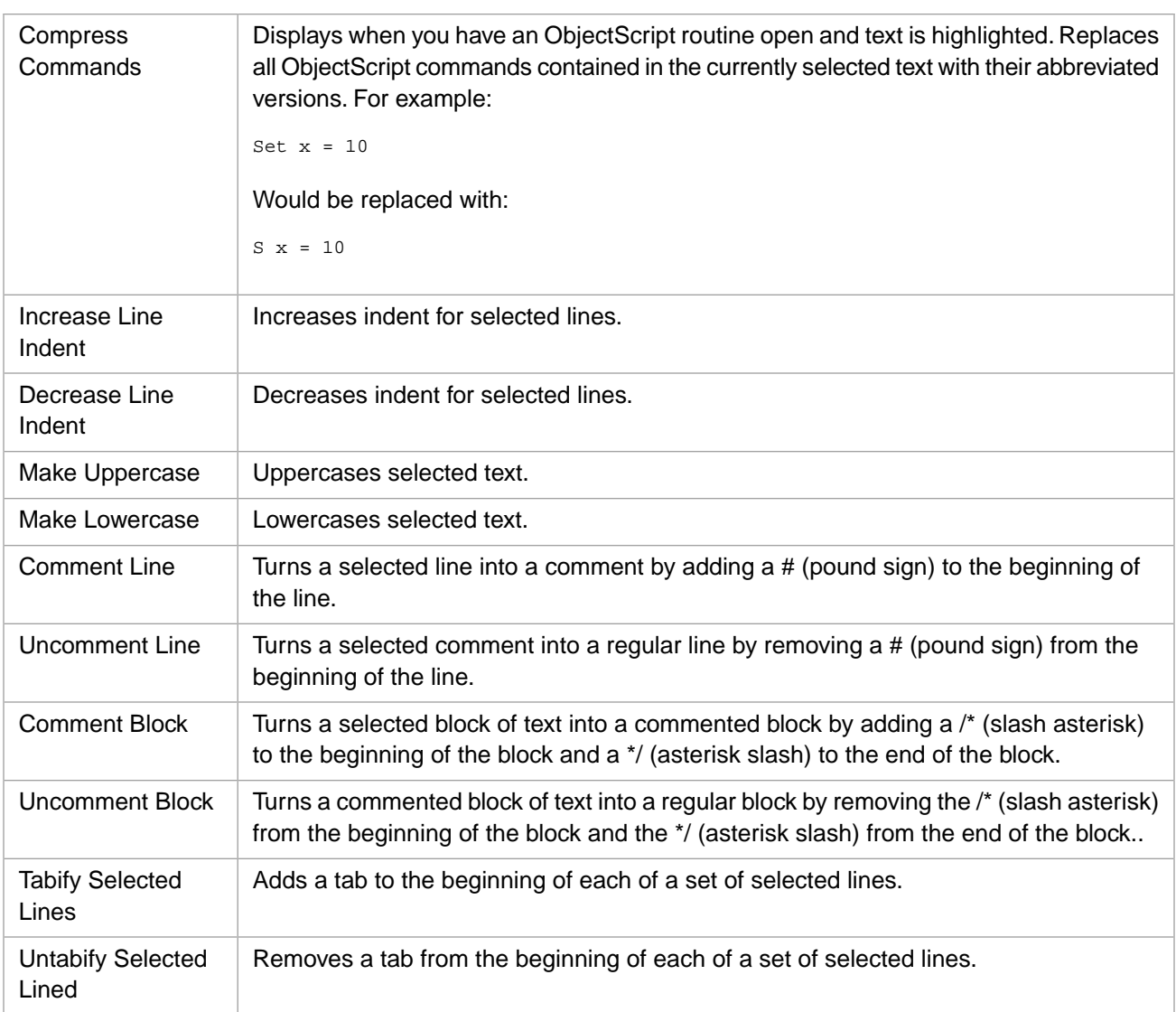

# <span id="page-86-0"></span>**17.3 View Menu**

The **View** menu contains options that control what is displayed. Which options are shown on this menu depends on where your cursor is. See also the section "[Keyboard Accelerators](#page-96-0)."

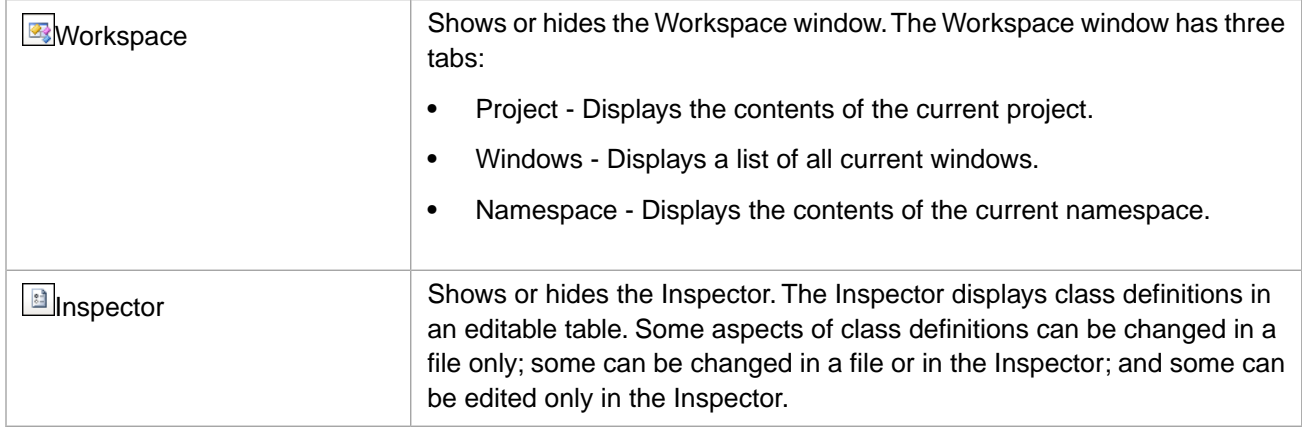

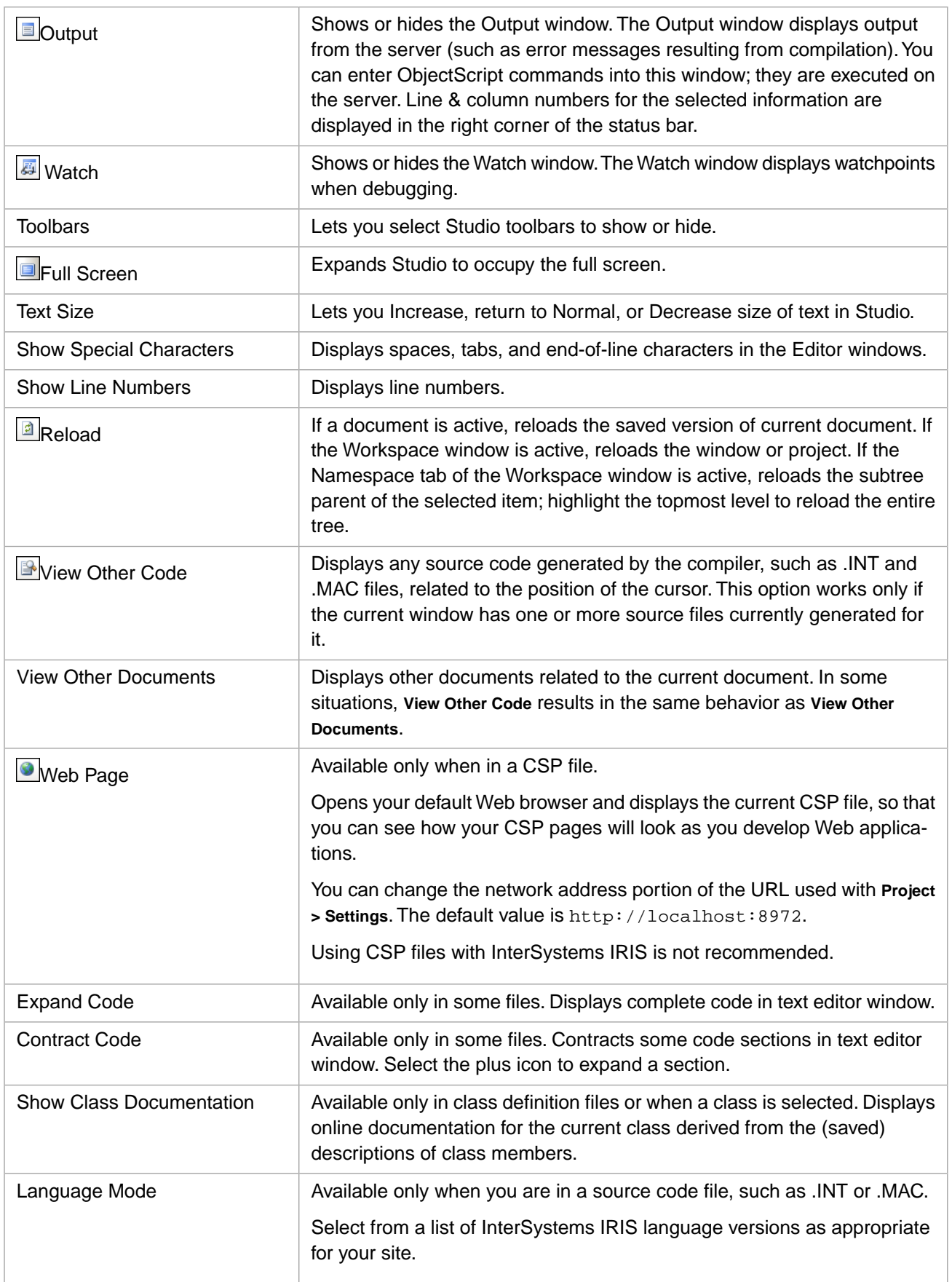

### **17.3.1 Toolbars**

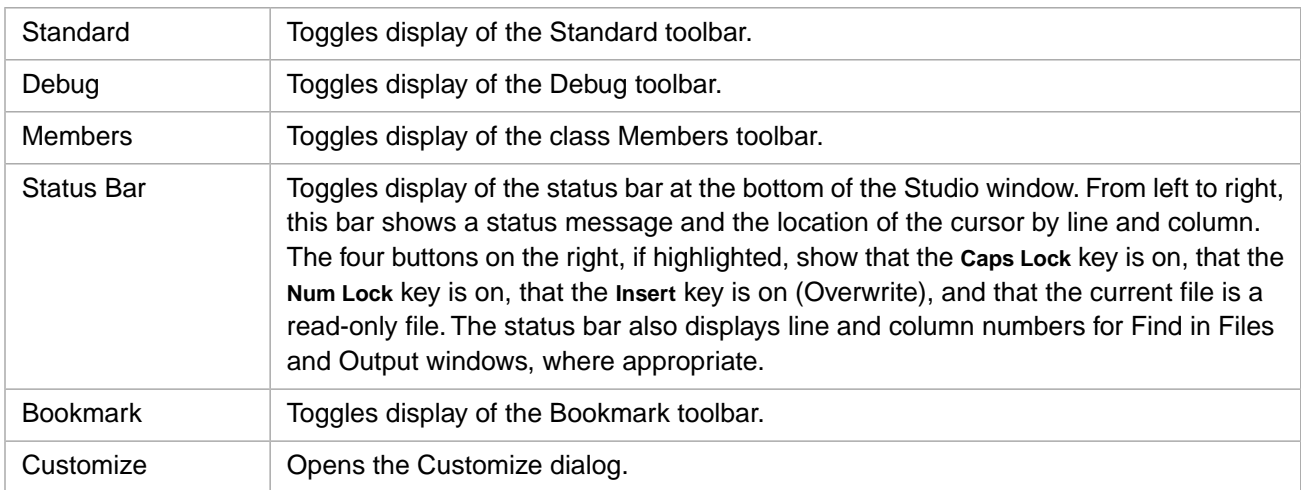

The Toolbars menu lets you toggle the display of toolbars and lets you customize toolbars.

Toolbars, displaying text labels, are shown below. To display text labels in Studio, choose **View > Toolbars > Customize**, the Toolbars tab. Select a toolbar and select **Show text labels**. (If a toolbar is already selected, uncheck the toolbar, recheck the toolbar, and check **Show text labels**.)

#### *Figure 17–1: Standard Toolbar*

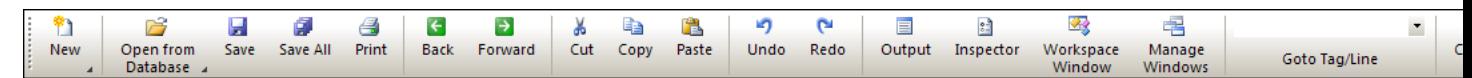

#### *Figure 17–2: Debug Toolbar*

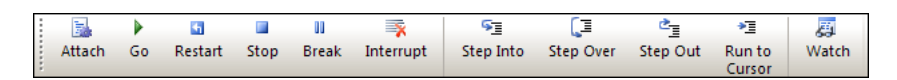

### *Figure 17–3: Class Members Toolbar*

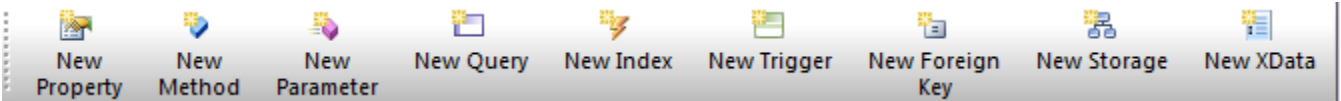

The BPL toolbar is only applicable in InterSystems IRIS.

#### *Figure 17–4: BPL Toolbar*

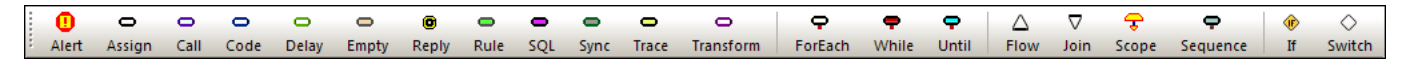

#### *Figure 17–5: Bookmarks Toolbar*

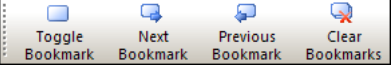

### **17.3.2 Customize Toolbars**

The Customize menu consists of four tabs for customizing parts of the Studio interface: Commands, Toolbars, Tools, and Options.

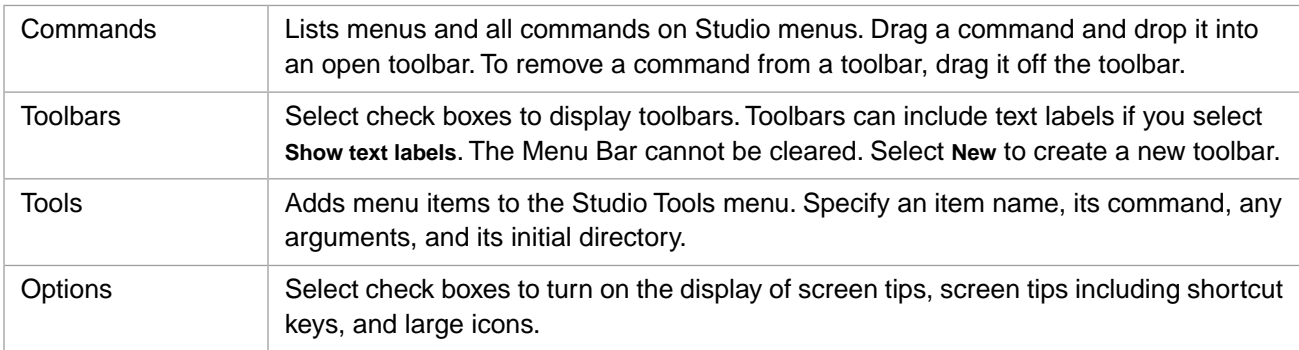

### <span id="page-89-0"></span>**17.4 Project Menu**

The **Project** menu contains options for working with projects.

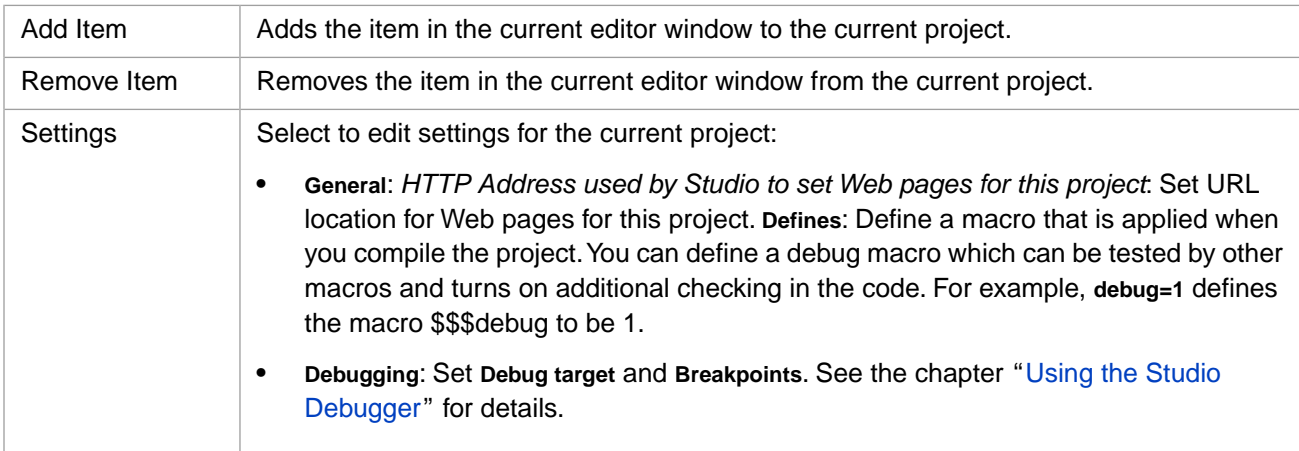

### **17.4.1 Common Project Tasks**

To delete a project, select **File > Open Project** and right-click the project that you want to delete.

<span id="page-89-1"></span>To import a project, select **Tools > Import Local** and select the .xml file that contains the project.

To export a project, open the project, select **Tools > Export**, select **Export Current Project**, browse to the output directory, and enter a file name.

Project names cannot include the characters .,; $\land$  (that is, period, comma, semi-colon, slash, or backslash).

# **17.5 Class Menu**

The **Class** menu contains options for editing class definitions and is available only when you are in a class definition file.

The class options are arranged in an **Add** submenu and an **Override** dialog. The options include:

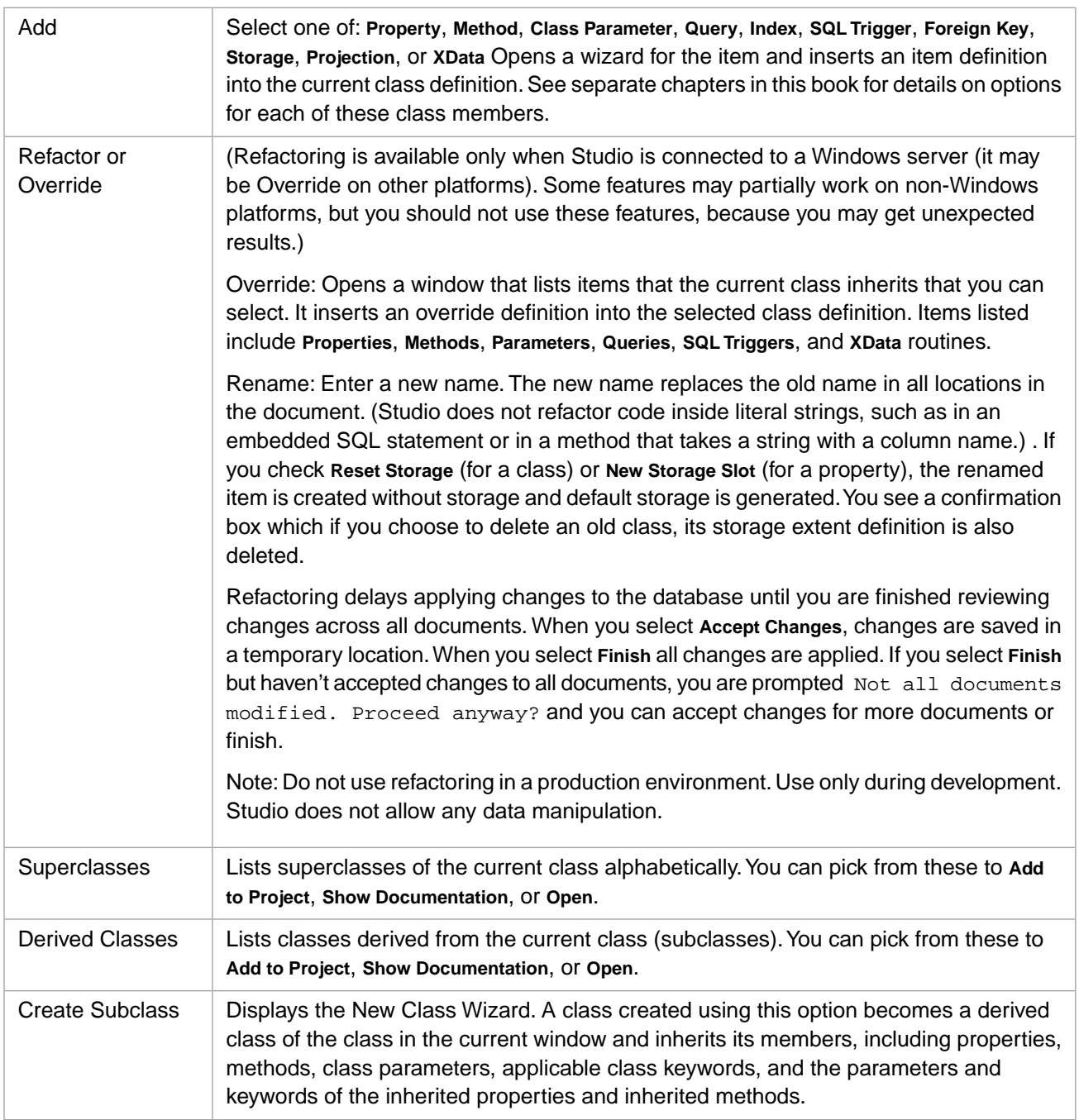

<span id="page-90-0"></span>A projection automatically creates related files for other languages when you compile a class. For example, adding a Projection of type %Projection.Java generates a new Java class when it compiles so that you can use your class from a Java application.

# **17.6 Build Menu**

The **Build** menu contains options for compiling and building applications. The behavior of the **Build** options is controlled by the [Compile](#page-108-0) settings in the Studio Options dialog (**Tools > Options**).

The build options include:

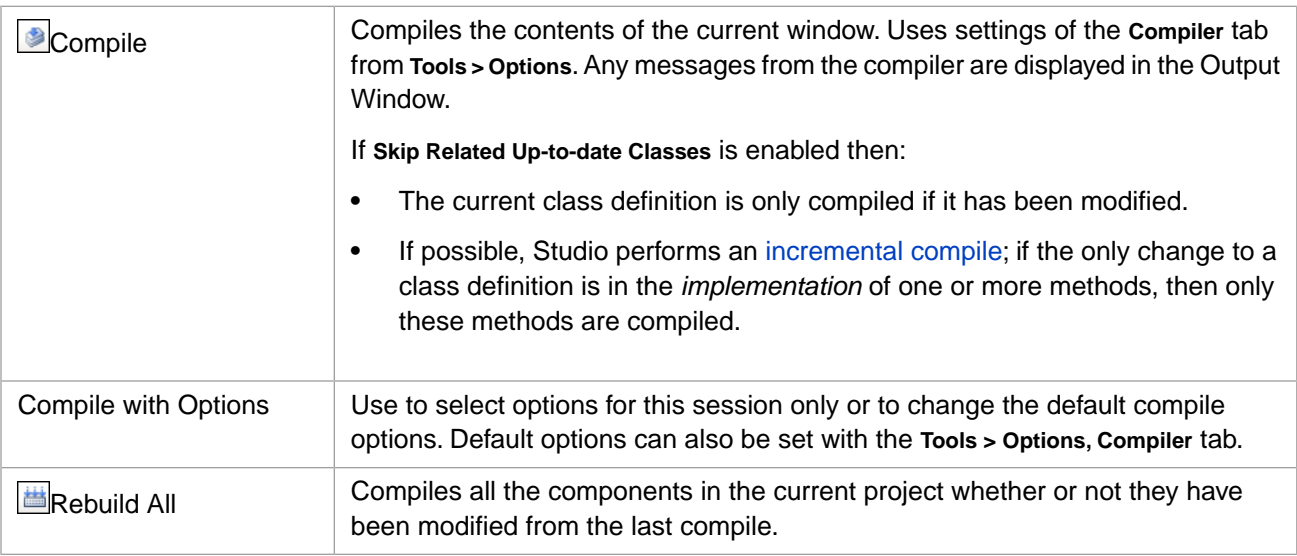

# <span id="page-91-0"></span>**17.7 Debug Menu**

<span id="page-91-1"></span>The **Debug** menu contains debugging options. To see the Debug Menu options, see the section "[Debug Menu](#page-72-0)" in the chapter "[Using the Studio Debugging](#page-70-0) ." See also the section "[Keyboard Accelerators](#page-96-0)."

## **17.8 Tools Menu**

The **Tools** menu contains miscellaneous options.

The tools options include:

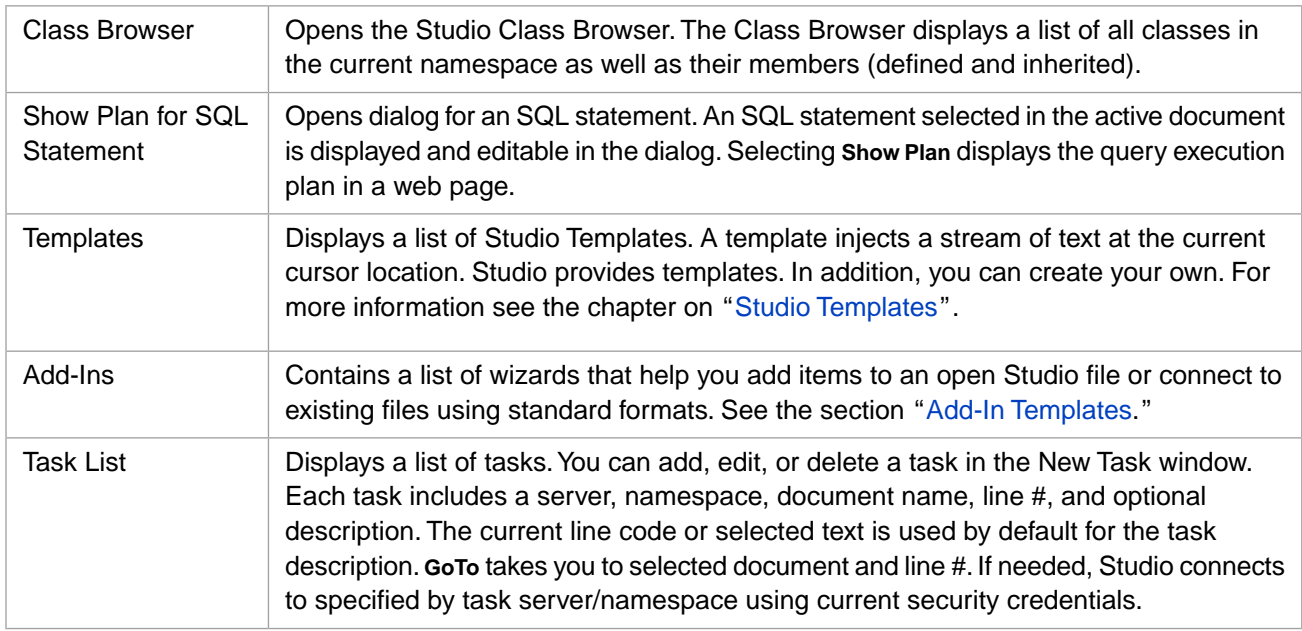

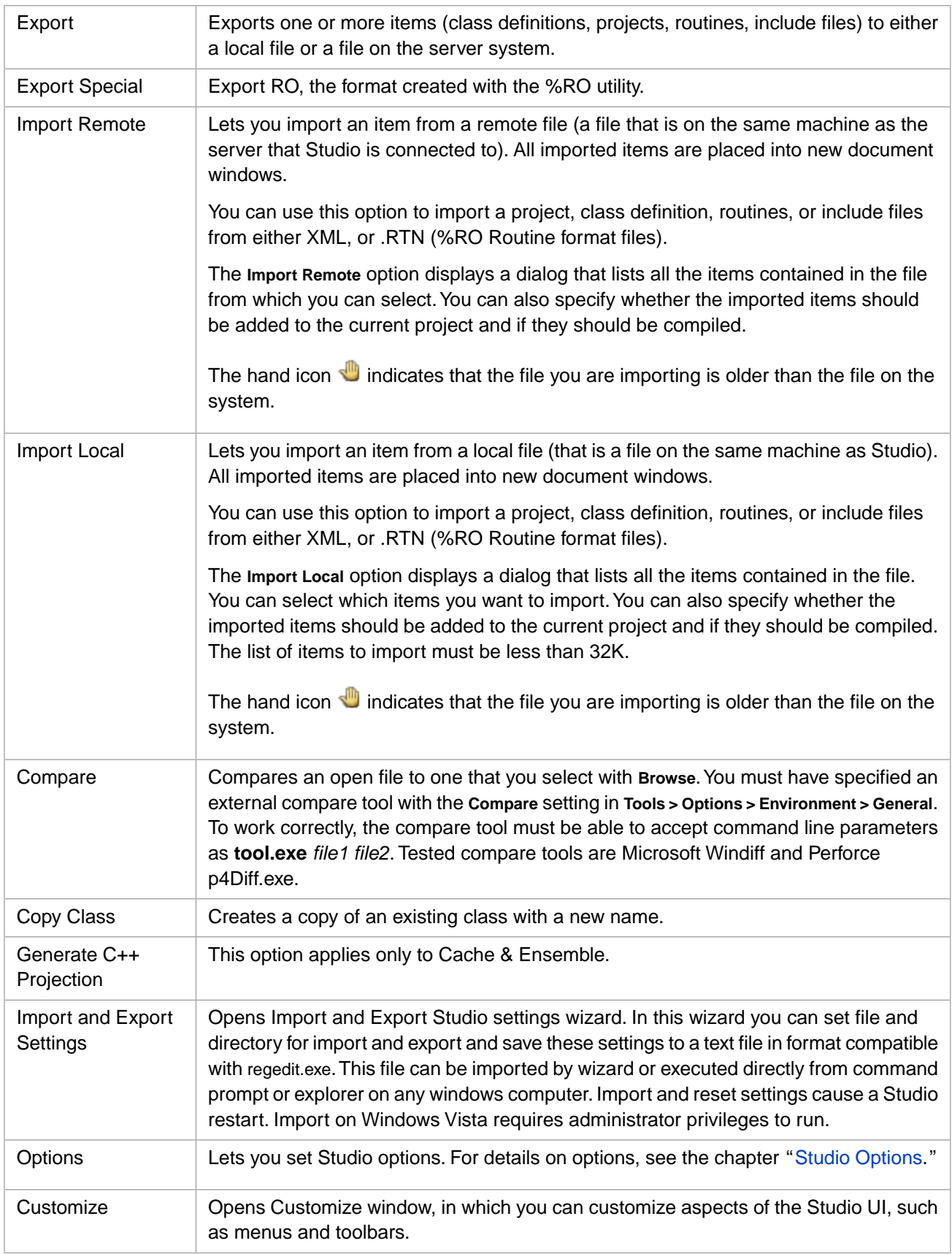

# <span id="page-93-0"></span>**17.9 Utilities Menu**

The Utilities menu contains links to resources outside of Studio, such as:

- **•** Management Portal
- <span id="page-93-1"></span>**•** Telnet

# **17.10 Window Menu**

<span id="page-93-2"></span>The **Window** menu contains standard window options for manipulating the windows in Studio.

# **17.11 Help Menu**

The **Help** menu contains options for accessing online Help.

The help options include:

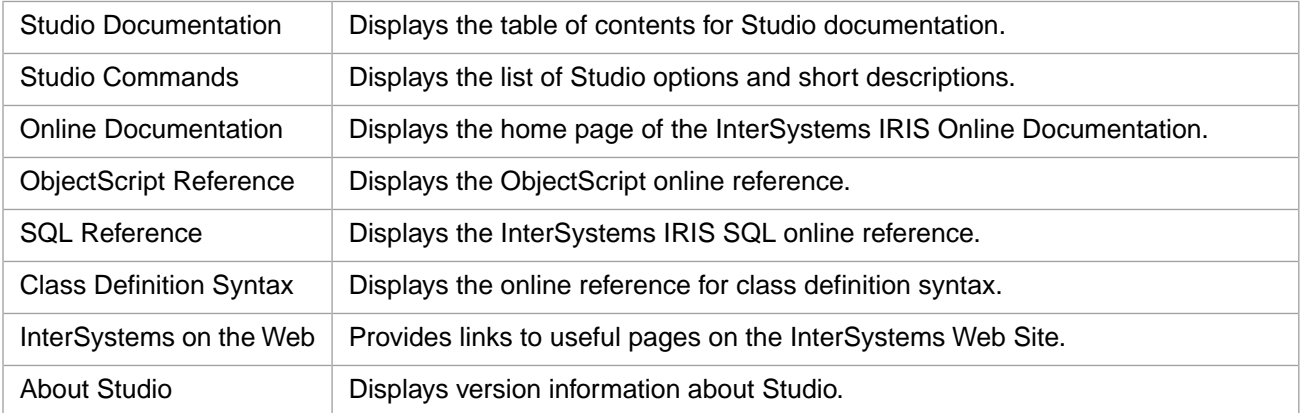

# <span id="page-93-3"></span>**17.12 Context Menus**

Right-clicking areas in Studio displays different context menu. These include those described in the following sections.

### **17.12.1 Editor Context Menu**

Right-clicking in the Studio Editor window displays a context menu. Within this context menu are many items available from the main menus, such as on the Editor menu are Cut, Copy, Paste, Find, Toggle Breakpoint, and Go Back, and so on. There are also additional options that are not available from the main menu. These include:

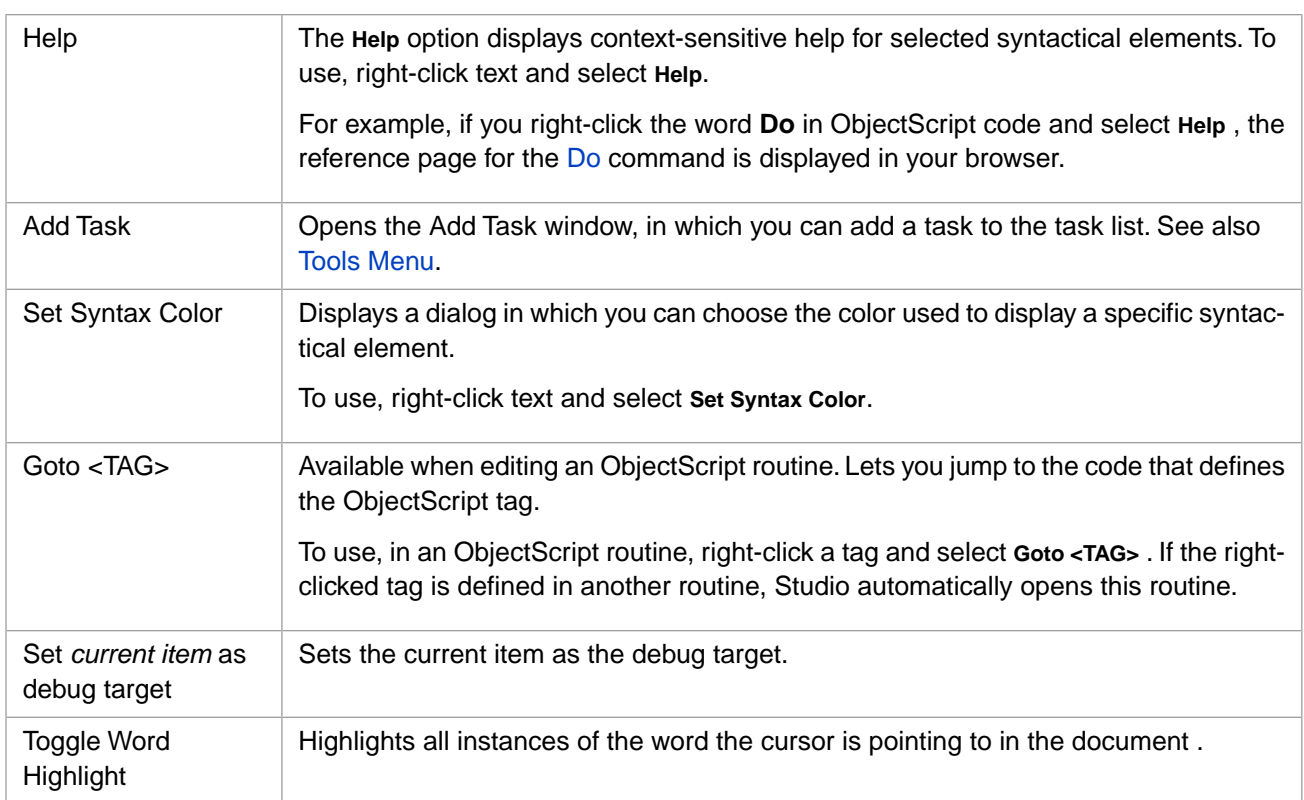

### **17.12.2 Workspace Context Menu**

Right-clicking the Workspace window displays a context menu. Which menu is displayed depends on the cursor location. Different context menus are displayed if the cursor is on a package, a class, and so on. This table below shows items on the Workspace Package context menu not available on the menu bar.

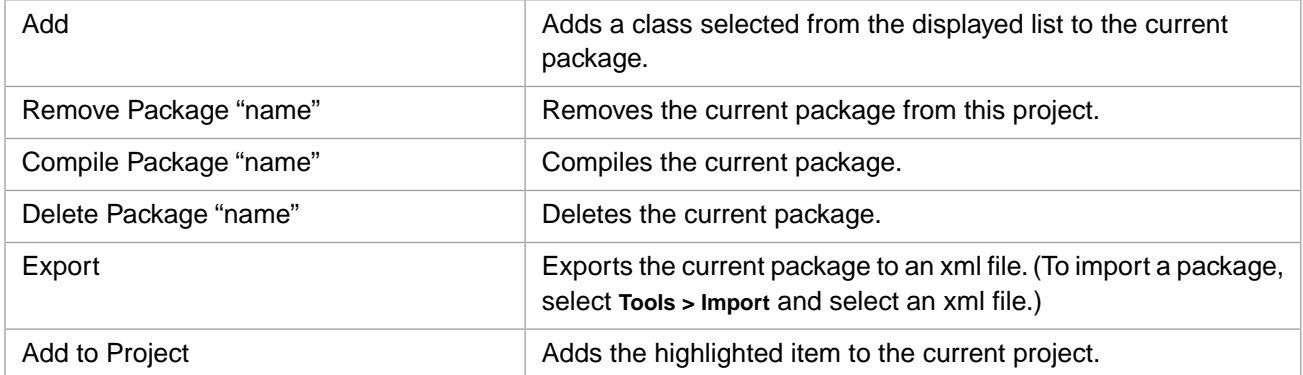

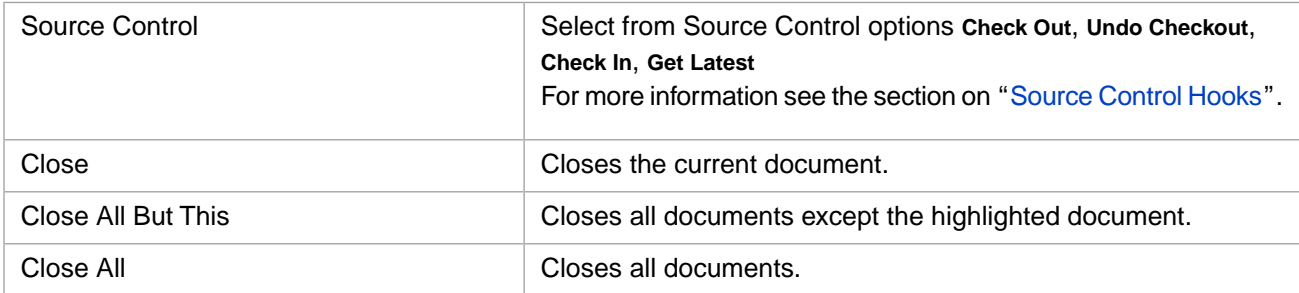

### **17.12.3 Inspector Context Menu**

Right-clicking the Inspector window displays a context menu with the following items (if they are applicable to the current document in the editor window):

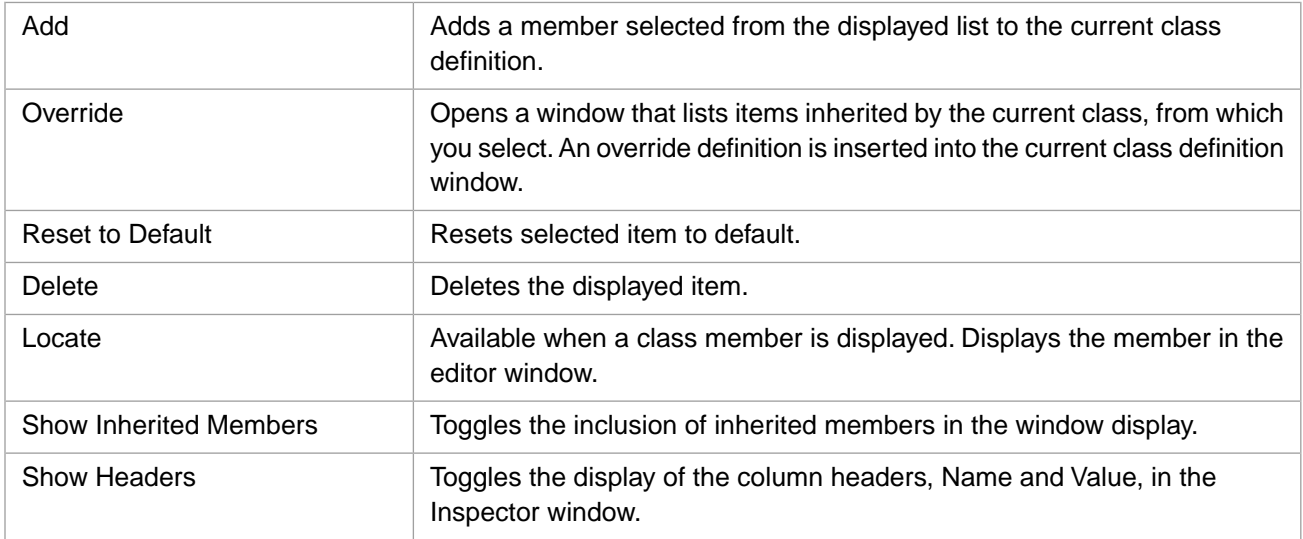

### **17.12.4 Tab Context Menu**

Right-clicking the tabs header displays a context menu with these items:

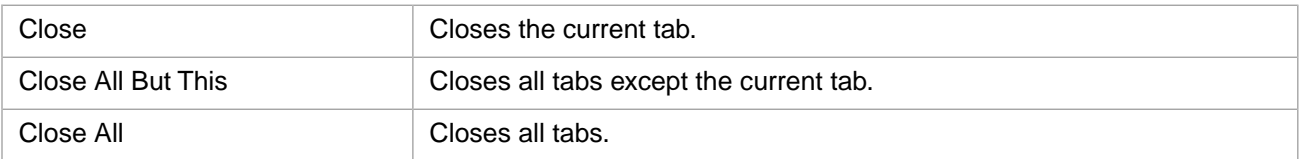

### **17.12.5 Window Display Context Menu**

Right-clicking a window where no other context menus apply shows the generic window context menu:

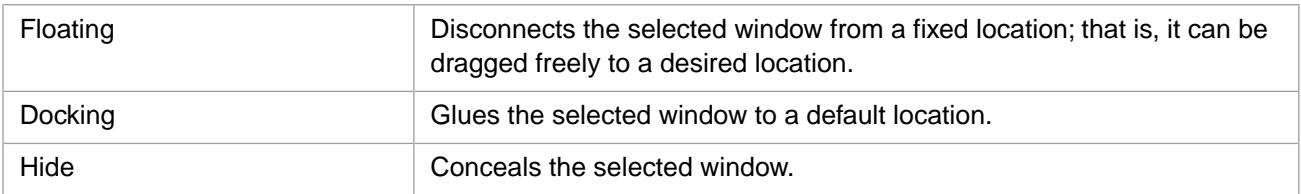

### **17.12.6 Debugger Watch Context Menu**

To see the Debugger Watch Window Context Menu, see the section [Debugger Watch Context Menu](#page-74-0) in the chapter "[Using](#page-70-0) [the Studio Debugger](#page-70-0)" in this book.

# <span id="page-96-0"></span>**17.13 Keyboard Accelerators**

<span id="page-96-1"></span>This section lists Studio's keyboard accelerators (keyboard shortcuts)—combinations of keys that, when pressed, perform a Studio function.

#### **block of text**

In the following table, a *block of text* means a number of whole lines. To select a block of text, put the caret at the start of the first line, press **Shift**, and select the **down arrow** till all of the relevant lines are highlighted. The caret is then displayed at the start of the line beneath the last whole line.

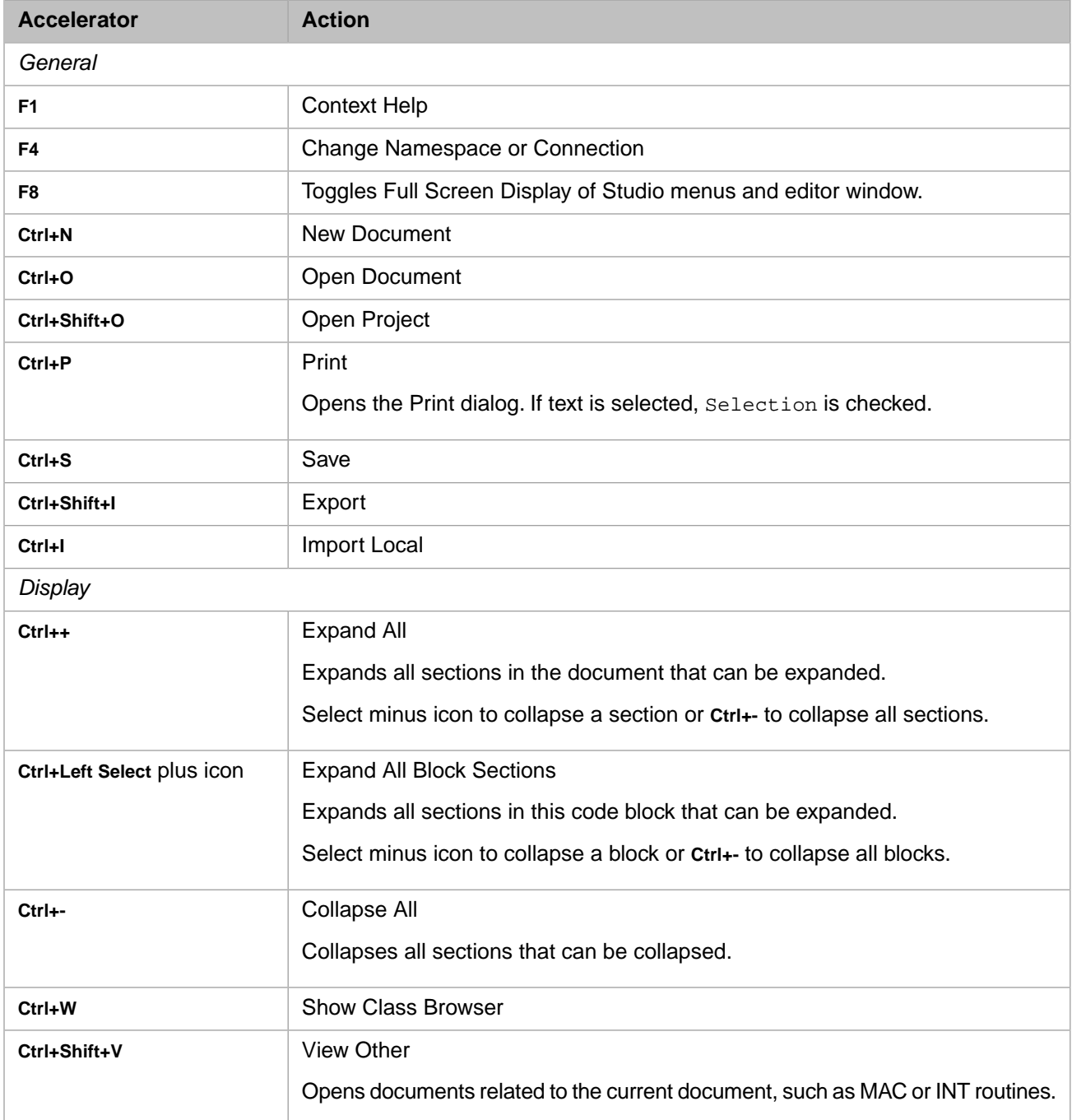

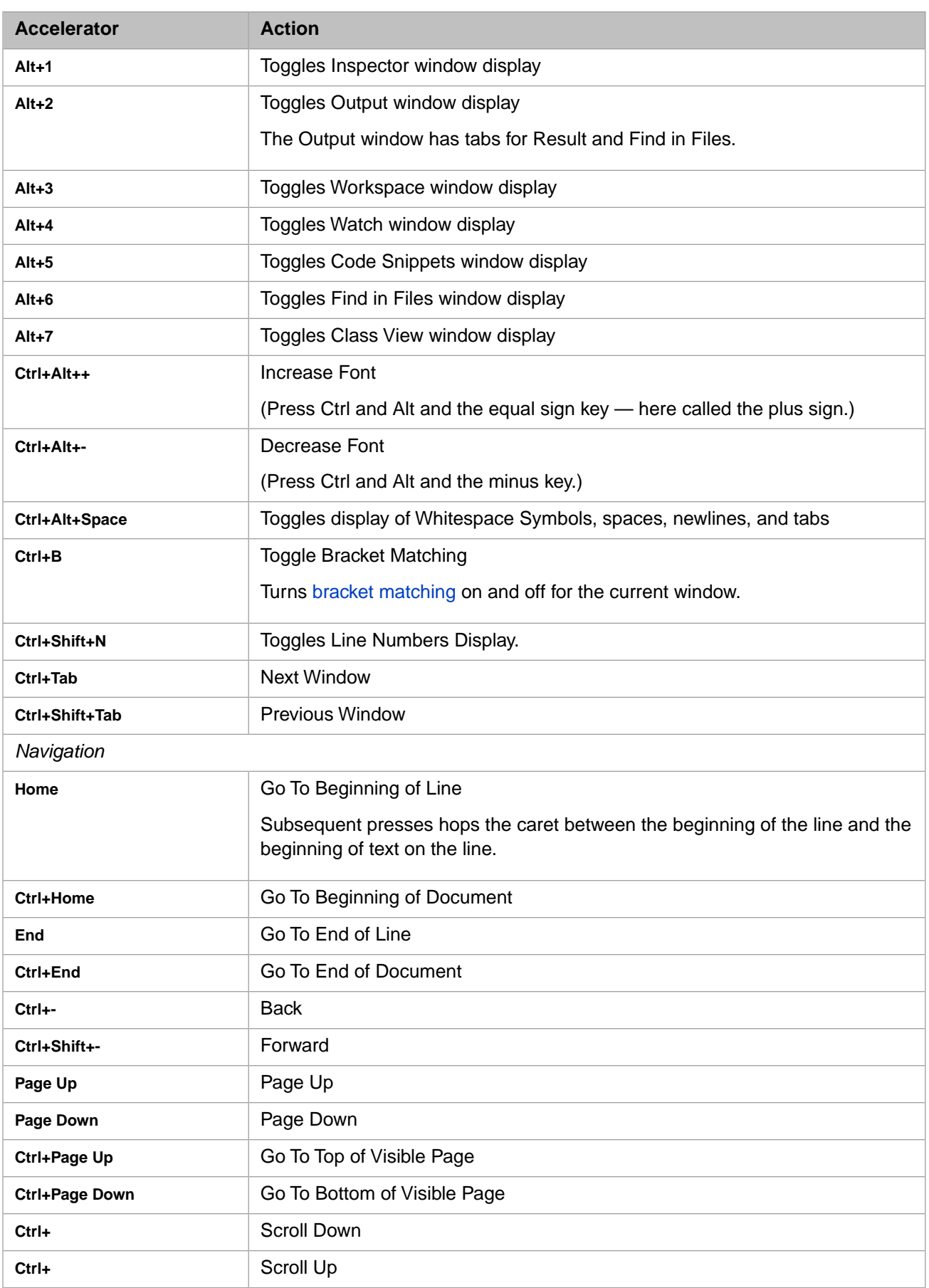

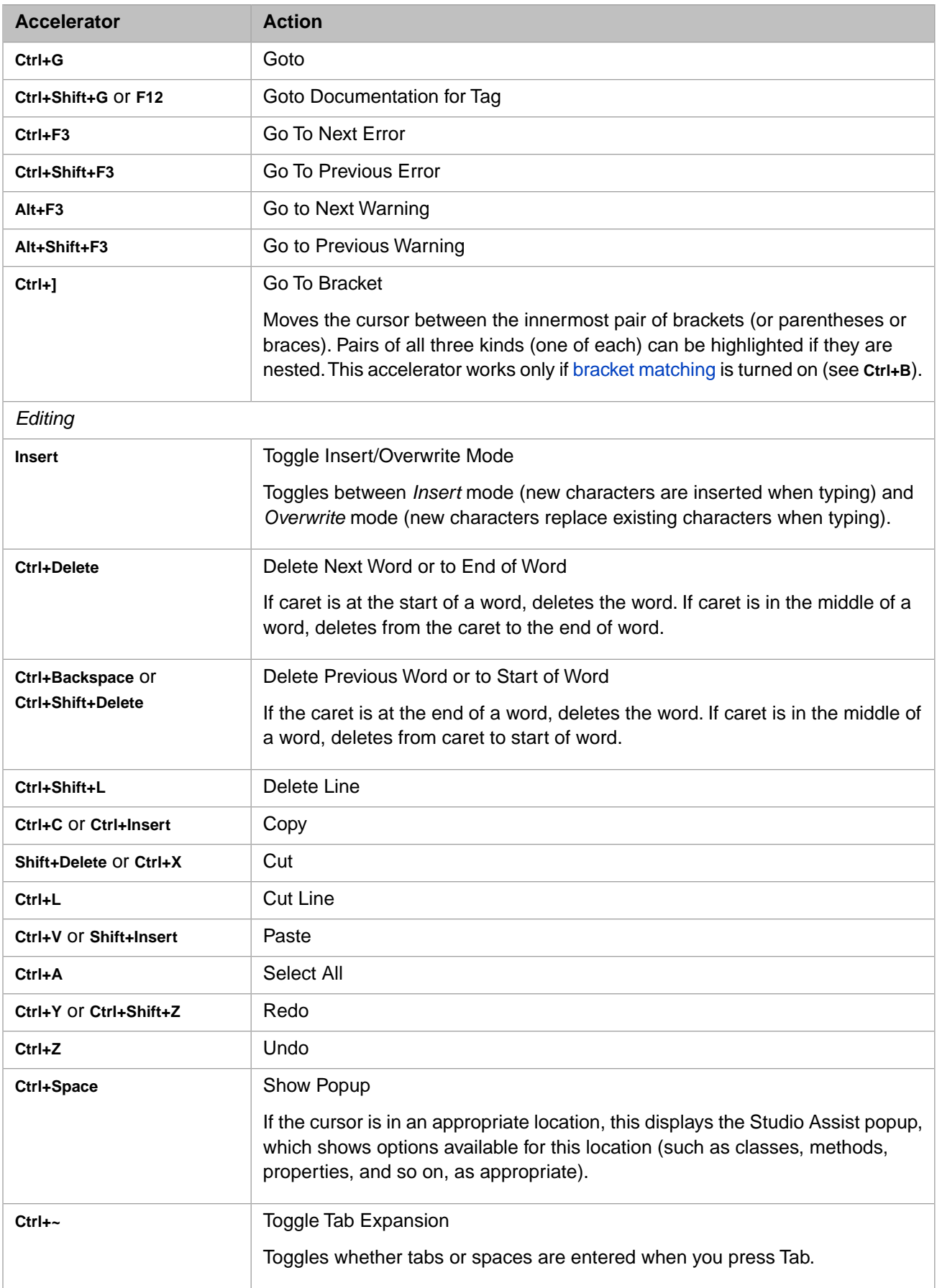

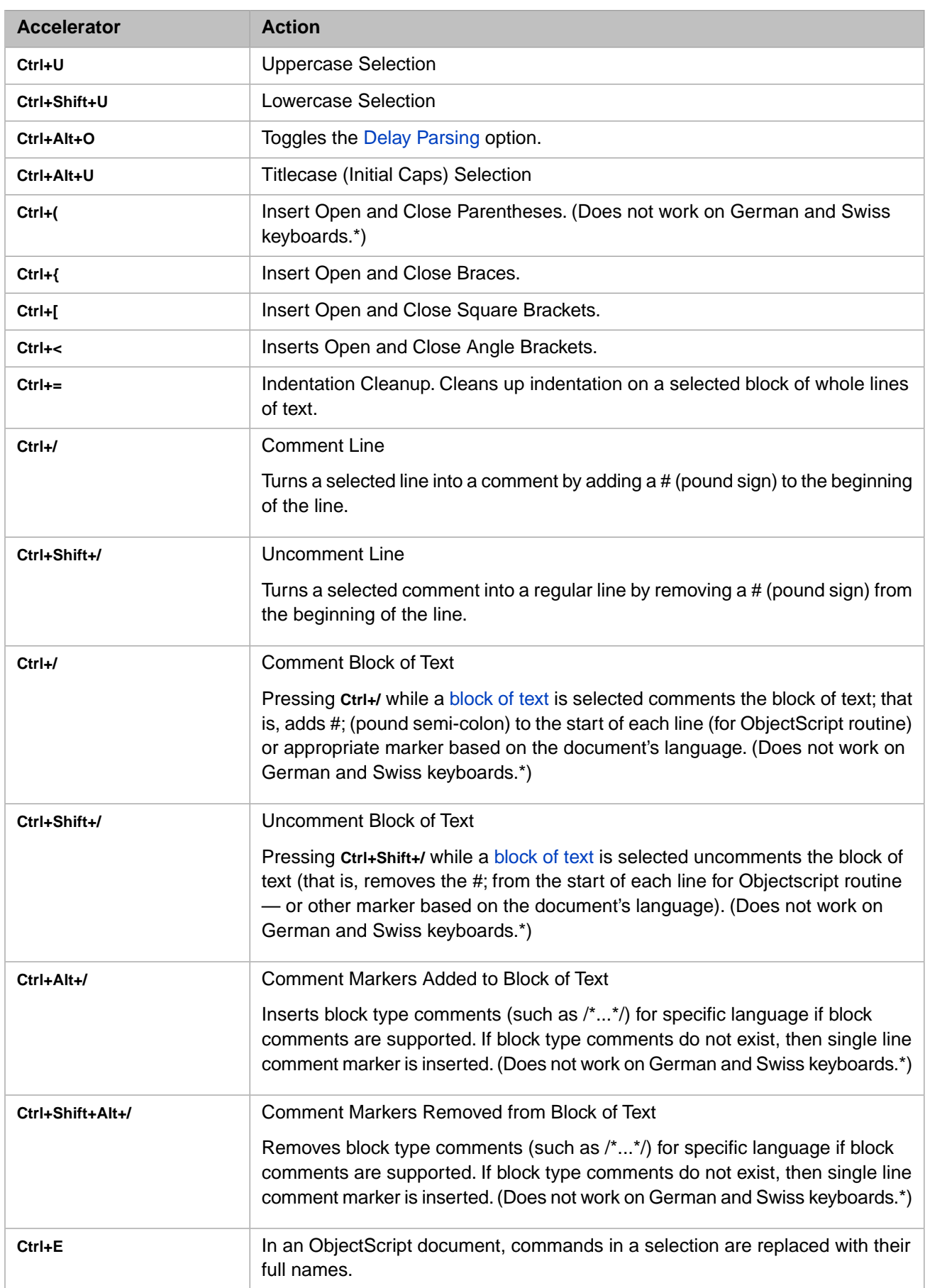

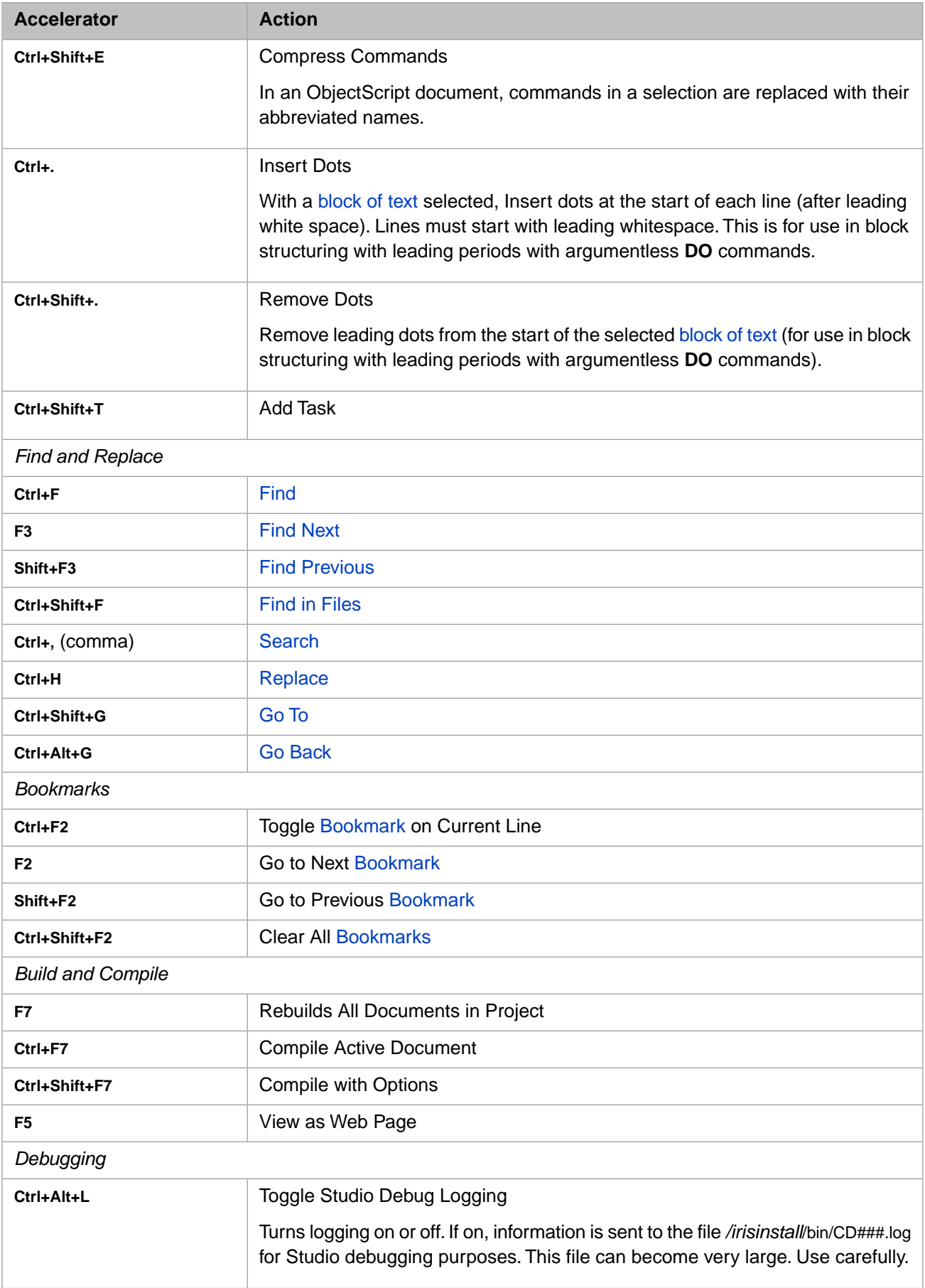

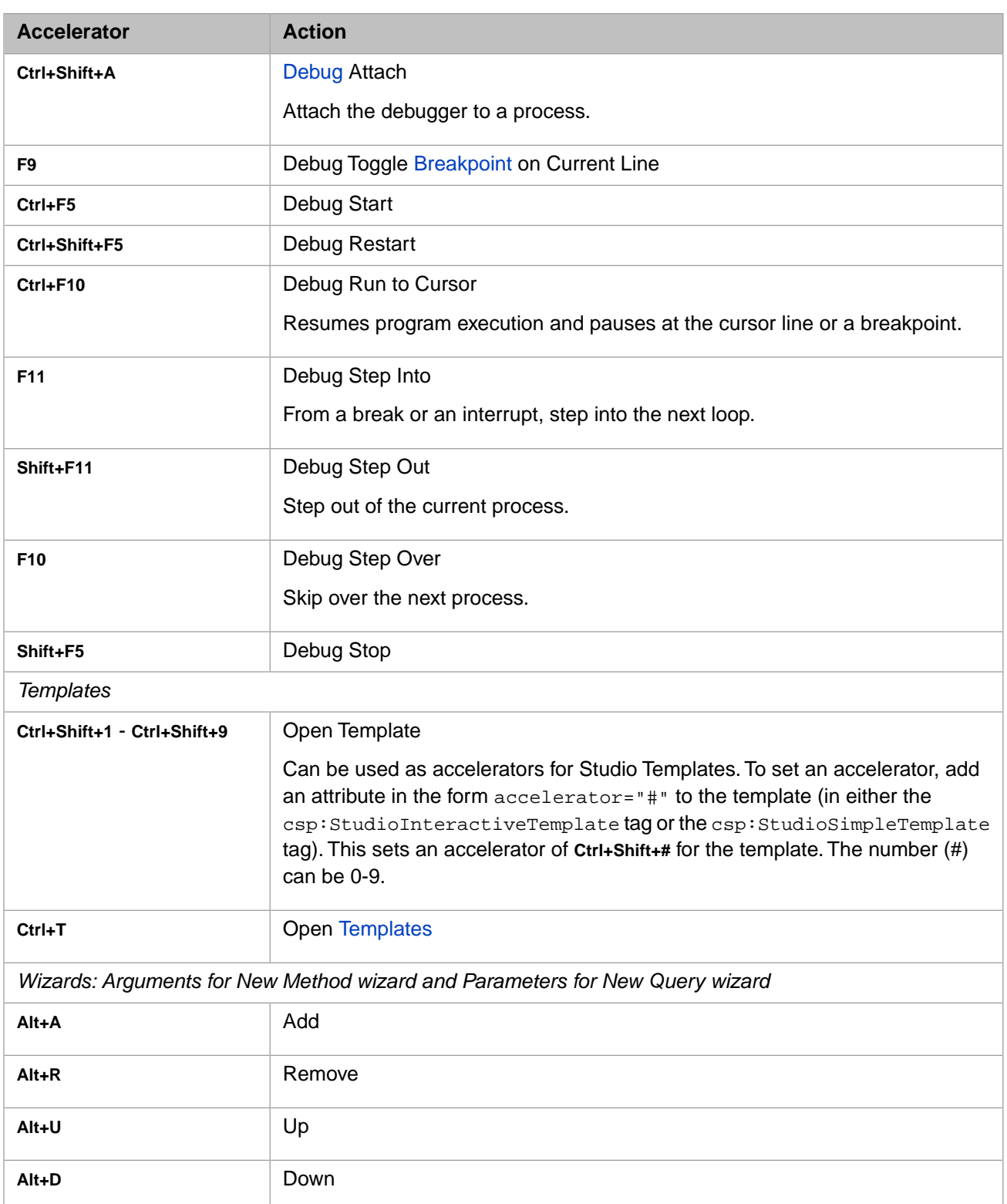

# **17.14 Adding to a Studio Menu**

To add a menu item to a Studio menu,

- 1. In the Studio toolbar, right-click the menu name and select **Customize**.
- 2. Select the **Tools** tab, add the.exe file.

# <span id="page-104-0"></span>**18 Setting Studio Options**

<span id="page-104-1"></span>You can modify the behavior of aspects of Studio by selecting **Tools > Options**.

The **Options** dialog contains tabs described in the following sections.

# **18.1 Environment Options**

These options control the Studio environment:

#### **General**

**Preferred Language**: Sets the default language version used to create new classes.

**Items shown in recently used lists**: Specifies the number of items displayed in the most recently used file list (under the **File** menu).

**Open File Added to Project**: If enabled, adding a file to the current project automatically opens the file in Studio.

**Tabbed Document Selector**: If enabled, displays a tab for each open document. You can choose whether the row displays on the top or bottom of the Studio window.

**When open project show documents from last time**: If selected, when you start Studio all documents that were open the last time you were in the current namespace are reopened. To bypass this option, hold down **Shift** when Studio opens.

**Hide Find and Replace window after operation complete**: If selected, the **Find and Replace** dialog exits when it completes it task.

**Compare**: Select a document to compare this document to using **Tools > Compare**.

#### **Font**

Specifies the typeface and size of the fonts used in the following windows and print: **Editor Window**, **Output Window**, **Print**, **Workspace**, **Inspector**. Each window can use any Windows font but it is limited to a single typeface and size.

#### **Keyboard**

**Show commands containing**: Specify a command to search for.

**Shortcut for selected command**: Shows whether the selected command has a shortcut key assigned to it.

**Press new shortcut key**: Enter a shortcut key to assign to the selected command.

**Shortcut currently used by**: Shows whether the shortcut key you entered is currently assigned to another command.

**Reset All** Resets all keyboard shortcuts to original settings.

**Remove** Removes an existing shortcut key for the selected command.

#### **Open Dialog**

**Automatically apply last mask.** If checked, the last search mask is used automatically in the **File > Open** dialog.

**Use additional dedicated server process. Recommended only on very large systems if user want option to abort data collection.** In rare situations on very large systems, searching for a file in the **File > Open** dialog can take a significant amount of time. To solve this, check this option to run the search in a separate process. If the search take more than .2 seconds, Studio displays a progress bar with a **Cancel** button. If you check this box and an additional process is started, it affects the license count.

#### **Server defined colors**

You can select a color for the status panel background or the document background for a software instance. Display a color palette by selecting the square to the far right of the instance. Select a color from the palette, which is shown by a color swatch and its hexadecimal color code.

#### **Documentation and Proxy**

**HTTP Address used to serve on-line documentation**: Specifies the location Studio uses to fetch on-line documentation. Select **Automatic** to use the default location associated with the instance, or **HTTP Address** to supply a different location.

**Templates and add-ins will use Proxy server for 'IRIS\_instance'**: Specify the server address and port number of a Proxy server to load templates and add-ins for the current instance. The **Address** field supports the address formats http:// and https://, as well as address such as localhost. If no :// detected in the address, Studio adds http://.

#### **Class**

**Expert Mode**: Displays all class attribute values, including usually hidden ones, in both the Inspector and the Class Definition windows.

**Multiline Method Arguments**: If selected, method arguments are displayed in the class editor one per line. If Multiline Method Argument is enabled and you use Find in Files, and then select a line in the Find in Files output of a file that has multiline method arguments, the cursor may go to the wrong line number. Disable Multiline Method Arguments if this is a problem.

**Option explicit**: If selected, you see a syntax error if you refer to a variable that hasn't been declared. (Select this and [Studio Assist](#page-106-0) to display undeclared local variables when entering a #DIM statement in a method or a DO statement in a routine.)

**Show internal class members in Studio Assist**: If selected, Studio Assist lists class members marked as internal.

**Track variables**: If selected, a green wavy underline indicates any questionable use of a variable. For example, this option highlights a variable is used that has no value, was never created, or has already been killed. It also highlights a variable that is given a value, but never used or that is killed before being used.

**Open class in contracted view**: If selected, by default a class opens with all collapsible sections contracted (as though Ctrl+- had been pressed). If not selected, a class opens with collapsible sections open (as though Ctrl++ had been pressed).

#### **Code Snippets**

**Display Snippets** Check the types of code snippets you want Studio to display. You can define your own sets of code snippets by specifying a name and a text file. Use **Create Code Snippet** from the document's context (rightclick) menu. The snippet is created in your currently-active user-defined set or if no set is currently-active, then in the first set.

#### **Advanced**

**Auto Save** prevents you from losing changes to Studio documents in the case of a software or system failure. By default, Auto Save is enabled and saves every 5 minutes. It saves any document that is open and has been modified since the last save into a file that is a text representation of the document, C:\Documents and Settings\<username>\Local Settings\Temp\CST\*.tmp. If you subsequently save (or close) the document, this .tmp file is deleted. If Studio crashes, the next time that Studio is opened, you get a message telling you that the temporary file exists. If you open this temporary document, you can paste the relevant portions into a Studio document.

**Enable service status check (Recommended)** determines how often Studio checks to see if open documents and/or the open project changed on the Server outside of this Studio process. If Studio is the active application, it uses the first setting, **Studio is active application (2–60 sec)**. If Studio is running in the background, it uses the second setting: **Studio is background application (30–600 sec)**. If you are on a slow system, you can uncheck this option. As a result Studio will not check server status and will not be able timely detect if documents or project on server were modified or studio lost connection. Use with caution.

**Automatically reload document when it is modified on the server and it has not been edited in Studio**: If selected and you have a document open in an editor, but have not yet edited it, and someone else saves a new version to the server, the file in your window is automatically updated. This setting can be enabled on a namespace basis using a global: Set ^%SYS("Studio", "Reload")=1 (or 0 to turn off).

**Show generated documents in Namespace tree**: If selected, the namespace window in workspace shows generated files. If not selected, generated files are not displayed.

**Use INT as default for ObjectScript**: If selected, when you select **File > New > Objectscript Routine**, an INT file is opened. If not selected, a MAC file is opened.

**Pass credentials to View Web Page**: If selected, Studio checks your permissions when you select View Web Page.

<span id="page-106-0"></span>**Use default language (will cause reset toolbars and restart)**. If checked, Studio loads language specific resources. To override your system's default language (that is, to see all menus in English), uncheck this box. When you accept the changes, toolbars are reset and Studio is restarted

**Export flags**: Enter flags that you want to use when exporting files. See the Flags and Qualifiers section of the \$SYSTEM entry in the *ObjectScript Reference* for more information.

### **18.2 Editor Options**

The editor options allow you to control the behavior of the Studio text editor. These options include:

#### **Syntax Check and Assist**

**Enable Syntax Checking**: If enabled, syntax errors are highlighted. You can specify when syntax checking should be performed - either on each change (each character that you type or erase) (**Syntax Check on Change**) or when the cursor leaves the current line (**Syntax Check on Leave Line**). You can specify whether you also want the errors to be underlined with a wavy red line (**Underline Errors**).

**Enable Bracket Matching**: If enabled, pairs of matching brackets enclosing the current cursor point are bolded. Depending on the language you are in, *brackets* include [] square brackets, () parentheses, and  $\langle$  > angle brackets. Note that for **Enable Bracket Matching** to work, **Enable Syntax Checking** must be checked. **Bracket Matching Line Limit** Limits the number of lines to search above and below the caret position to locate a matching bracket (as an unlimited search in a long file would slow the editor down significantly).

**Studio Assist**: Enables *code completion*. As you are entering ObjectScript code, a drop-down menu is displayed showing available options for what you can enter next. If you type a package name, available classes are listed. If you type a class, available methods are listed. If you type a method, available arguments are listed. Available options may be listed in other locations as well, such as with **#dim** declarations and trigger code.

To display undeclared local variables when entering a #DIM statement, you must be in a method, and you must have selected Studio Assist and [Option Explicit.](#page-104-1) To be listed, a variable must not begin with %, must not be a parameter or in the public list, and must not have been declared already.

If you type \$\$\$, available macros are listed as follows: User-defined macros are listed if they are defined in the current file and if they are defined in an include file and, within the include file, they are preceded by a line beginning with three slashes, ///. System-defined macros are listed if the current file is a class file.

Following a partial member name, Studio displays a list of matching members as follows: If the partial entry begins with double-quotes (or a single quote), the popup contains only members whose names must be quoted in the program; that is, they contain spaces or other non-alphanumeric characters. If the partial entry does NOT begin with double-quotes, the popup contains only members whose names do not need to be quoted. If Studio Assist is triggered directly after a period, the popup contains all member names.

**Parsing delay. Check if parsing slow. Uncheck if line flashing.** If **Syntax Check on Change** and **Parsing delay** are both enabled and you are entering text faster than the parser can reparse, the text flashes between black and the parsed color. If the text is flashing, disable **Parsing Delay** by clearing this option or pressing **Ctrl+Alt+O**. Response may slow slightly since every keystroke causes a reparse, but the flashing stops. This switch needs to be set at the start of each Studio session.

Studio Assist provides code completion and assistive popups for RESTSpec XData blocks.

#### **Colors**

The Studio syntax checker uses a different coloring scheme for each language it supports. This option lets you specify the colors used to highlight syntactic elements when Studio syntax coloring is enabled.

To change the color used by the Studio Editor for a specific syntax element, do the following in the **Options** dialog, **Appearance** tab:

- 1. Select a language (such as ObjectScript) from the available options.
- 2. Select a syntax element (such as comments).
- 3. Select the desired foreground (and background color) color.
- 4. Select **Apply** to use the new color scheme.

**Reset** reverts the selected syntax element to its default color.

**Reset All** reverts all syntax colors to their default values.

**Note:** You can also change the color for a particular syntax element by right-clicking it in the editor window and selecting **Set Syntax Color.**

#### **Keyword Expansion Case**

This feature only applies to ObjectScript routines.
Specifies the case (**Use Current Case**, **Uppercase**, **Lowercase**, or **Mixed Case**) used to expand ObjectScript commands when you select **Edit > Advanced > Expand Commands**. Set this option, highlight the code you want to expand, then select **Edit > Advanced > Expand Commands**. This also applies if you are compressing commands.

#### **Indentation**

Defines characteristics of automatic indentation.

- **• Basic**: If enabled, if a line begins with a tab, a space, or any combination of spaces and tabs, when you press Enter, the next line is started automatically with the same combination of spaces and tabs.
- **• User-defined ('/t' for tab)**

If enabled, you can specify any characters that you would like to be automatically entered at the start of each subsequent line. For example, if you enter the set of characters  $\setminus t$ .#/; (tab, dot, pound, slash, semi-colon) and if a line begins with any of these characters or any combination of these characters, when you press Enter, the next line is started automatically with the same combination of characters.

**• None**: No automatic indentation is provided.

#### **Comment**

Displays a table of comment delimiters for Studio document types. Select in a cell to enter a delimiter. Highlight a block of text in a Studio document and press **Ctrl + Alt + /** to delimit the block with Multi-Start and Multi-End characters.

#### **View**

Controls the display of some items.

- **• Show Special Characters**: If enabled, the editor displays newline and tab characters using special symbols.
- **• Show Line Numbers**: If enabled, the editor displays line numbers.
- **• Convert tabs to spaces**: If enabled, the editor converts tabs to spaces.
- **• Cloudy background color for generated files**: If enabled, the editor displays generated files with a greyed background color to differentiate them from user-created files.
- **Tab Size:** Specifies the size of a tab by number of spaces.

# **18.3 Compiler Options**

These options affect how Studio compiles your code. There are two pages, **Flags and Optimization** and **Behavior**.

#### **Flags and Optimization**

This page includes 3 sections: **Compile Flags**, **Optimization Level**, and **Flags**.

The **Compile Flags** section includes

**Keep Generated Source Code**: If enabled, specifies that the compiler should not delete any intermediate source code (routines) that it creates as a consequence of compiling.

**Compile Dependent Classes**: If enabled, the compiler compiles all of a class' dependent subclasses.

**Skip Related Up-to-date Documents**: If enabled, this sets the "Do not compile up-to-date documents" flag and the compiler does not compile related documents that have not been modified since their last compilation. The document that is current in the editor is always, however, recompiled.

**Compile In-use Classes**: If enabled, the compiler compiles a class even if there currently are instances of the class in active use.

In the **Optimization Level** section, you can set the level of optimization to improve execution speed. If optimization is enabled, the compiler reorganizes the code for maximum benefit, including the copying of expressions between classes to eliminate method calls. Levels are:

- **• No optimization**: Recommended during development. It does not recompile dependent classes and it keeps a strong correspondence between source and object code so it is easier to read and debug.
- **• Optimize properties**: Optimizes any reference to ..property to the instance variable reference (for simple properties described by datatypes where the **get**/**set** method is not overridden).
- **• Optimize within class and calls to library classes**: Optimizes classes, as well as calls to system (% ) classes (as code may be extracted and moved during the process). Incremental compile no longer works for optimized classes.

In the **Flags** field, enter compiler flags you want used.

To see this list of flags in the terminal, enter: d ##class(%SYSTEM.OBJ).ShowFlags()

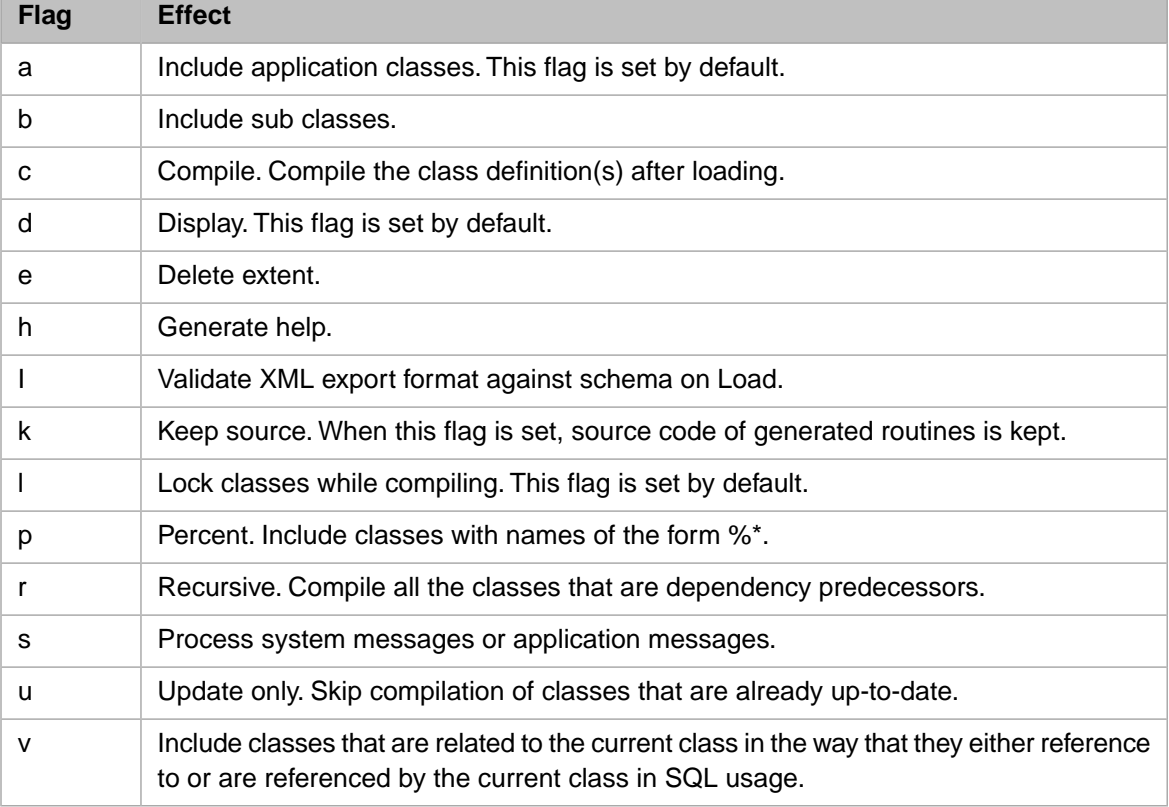

To see a list of qualifiers, enter: d ##class(%SYSTEM.OBJ).ShowQualifiers()

#### **Behavior**

**• Before Compile**: You can choose a default behavior for Studio to take when you select **Compile**. You can select that, before compiling, Studio will **automatically save all modified documents**, **prompt to save modified documents**, or **do not save modified documents**.

**• Compile Routine on Save** Select this option to have the system compile any modified documents when you select **Save**. By default, this option is turned off.

# **18.4 SQL Options**

Use these options if you primarily use Studio to create classes that map onto existing legacy data.

#### **Legacy Mode: Enable Legacy SQL Mode For Classes**

If enabled, the other default settings on this tab are enabled. This option effects only how Studio wizards operate; it does not affect the runtime behavior of applications.

**Default Storage Type**: Specifies the storage class used when the New Class wizard creates a new class.

**Default \$Piece Separator**: Specifies the default data delimiter used when defining a mapping to legacy data structures.

**Default Collation**: Specifies the default index collation used when defining a mapping to legacy data structures.

**Private Row ID:** Specifies whether new classes should have their SqlRowIdPrivate flag set by default.

**Automatically Generate Row ID**: Automatically creates a row id field when mapping data to existing storage structures.

## **18.5 Studio Look Options**

Select a theme from the list to change the color scheme of Studio using this option.

# **A Frequently Asked Questions About Studio**

A Question and Answer Set about Studio.

### **Projects**

#### **What is a project?**

A project is a collection of class definitions and routines that you can group together for the sake of convenience.

Using projects gives you an easy way to return to your work when you start a Studio session. For example, you can place all the classes related to an application, or part of an application, in a project. When you start Studio, open this project and the Project tab of the Workspace window displays all the classes in a convenient list.

You can also export and import entire projects to and from a single external file, making it easy to save or pass around application code.

#### **How do I add an item to a project?**

Here are some of the ways to add items to the current project:

- **•** Before opening one or more items (with **File > Open**), select the **Add to Project** check box in the **Open** dialog.
- **•** To add the item in the current editor window to the current project, select **Project > Add Item**.
- **•** In the workspace window, highlight an item, right-click, and select **Add to Project**.

#### **Can I add something from another namespace to my project?**

No. A project can only contain items that are visible to the current InterSystems IRIS namespace.

#### **Can an item belong to multiple projects?**

Yes. A project is a specified set of items (class definitions and routines) that you choose to group together. The items themselves have no link back to the projects they may belong to. There is no limit to how many projects an item can belong to.

#### **What if I don't want to use projects?**

You are not required to use projects with Studio; you can completely ignore them if you like. To ignore projects, do not add any items to the default project and ignore the prompt asking you if you want to save your project when you exit Studio.

#### **Can I export a project?**

Yes. Select **Tools > Export > Export Project**. Enter a file name and press **OK**. This exports the entire contents of the current project (including the project definition) to a single XML file.

#### **How do I delete a project?**

Select **File > Open** to list all your projects. Right-click a project and select **Delete**.

Note that you can use **File > Open** to delete any type of item on the server in this way.

### **Opening Files**

#### **How do I open a class definition?**

To open an existing class definition (that is, one saved on the InterSystems IRIS server), do the following:

- 1. Make sure you are connected to the InterSystems IRIS namespace and server containing the class definition.
- 2. Select **File > Open**.
- 3. In the **Open** dialog, make sure that class definitions are listed by selecting Class Definitions (.CLS) or All in the **File Types** combo box.
- 4. Package names are listed in the file list as folders. Select a package name to list all the classes (or subpackages) within the package.
- 5. Double-click a class name to open it.

Alternatively, you can enter the name of the class you want directly into the filename edit box with a .cls extension (such as Sample.Person.cls) and select **Open**.

#### **How do I open a routine?**

To open an existing routine (that is, one saved in the InterSystems IRIS server), do the following:

- 1. Make sure you are connected to the InterSystems IRIS namespace and server containing the routine.
- 2. Select **File > Open**.
- 3. In the **Open** dialog, make sure that routines are listed by selecting either MAC routines (.MAC), INT routines (.INT), or All in the File Types combo box.
- 4. Double-click a routine name.

Alternatively, you can enter a routine name with extension directly into the filename edit box (such as MyRoutine.MAC) and select **Open**.

#### **How do I open a CSP file?**

You can open a CSP file in the same way that you open a class definition or a routine. The main difference is that the **Open** dialog lists CSP Applications (for example, /csp/samples) as folders; select the name of an application to see the CSP pages within it. Using CSP files with InterSystems IRIS is not recommended.

#### **What does the Show System check box in the Open dialog do?**

If the **Show System** check box is selected, then the **File > Open** dialog lists system items (items whose names start with the % character and are stored in the IRISLIB database) along with items in the current namespace.

#### **Can I use pattern matching in the File > Open dialog?**

Yes. You can use the "\*" character as a wildcard to match any number of any character as you can in a standard **File > Open** dialog. You can use file extensions to filter certain items; for example, "\*.cls" lists all Class Definitions in the selected package. You can use the "?" character to match any character. These are Windows pattern matching conventions, not InterSystems IRIS pattern matching.

#### **How do I open a routine from a different namespace?**

The **File > Open** dialog lists items from the current namespace and server only. To open a routine from a different namespace or server:

- 1. Select **File > Change Namespace**.
- 2. Open the desired routine.

#### **Can I open a % class?**

Yes. You can list  $\frac{1}{2}$  classes (classes whose package name starts with a  $\frac{1}{2}$  character and are stored within the IRISLIB database) from the **File > Open** dialog by selecting the **Show System** check box at the bottom.

Studio opens % classes as read-only if you open them while connected to a namespace other than %SYS.

#### **What does File > Connect do?**

Studio maintains a connection to a specific InterSystems IRIS namespace and server. It uses this connection to provide a list of classes (such as for specifying property types, super classes, etc.). It also uses this connection for debugging. **File > Connect** lets you connect to a different server.

### **Debugging**

#### **How do I start the debugger?**

You can connect the debugger to a target process in of the following ways:

- **•** Define a "debugging target" (name of program or routine to debug) for the current project with **Project > Settings**. Then select **Debug > Go** to start the target program and connect to its server process.
- **•** Select **Debug > Attach** to select from a list of running processes on an InterSystems IRIS server.

For more details, refer to the chapter "Using the Studio Debugger" in this book.

#### **How can I debug a class?**

The Studio debugger lets you step through the execution of programs running on an InterSystems IRIS server. These programs can include INT files, MAC files, methods within CLS files, server-side methods invoked from Java, or server-hosted applications.

- 1. To view the INT file during debugging and to save the INT for further review later, set the **Keep Generated Source Code** option before you compile your class. This option is located on the **Tools > Options > Compiler > Flags & Optimization** page.
- 2. Set a breakpoint at the desired location in a class method (or any of the other files mentioned above) by pressing **F9** (toggles breakpoint) on the desired source line.
- 3. Set a debug target to specify where you want the debugger to begin code execution using **Debug > Debug Target**. Enter the name of the class and the method that you want to step through.
- 4. Start the debugger with **Ctrl+F5** or **Debug > Go**.

#### **Can I watch variables?**

Yes. While debugging, enter a variable name (or an expression) in the left-hand column of the Studio Watch Window. Each time the debugger pauses, the variable or expression is reevaluated.

### **Editing**

#### **What do the different colors in the editor mean? Can I change the colors in the editor?**

Studio uses colors to differentiate the syntax elements of a given language.

You can change the colors used for the various syntax elements as follows:

- 1. Select **Tools > Options > Editor > Colors**.
- 2. Select a language.
- 3. Select an element (comment, variable, etc.)—the list of available elements depends on the selected language.
- 4. Select Foreground and Background colors and select **OK**.

#### **Why is there a wavy, red line underneath my code?**

The wavy, red line indicates that the underlined code (or possibly code before it) contains syntax errors.

#### **Does Studio support Kanji and Chinese characters?**

Yes. Studio has complete support for Unicode and Kanji characters.

#### **Does Studio support Hebrew and Arabic characters?**

Yes. The Studio Editor supports Hebrew and Arabic characters, as well as bidirectional editing.

### **Importing Files**

#### **Can I import class definitions or routines from external files?**

Yes. Select **Tools > Import**.

#### **What is the difference between Local and Remote files?**

Studio is a client/server application; Studio itself runs on a client system and talks to a server. The server can either be on the same machine or on a remote machine. Studio uses the terms "Local" and "Remote" to refer to operating system files (such as when you are importing or exporting) that are stored on the client and server systems, respectively.

If both the client and server are on the same system, there is no difference between Local and Remote.

### **Printing**

**Can I print from Studio?**

Yes. Select **File > Print** or **File > Print Preview**.

### **Templates**

#### **What is a Template?**

Templates are a mechanism for creating user-defined Studio add-ins. A template is a program that enters a code fragment into the current document at the current cursor point. You can customize the code fragment to your needs. See the chapter "[Using Studio Templates](#page-76-0)" in this book for more information.

**Is there a list of available Templates?**

Yes. Select **Tools > Templates > Templates**.

**Can I create a new Template?**

Yes. See the chapter "[Using Studio Templates](#page-76-0)" in this book.

### **Multiuser Support**

#### **Does Studio support development by multiple users?**

Yes. You can do this in several ways:

- Set up a common InterSystems IRIS server system and have all developers store their code on it.
- **•** Use local InterSystems IRIS servers (on the developer's system) and store source code in a source control system as exported XML files.

#### **What happens if I try to open a class (or routine) that someone else is editing?**

Studio displays a dialog stating that the class (or routine) is in use by someone else and asks you if you want to open it in read-only mode.

#### **What if someone wants to edit a super class of a class that I am working on?**

Studio does not prevent another developer from modifying the super class of a class you are working on.

While Studio could take out locks on all subclasses whenever a class is opened for editing, in practice this would be annoying and unwieldy. Instead, a development team needs to work out rules and procedures for defining and modifying super classes. This is similar to how development teams in other languages (for example, Java) usually work with class definitions in source control systems.

### **Classes**

#### **How do I create a new class?**

Use the **File > New** and select Class Definition. This invokes the New Class Wizard.

For more details, see the chapter Class Definitions in this book.

#### **Can I see the source code generated for my class?**

Yes. You can see all the source code generated by the Class Compiler with **View > View Other Code** (available when the current window contains a class definition).

Make sure that the **Keep Generated Source Code** option is set before you compile your class. This option is located on the **Tools > Options > Compiler > Flags & Optimization** page.

**When I try to compile my class, Studio says it is up-to-date and does not need to be compiled. Can I force a compile to happen?**

Yes. Turn off the **Skip related up-to-date documents** option. This option is located on the **Tools > Options > Compiler > Flags & Optimization** page.

### **Routines**

#### **How do I create an INT routine?**

Create a new ObjectScript routine by selecting **File > New** and then save the new routine using a name with a .INT extension. You can create an include (.INC) file in the same fashion.

### **SQL**

#### **How do I define an SQL View?**

Studio does not include a mechanism for defining SQL views. To do this, as well as other SQL tasks, use the Management Portal.

### **Source Control**

#### **Does Studio integrate with external Source Control systems?**

Yes. The procedure is:

- 1. Create a subclass of the system-supplied class %Studio.SourceControl.Base where you implement the methods to interact with your source control system. The class that you create is called from Studio in response to particular events and then performs the actions that you have specified.
- 2. In the Management Portal, go to the **Studio Source Control Settings** page (**System > Configuration > Additional Settings > Source Control** ), select the site-specific source control class from the list, and select **OK**.

At this point, Studio has been configured to interact with the source control system. When Studio attempts to open a document, prior to opening it, the **OnBeforeLoad** method of your source control class is invoked; typically, this method checks the timestamp on a file representation of the document and, if it is newer in the file, the method calls an InterSystems IRIS function to import this into the current namespace. This makes sure that the user is seeing the most up-to-date version of the file.

If you modify the file and save it, then Studio calls the **OnAfterSave** method of the source control class, which typically exports this document to the filesystem. (This keeps these files in sync with the routines, classes, etc. that are in InterSystems IRIS.)

When you attempt to modify a document, Studio attempts to get a lock on it, which also triggers a call to a source control method **GetStatus**. If the file is locked in source control, Studio can then ask if you want to check it out. This triggers a call to the **CheckOut** method which performs the actions required to check the item out.

%Studio.SourceControl.Base and %Studio.Extension.Base provide a set of methods that allow you to create interactions between Studio and your source control system that are as simple or complex as you choose.

#### **Can I create my own hooks?**

Yes. You can define hooks—code that is executed whenever items are saved to or loaded from the server. For details, see [Integrating InterSystems IRIS with Source Control Systems](#page-0-0).

### **Compatibility**

#### **Can I connect a Studio client to any InterSystems IRIS server?**

A Studio client must be running either the same version of InterSystems IRIS or a higher version than the InterSystems IRIS server that it is connecting to.

#### **Can I run Studio on Linux?**

The Studio client only runs on Windows platforms. You can use a Windows-client to talk to any server. You can also use a partition manager, such as VMWARE, to run both Windows and Linux partitions on your development system and run Studio in the Windows partition with InterSystems IRIS running in the Linux partition. The only trick is to configure your networking so that the Windows partition can talk to the Linux partition via TCP/IP. Studio can also run under Windows on an Intel-based Macintosh.

### **Studio Implementation**

#### **Why doesn't Studio use the licensed components of Microsoft Visual Studio?**

There are several reasons why Studio was built from the "ground up" instead of licensing or extending Visual Studio:

- **•** The Studio editor uses advanced parsing technology not available within the Microsoft Studio framework.
- **•** Microsoft cannot guarantee the compatibility of future versions of Visual Studio.

#### **Why wasn't the Studio interface developed using Java?**

At this time, the only way to get acceptable performance for the Studio editor is to use direct calls to the Windows API. While there are syntax-coloring editors developed using Java, they do not offer the sophisticated multi-language parsing used by Studio and they typically require very high performance computers for decent performance.